### **TOSHIBA** INSTRUCTION MANUAL

To ensure that you use the Toshiba PDR-M700/PDR-M500 Digital Still Camera safely and correctly, read this Instruction Manual carefully before you start using the camera. Once you have finished reading this Instruction Manual, keep it handy at all times.

DIGITAL STILL CAMERA

# PDR-M700 PDR-M500

In the space provided below, please record the model and Serial No. of your camera.

Model No. Serial No.

Please retain this information for future reference.

### **Attention**

#### **For customers in the U.S.A.**

DIGITAL STILL CAMERA PDR-M700

Tested To Comply With FCC Standards

FOR HOME OR OFFICE USE

#### **FCC Statement**

This device complies with Part 15 of the FCC Rules. Operation is subject to the following two conditions:

- (1) This device may not cause harmful interference, and
- (2) This device must accept any interference received, including interference that may cause undesired operation.

#### **NOTE**

This equipment has been tested and found to comply with the limits for a Class B digital device, pursuant to Part 15 of the FCC Rules. These limits are designed to provide reasonable protection against harmful interference in a residential installation.

This equipment generates, uses and can radiate radio frequency energy and, if not installed and used in accordance with the instructions, may cause harmful interference to radio communications. However, there is no guarantee that interference will not occur in a particular installation. If this equipment does cause harmful interference to radio or television reception, which can be determined by turning the equipment OFF and ON, the user is encouraged to try to correct the interference by one or more of the following measures:

• Change the direction of the radio or TV antenna. Move the equipment or the radio or TV. For example, if the equipment is to the right of the TV, move it to the left of the TV.

Or, move the equipment farther away from the radio or TV.

- Plug the equipment into a different outlet. Don't plug your radio or TV into the same circuit as your equipment.
- Ensure that all expansion slots (on the back or side of the equipment) are covered. Also, ensure that all metal retaining brackets are tightly attached to the equipment.
- If these suggestions don't help, consult your equipment dealer or experienced radio/TV technician for help.

#### **CAUTION**

If you modify the camera in any way, without getting approval from Toshiba Corporation, your camera may violate FCC regulations. Violation of FCC regulations may cause the FCC to void your right to use the modified camera.

#### TOSHIBA AMERICA INFORMATION SYSTEMS, INC.

Imaging Systems Division 9740 Irvine Boulevard, Irvine, California 92618-1697 Phone Number: (800)288-1354

#### **For customers in Canada CAUTION**

This Class B digital apparatus complies with Canadian ICES-003.

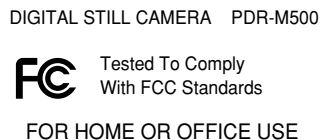

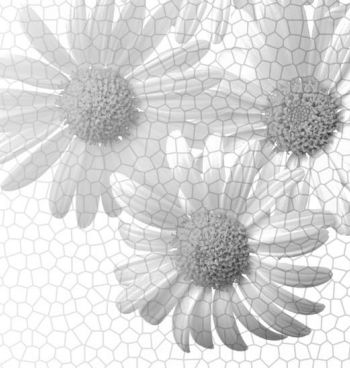

### **Preface**

**Before Using Your Camera Accessories Safety Precautions Contents Handling Your Camera About Batteries Handling the AC Adapter Correctly About the SD Memory Card (provided)**

## **Before Using Your Camera**

Thank you for buying this TOSHIBA Digital Still Camera.

To ensure correct use of your Digital Still Camera, be sure to thoroughly read this Instruction Manual before you start using the camera. Always keep this Instruction Manual close by after you have finished reading it.

The design, specifications, software and content of this Instruction Manual are subject to change without notice in the interest of product improvement.

#### **Trademark Information**

- Microsoft, Windows, DirectX and Windows Media are registered trademarks in the U.S. and other countries by the U.S. Microsoft Corporation. Windows is an abbreviated term referring to the Microsoft Windows Operating System.
- Macintosh and Mac OS is a registered trademark of Apple Computer, Inc.

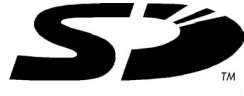

- ACDSee is a trademark of ACD Systems Co. • SD logo is a trademark.
- MultiMediaCard is a trademark of Infineon Technologies AG in Germany.
- Other company or product names are trademarks or registered trademarks of the respective companies.

#### **Copyright Notice**

Images taken with digital still cameras are for personal enjoyment only and must not be used, indicated, distributed, or exhibited, etc. otherwise without the permission of the copyright holder as per copyright laws.

Note that photographing some performances, exhibitions, etc., is restricted even when photographs are taken for personal enjoyment. In addition, the transfer of memory cards (SD cards, etc.) containing copyrighted images and files is limited to purposes within the range permitted by copyright laws.

#### **About the Used Terms**

- Windows 98 Windows 98 refers to Microsoft® Windows® 98 Operating System. • Windows 2000
- Windows 2000 refers to Microsoft® Windows® 2000 Operating System.
- Windows Me Windows Me refers to Microsoft® Windows® Me Operating System.
- Windows XP Windows XP refers to Microsoft® Windows® XP Operating System.

"**WARNING:** Handling the cord on this product or cords associated with accessories sold with this product, will expose you to lead, a chemical known to the State of California to cause [cancer, and] birth defects or other reproductive harm. **Wash hands after handling.**"

This digital still camera supports Exif Print. Exif Print

This digital still camera supports PRINT Image Matching II. It is possible to faithfully reflect the actual conditions of when the picture was taken and the photographer's intentions with image processing software or a printer that supports PRINT Image Matching II.

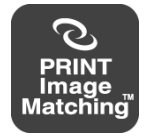

**Taking Photographs**

### **Accessories**

Make sure that you have all of the items below. If any item is missing, damaged or mismatched, promptly contact your dealer.

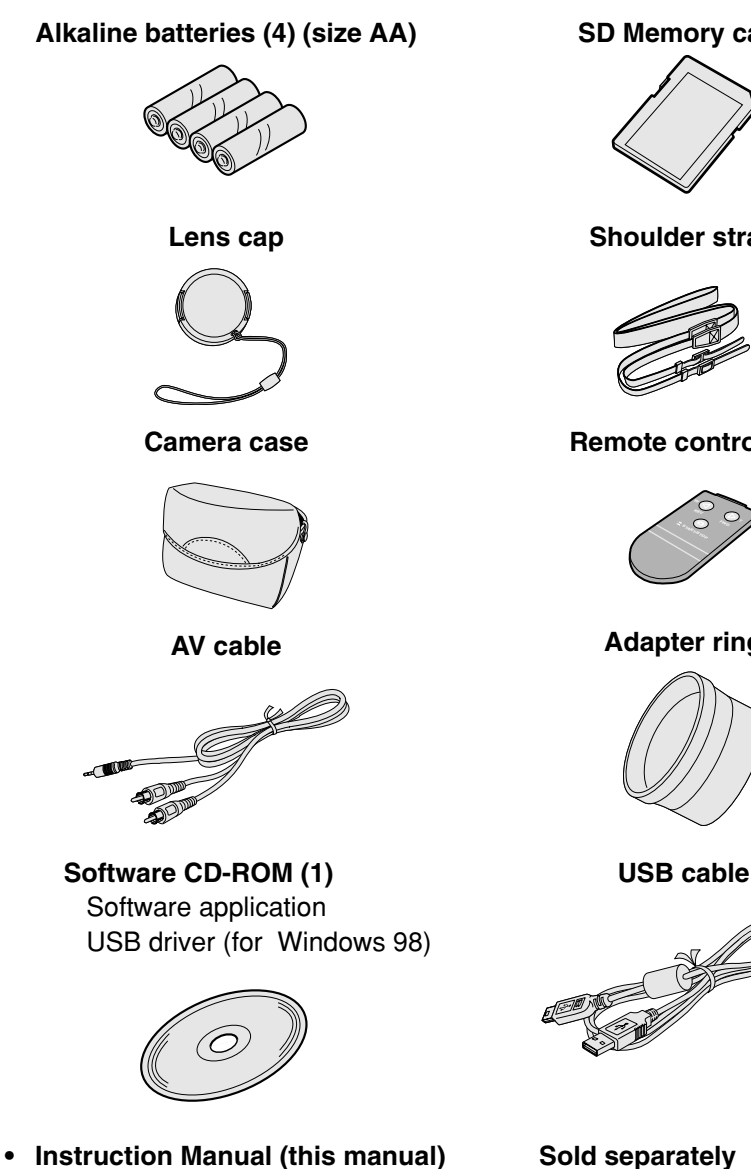

**SD Memory card**

**Shoulder strap**

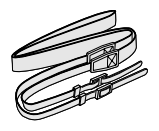

#### **Remote controller**

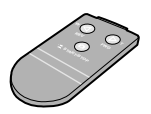

#### **Adapter ring**

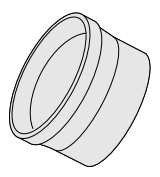

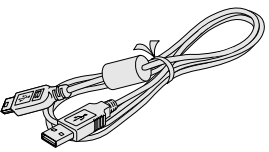

#### **Sold separately**

**• AC adapter (PDR-AC20)**

## **Safety Precautions**

- Read these safety precautions carefully before using this product.
- These precautions provide valuable safety instructions that you must observe.
- The indications used for the precautions have the following meanings:

#### **Indication definitions**

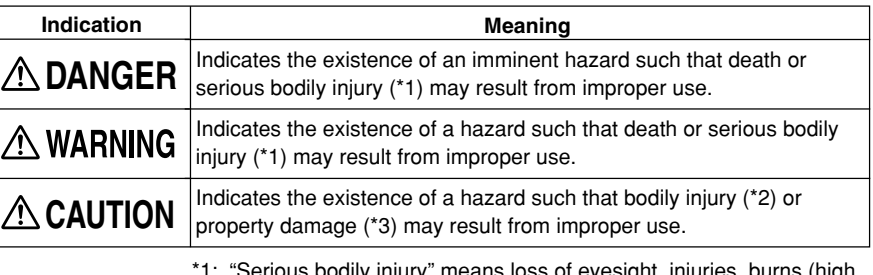

- \*1: "Serious bodily injury" means loss of eyesight, injuries, burns (high and low temperature), electric shock, fracture, poisoning, etc. which leaves a sequela and requires hospitalization or prolonged treatment.
- \*2: "Bodily injury" means injuries, burns, electric shock, etc. which does not require hospitalization or prolonged treatment.
- \*3: "Property damage" means extended harm to home, household effects, domesticated animals, pets, etc.

#### **Graphic symbol definitions**

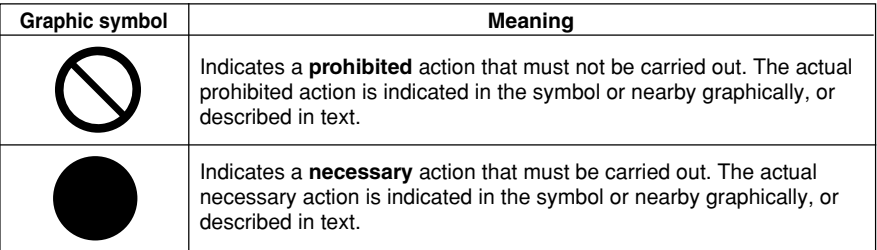

#### **Exemption Clauses**

- Toshiba Corporation bears no responsibility in the case of damages arising from natural disasters such as earthquakes, fire, lightning, acts by third parties, other accidents, either intentional or negligent misuse by the user, or use under other abnormal operating conditions.
- Toshiba Corporation bears no responsibility for incidental damages (lost profit, suspension of business activities, corruption or loss of the memory contents, etc) arising from the use of or the inability to use this product.
- Toshiba Corporation accepts no liability whatsoever for any damage arising from not having followed the descriptions in the Instruction Manual.
- Toshiba Corporation accepts no liability whatsoever for any damages arising from malfunctions resulting from combination with equipment or software that is not related to Toshiba Corporation.
- Toshiba Corporation accepts no liability whatsoever for any damages arising from repair or modifications made by the user or an unauthorized third party.
- Toshiba's liability for the product shall not exceed the purchase price of the product under any circumstances within the limits of the law.

**Taking Photographs**

**Getting Ready**

#### **When using the product**

### **WARNING**

#### **Should you ever notice a strange odor, smoke, or excessive heat coming from the camera, and remove the batteries and AC adapter.**

Continued use in this state might cause fire, electric shock, or burns. Take care not to burn yourself if the battery gets hot. For details on repair, consult the store of purchase.

**If foreign objects or water have entered the camera, turn the power OFF and remove the batteries and AC adapter.**

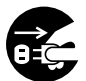

Continued use in this state might cause fire or electric shock. Consult the store of purchase.

**If the camera has fallen or its case has been damaged, turn the power OFF and remove the batteries and AC adapter.**

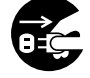

Continued use in this state might cause fire or electric shock. Consult the store of purchase.

#### **Do not allow metallic objects or flammable foreign matter inside the camera.**

This might cause fire or electric shock. Do not insert or drop foreign objects in the batteries/card slot, terminals, other holes or openings.

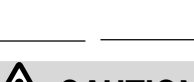

#### **If you want to use the camera on an airplane, consult the airline company and follow their instructions.**

Use of the camera is sometimes restricted because of potential radio interference.

**Do not use the camera in humid, steamy, smoky, or dusty places.**

This might cause fire or electric shock.

#### **Do not leave the camera in places where the temperature may rise significantly, such as inside a car.**

This might adversely affect the case or the internal parts, resulting in fire.

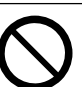

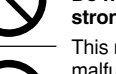

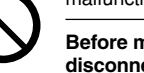

#### **Do not use the camera in areas near water.**

This might cause fire or electric shock. Take special care during rain, snow, on the beach, or near the shore.

#### **Do not use the camera in the bath or shower.**

This might cause fire or electric shock.

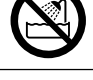

**Do not place the camera on inclined**

This might cause the camera to fall or tilt over, causing injury or malfunction.

#### **Do not disassemble, change, or repair the camera.**

**or unstable surfaces.**

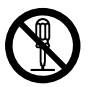

This might cause fire or electric shock. For repair or internal inspection, ask the store of purchase.

#### **Do not touch power cables and TV cables during a thunderstorm.**

This might cause electric shock.

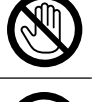

**Do not use the camera while walking, driving, or riding a motorcycle.**

This might cause you to fall over or result in a traffic accident.

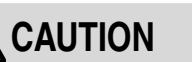

**Do not play the supplied CD-ROM with a music CD player or a similar device.**

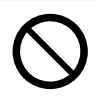

This might damage the headphone or speaker, and/or may damage your ears.

#### **Do not drop or subject the camera to strong impact.**

This might cause fire, electric shock, or malfunction.

#### **Before moving the camera, disconnect the cables.**

Neglecting this might damage the cables, resulting in fire or electric shock.

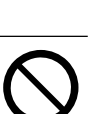

 $\text{Head}$   $\text{Mn}$   $\text{P}}$   $\text{Pn}$   $\text{Pn}$ **OITEMINOTH Additiona Additional**

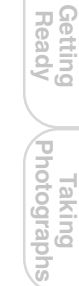

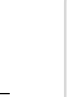

Photographed Image **Photographed Images**

**Deleting Photographed Images**

**Playing Back**

**Connecting Connecting to the PC**

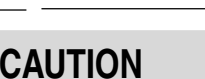

### **Safety Precautions (Continued)**

#### **cloth or blankets.** This might cause heat to build up and deform the case, resulting in fire. Use the camera in a well-ventilated place.

#### **Do not swing the camera while walking.**

If you hold the strap and swing the camera, the camera might come into contact to other people or any object, resulting in injury or malfunction.

**Do not wrap the camera or place it in**

#### **Before cleaning the camera, remove the batteries and AC adapter.**

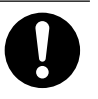

Neglecting this might cause electric shock.

#### **Do not look at the sun through the viewfinder.**

This might cause damage to the eyesight.

### **CAUTION (Continued)**

#### **Do not fire the flash near the eyes.**

This might cause temporary damage to the eyesight.

#### **Do not subject the LCD monitor to impact.**

This might damage the glass on the screen or cause the internal fluid to leak. If the internal fluid enters your eyes or comes into contact with your body or clothes, rinse with fresh water. If the internal fluid has entered your eyes, consult a physician to receive treatment

#### **For the internal cleaning of the camera, consult the store of purchase every two years.**

If dust accumulates inside the camera, this might result in fire or malfunction. Consult the store of purchase regarding the cleaning costs.

#### **About the AC adapter (sold separately)**

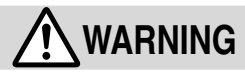

#### **Use the AC adapter only with the indicated power supply voltage.**

Use with any other power supply voltage might cause fire or electric shock.

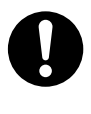

#### **Do not disassemble, modify, or repair the AC adapter.**

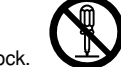

This might cause fire or electric shock.

**If dirt or dust has adhered to the plug on the AC adapter cable or the plug joints, remove the plug from the power source and clean it.**

The insulation decrease of the plug might result in fire.

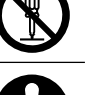

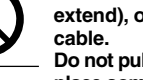

**source or place the adapter near a heater or on an electric (warm) carpet.** This might cause fire or malfunction.

**Do not place blankets over the AC adapter connected with the power**

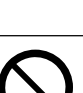

**Do not damage, modify (e.g., to**

**extend), or heat the AC adapter Do not pull the AC adapter cable,**

**place something heavy on it, or pinch it.**

**Do not bend, twist, or bundle the AC adapter cable with an excessive force.**

These might cause fire or electric shock.

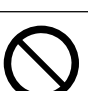

**Additional Information**

nformation dditional

### **CAUTION**

#### **Do not connect or disconnect the AC adapter plug with a wet hand.**

This might cause electric shock.

#### **Do not remove the AC adapter plug from a wall outlet by pulling the actual cable.**

This might damage the cable or plug. resulting in fire or electric shock. Make sure to hold the plug when removing it.

#### **Use only the supplied AC adapter and power cable.**

Use of an AC adapter other than specified might cause fire or malfunction.

#### **About battery**

#### **Do not heat, disassemble or throw the batteries into fire or water.**

This might cause the batteries to rupture, ignite or heat up, resulting in fire or serious injury.

#### **Do not hit the batteries with a hammer, or step, drop, or subject the batteries to strong impact.**

This might cause the batteries to rupture, ignite or heat up, resulting in fire or serious injury.

#### **another model or device.** This might cause fire or malfunction.

**Firmly insert the AC adapter plug into a wall outlet.**

Neglecting this might cause fire or electric shock.

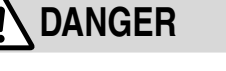

#### **Use the batteries only for specified applications.**

Use of the batteries for other applications might cause them to rupture, ignite or heat up, resulting in fire or serious injury.

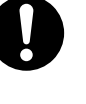

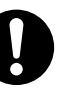

#### **immediately wash your eyes with clean, running water, and ask a**

Leaving your eyes in this condition might cause eye damage.

**physician for treatment.**

**Do not connect the battery electrodes (+ or - terminals) with wire or other metallic objects. Also, do not carry or store batteries together with metallic necklaces, or pins or other metallic objects.**

Short-circuiting of the electrodes might cause the batteries to heat up, rupture or ianite.

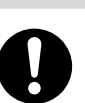

**9**

**If you plan not to use the camera for a long period of time, remove the AC adapter plug from a wall outlet.**

Malfunction on the camera, if it happens, might result in fire.

**Do not use the AC adapter with**

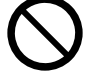

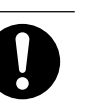

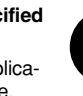

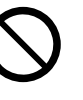

**Use only the specified batteries.**

Use of a battery other than specified might cause fire or malfunction.

#### **Do not leave batteries within the reach of small children.**

Swallowing batteries might cause poisoning. If you accidentally swallow the battery, contact a doctor immediately.

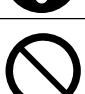

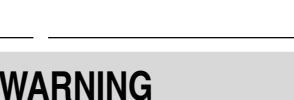

**If fluid leaks from the batteries and comes into contact your eyes,**

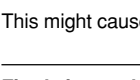

Preface **Getting Preface**

Getting **Ready** 

Photographs **Photographs Taking**

Photographed Images **Photographed Images Playing Back**

Photographed

**Deleting Photographed Images**

**Connecting** 

**Connecting to**  $\overrightarrow{c}$ 

> **Other Useful Information**

Other Useful Industmation

### **Safety Precautions (Continued)**

### **CAUTION**

burns.

**time.**

#### **Do not charge the batteries supplied with the Digital Still Camera.**

This might cause then to leak fluid or rupture, resulting in burns or injury.

#### **Do not insert used up batteries or batteries that have exceeded their "recommended limit of use" indicated on the batteries.**

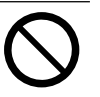

This might cause them to leak fluid or rupture, resulting in burns, injury or malfunction.

#### **When replacing the batteries, replace four completely fresh batteries.**

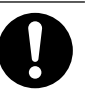

Otherwis, the batteries may rupture, ignite or heat up, resulting in fire, burns, or injury, or physical damage to the camera. "Fresh batteries" refers to two batteries that have been fully charged at the same time recently when replacing with Nickel-Hydrogen batteries.

#### **Do not use fresh batteries together with old batteries or different types of batteries.**

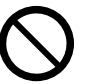

This might cause the batteries to rupture, ignite or heat up, resulting in fire, burns, or injury, or physical damage to the camera.

#### **About the shoulder strap**

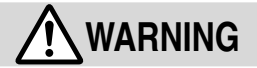

#### **Keep the shoulder strap away from infants and young children.**

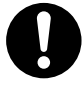

If the strap is mistakenly wrapped around the neck, suffocation and injury may result.

**When you are using the shoulder strap, be careful not to get it caught in the doors of trains or cars etc.** Suffocation and injury may result.

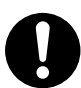

This might cause fire. **Insert the batteries carefully making sure that their polarities (marked by**

**Remove the batteries when the camera is not to be used for a long**

**Do not remove the batteries immediately after the camera has been used for a long time.** The batteries become hot during use. Touching a hot battery might cause

**+ and -) are facing the correct way.**

Inserting the batteries with their polarities facing the wrong way, this might cause fire or injury, or damage to the surrounding area due to the battery rupturing or leaking.

**Before storing or disposing of used batteries, attach electrode covers, or attach insulating tape to both the plus (+) and (-) electrodes.**

Storing or disposing of batteries as they are might cause the batteries to leak fluid, heat up or rupture, resulting

in burns or injury.

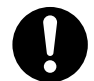

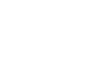

**Getting Ready**

**Preface**

**Taking Photographs** ed Images **Photographed Images Playing Back Photographed Images Deleting**  $\overline{a}$ **the PC**

**Connecting to** Connecting Other Useful **Other Useful** nformation **Information** **Contents**

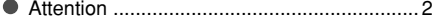

#### **Preface**

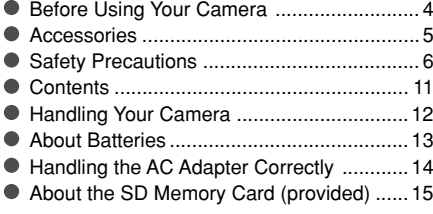

#### **Getting Ready**

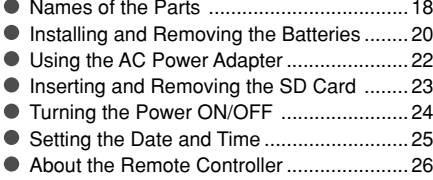

#### **Taking Photographs**

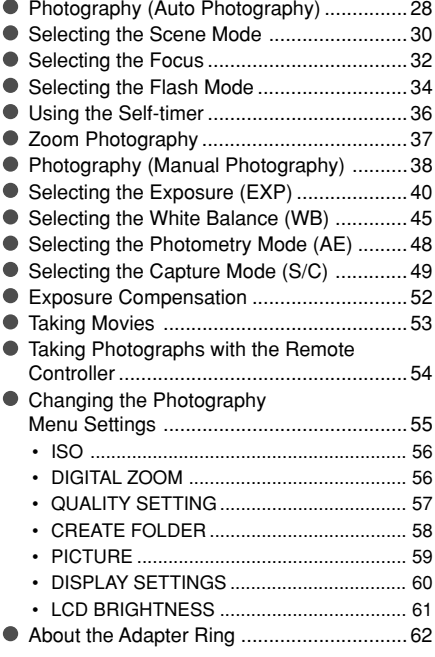

#### **Playing Back Photographed Images**

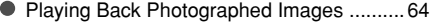

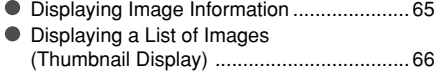

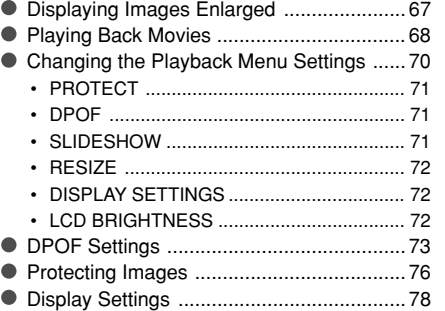

#### **Deleting Photographed Images**

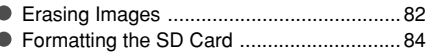

#### **Connecting to the PC**

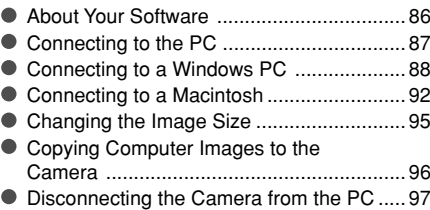

#### **Other Useful Information**

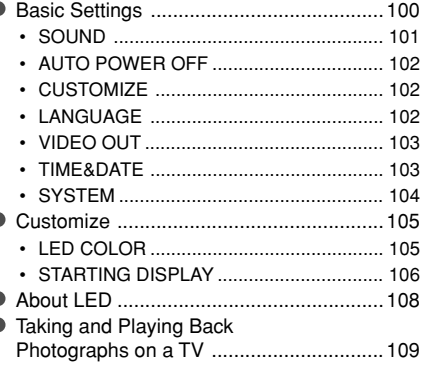

#### **Additional Information**

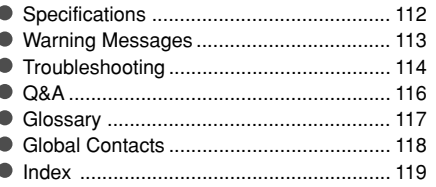

### **Handling Your Camera**

 Before using the camera, carefully read and strictly observe the Safety Precautions  $(D)$  page 6) and the notes described below:

#### **Avoid Using or Storing the Camera in the Following Places**

- Places subject to humidity, dust, and dirt
- Places subject to direct sunlight
- Places subject to high or low temperature
- Places filled with highly flammable gas
- Places near gasoline, benzene, or paint thinner
- Places subject to strong vibration
- Places subject to smoke or steam
- Places subject to strong magnetic fields (near electric motors, transformers, magnets, etc.)
- Places contacting chemicals (such as pesticides), rubber or vinyl products for a long period of time

#### **Prevent the Digital Still Camera from Coming into Contact with Sand**

If the camera comes into contact with sand, not only will the camera become damaged, it will also no longer be reparable.

Take special care when using the Digital Still Camera at the seaside, sandy areas or places where sand dust is likely to occur.

#### **Pay Attention to Condensation**

Due to a sudden change in temperature, such as when you move the camera from a cold location to a warm one, water droplets (condensation) may form on the inside of the camera or on the lens.

When this occurs, turn the power OFF, and wait an hour before using the camera. If condensation forms on the SD Memory card, remove the SD Memory card, wipe off any condensation and wait a short time before using it again.

#### **When Cleaning the Camera**

- To prevent the lens and the surface of the LCD monitor from being scratched, blow off any dust from them with a blower brush and lightly wipe with a soft dry cloth.
- Clean the body of the camera with a soft dry cloth. Do not use volatile liquids such as paint thinner, benzene, or insecticide because these may react with the camera body and cause deformation or remove the coating.

## Getting<br>Ready

Photographs **Photographs Taking**

#### **Recommended Batteries**

We recommend using the following batteries to fully demonstrate this camera's functions:

- AA Nickel Metal Hydride rechargeable batteries This camera is not provided with a charging function. Use a charger (commercially available) to charge Nickel Metal Hydride batteries.
- AA Lithium batteries (non-rechargeable)
- CR-V3 Lithium Battery Pack (non-rechargeable)

#### **About Non-recommended Batteries**

- AA Manganese type batteries cannot be used.
- AA Alkaline batteries can be used. You can take several shots, except that low temperature and cold weather. Please use a recommendation batteries at low temperature. Pay attention to this when purchasing batteries.
- We do not recommend AA NiCad batteries because of their adverse influence on the environment.

#### **About Battery Life**

Battery life varies greatly according to battery manufacturer and storage length, camera and battery temperature, and photographic conditions (for example, whether or not the flash is used). Moreover, if the polarities of the battery  $(+$  or  $-$ ) and the terminal of the camera that come in contact with the electrodes are contaminated, electricity will not flow properly and the camera will decide that the batteries are exhausted. When removing and loading the batteries, be careful not to touch these parts. If the parts are contaminated, clean with a dry cloth.

Battery life is as follows when the alkaline batteries (provided) are used:

#### **Photography mode**

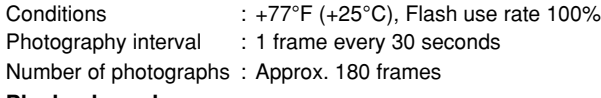

#### **Playback mode**

Conditions : +77°F (+25°C), Slideshow executed

Playback time : Approx. 180 minutes

The number of photographs and playback time mentioned here are only reference values, they are not guaranteed.

#### **Skillful Use of Batteries**

The camera consumes a small amount of electricity even when the power is turned OFF. We recommend removing the batteries when the camera is not to be used for a long period of time. If the camera is left without battery about a week, the date, time and other settings may be reset to the factory defaults. If this happens, set the correct date and time again before using the camera. When using the camera in cold areas, keep the camera and batteries warm by holding them on the inside of your clothing.

In cold temperatures, battery performance drops, and the number of photographs that can be shot decreases. Battery performance, however, is restored when the batteries are returned to a temperature of about 25°C.

ā

### **Handling the AC Adapter Correctly**

Be sure to use only the specified AC adapter (PDR AC20) (sold separately). Using a different AC adapter might cause the camera to malfunction.

Before using the AC adapter, carefully read and strictly observe the Safety Precautions  $(D)$  page 6) and the notes described below:

- Do not allow the connectors on the AC adapter to contact any other metal object because this might cause a short circuit.
- To connect the AC adapter, fully insert the plug on the AC adapter into the DC IN 5V terminal on the camera.
- When removing the AC adapter cable, turn the power OFF, then disconnect the cable while holding its plug. Do not disconnect the cable by pulling the actual cable.
- Do not drop the AC adapter or subject it to strong impacts.
- Do not use the AC adapter in very hot and humid places.
- Do not insert the plug on the AC adapter while the batteries is being used. Turn the power OFF first.
- The AC adapter is for indoor use only.
- The AC adapter may sometimes become warm during use. This does not designate malfunction.
- Buzzing noises may come form inside the camera. This does not designate malfunction.
- Do not use the AC adapter near a radio because it could interfere with the radio.
- If you remove the batteries or AC adapter while the camera is in operation, the date may be lost from the memory. If this happens, reset the date.

#### **Specifications**

#### **AC adapter (PDR-AC20)**

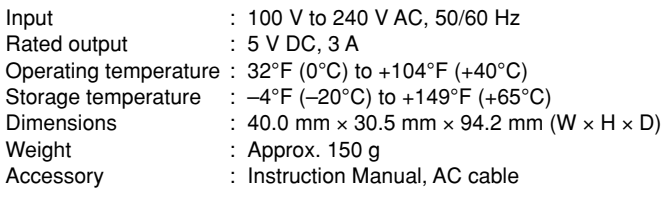

• Use the power supply indicated on the supplied AC cable. When using power supply other than the displayed voltage in other countries/region, please purchase the AC cable that applies to the standard of the country/region. **Memo**

### **About the SD Memory Card (provided)**

In this Instruction Manual, the SD memory card is called an SD card. Read and observe the following when handling the supplied SD card.

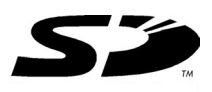

#### **Cautions**

- The SD card includes a non-volatile semiconductor memory (NAND Flash EEP-ROM). Under normal use data saved in the SD card is not damaged or lost. If used improperly, however, the data may be damaged or lost. Please be aware that Toshiba Corporation will accept no responsibility whatsoever for damaged or lost data, regardless of the type or cause of the problem or damage.
- The SD card uses part of the memory as its system area. The actually usable memory capacity is therefore lower than the indicated capacity.
- The supplied SD card has been already formatted for image storage. Always use this camera when reformatting the card to erase images or folders. Formatting the SD card on other devices (PC, etc.) may result in problems such as inability to read or write data.
- We strongly recommend that you make backups of important data.
- When the SD card comes to the end of its life, it does not allow image data to be written or deleted. If this happens, purchase a new SD card.
- This camera conforms to the SD standard Ver. 1.01.

#### **Write Protection**

To prevent valuable data from being erased accidentally, switch the write protection tab at the side of the SD card to "LOCK." To save, edit, or erase data in the card, cancel the write protection state.

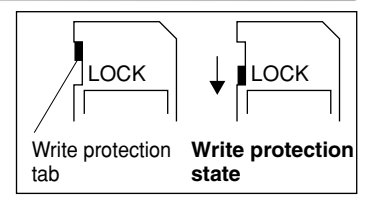

#### **Specifications**

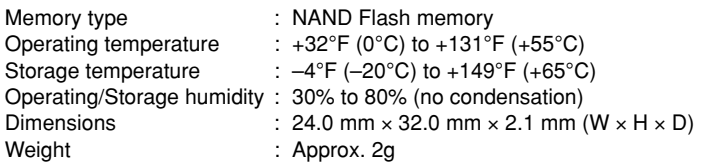

**Important** • They are checked up with SD card published by April 2003.

### **Getting Ready**

**Names of the Parts Installing and Removing the Batteries Using the AC Power Adapter Inserting and Removing the SD Card Turning the Power ON/OFF Setting the Date and Time About the Remote Controller**

### **Names of the Parts**

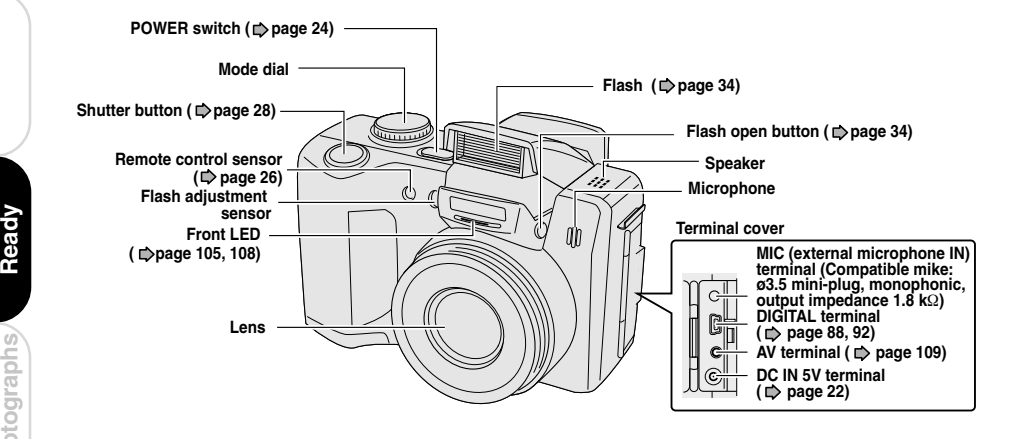

#### **Mode dial**

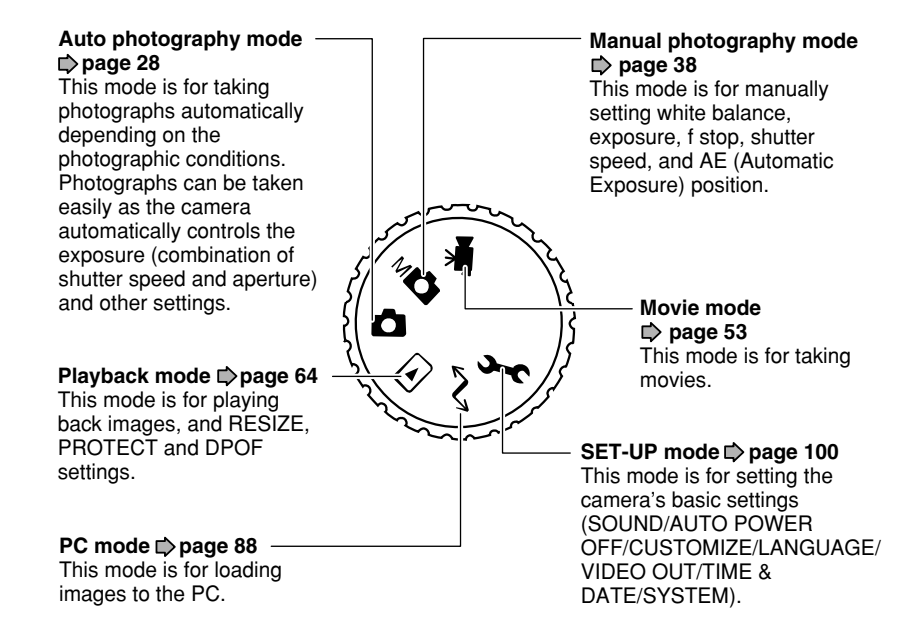

**Getting**

**Other Useful Information**

**Other Useful** nformation

> **Additional Information**

nformation Additional

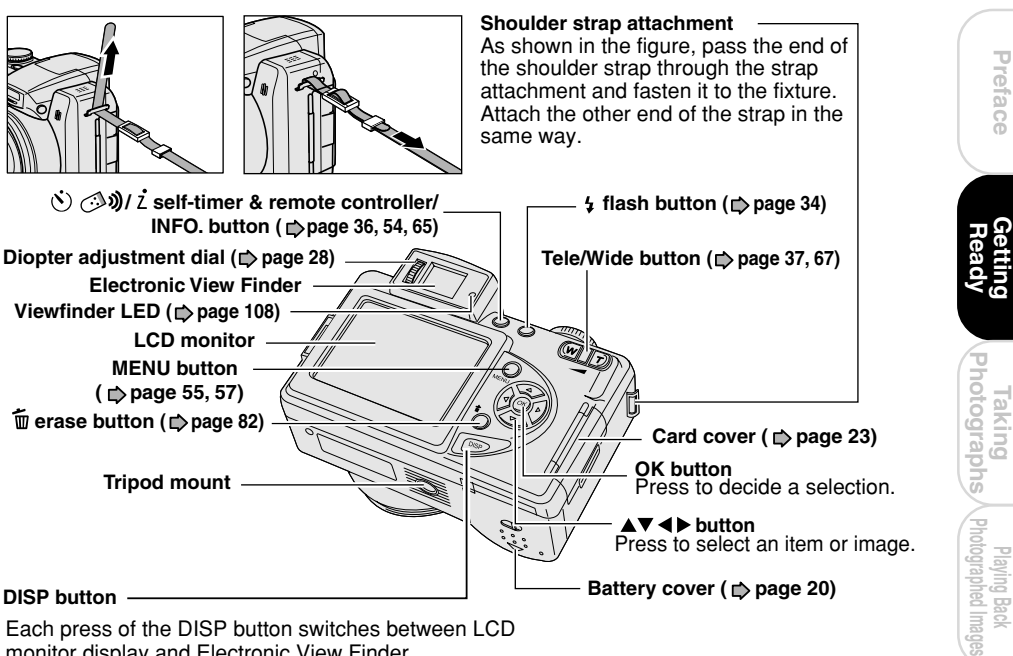

Each press of the DISP button switches between LCD monitor display and Electronic View Finder.

Holding down the DISP button for longer than usual sets the camera to the sleep mode.

Sleep mode

This function sets the camera to the minimum power consumption state to save battery wear. The sleep mode functions in the photography mode.

If you set the camera to the sleep mode, for example, when you have temporarily interrupted photography, you can save battery power.

While the camera is in the sleep mode, the lens stays extended so that photographs can be taken at any time.

To ready the camera for photography again, perform one of the following operations:

- Press the DISP button.
- Press the shutter button halfway down.
- Change the mode dial setting.

In the sleep mode, the power is turned OFF if the camera is not operated for 15 minutes or when the POWER switch is moved to the OFF position.

Photograpned

Connecting to

Other Useful Intormation

**OITEMNOTH** Additiona

the PC

### **Installing and Removing the Batteries**

Before you insert the batteries, thoroughly read "About Batteries" ( $\triangleright$  page 13).

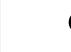

#### ● Before starting

When the AC adapter is connected to the camera, make sure that it is turned OFF.

#### **Inserting the Batteries**

2

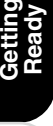

**Preface**

**Taking Photographs**

 $\beta$ 

Connecting to **Connecting to the PC**

Other Useful **Other Useful** nformation **Information**

**Additional Information**

nformation Additional

**Important** • When batteries are loaded after camera operation has not ended properly, the camera may not start up correctly. In this case, turn the power OFF, then back on again.

### **Insert the batteries in the correct orientation shown.**

**Battery cover lock**

cover to open  $Q$ .

 $0\ \ 0\ \ 0\ \ 0\ \ 0\ \ 0\ \ 0\ \ 0\ \ 0$ 

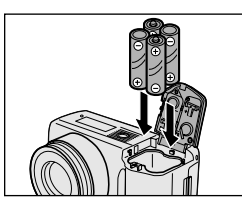

1

1

**Open the battery cover.**

2

 $\alpha$  $000$ 

**Close the battery cover.** Close and slide the battery cover  $(1)$ , and lock the battery cover  $(2)$ .

Unlock the battery cover lock  $\mathbb O$ , and slide the battery

Make sure that the cover is firmly closed.

**Battery cover lock**

## Preface

#### Remove batteries by following the same procedure as that when you inserted them.

tant • Before you remove the batteries, be sure to turn the power OFF.

- Removing the batteries with the power ON might cause malfunction and/or damage saved image data.
- If the batteries are removed with the power ON, camera settings might be restored to their defaults. If this happens, manually set the settings again.
- When removing the batteries, take care not to drop the camera by mistake.

#### **Battery Wear**

When the power is turned ON, the camera shows the remaining battery power on the screen.

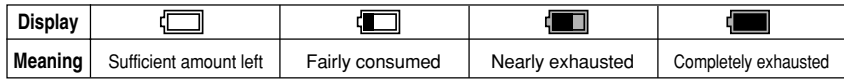

• When you use the camera for the first time or if you have left the camera for a while  $\mathbb Z$ Memo without the batteries loaded, the date and time setting screen is automatically displayed. Set the date and time. "Setting the Date and Time" C page 25 "Skillful Use of Batteries" D page 13

- If the batteries are exhausted and need replacement, do not connect the AC adapter. It may cause an incorrect display of remaining battery power.
- Battery power measure is based on amount of power required for camera LCD/ Electronic View Finder, flash, photography and playback. [  $\sqrt{m}$  ] might be indicated on the screen if there is not enough power required for normal camera operations even though there is some small power left in the batteries.

### **Using the AC Power Adapter**

You can use the camera for a longer time if the AC adapter (sold separately) is used indoors or at other locations where there is a power outlet. This also prevents failed photographs due to battery wear and failed data downloads to the PC. For details about handling the AC adapter, thoroughly read "Handling the AC Adapter Correctly"  $(\triangleright$  page 14).

**Ready**

- **Important** Before connecting or disconnecting the AC adapter, be sure to turn the power OFF. Neglecting this could cause malfunction and/or damage saved image data even with the batteries loaded.
	- Connecting and disconnecting the AC adapter with the power ON may cause settings to be restored to their defaults. If this happens, manually set the settings again.
	- When the AC adapter is used after camera operation has not ended properly, the camera may not start up correctly. In this case, turn the power OFF, then back on again.
	- Batteries cannot be recharged on the camera. Use a charger (commercially available) to charge Nickel Metal Hydride batteries.

#### **Before starting**

Make sure that the power is turned OFF.

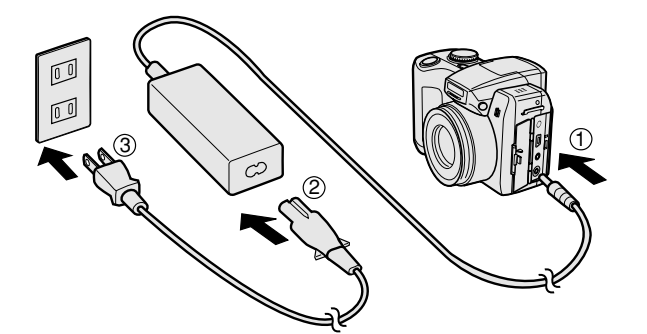

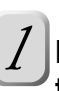

**Insert the plug from the AC adapter into the DC IN 5V terminal.**

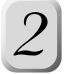

**Connect the AC cable to the AC adapter.**

**Insert the AC power plug on the AC cable to an AC wall outlet.**

**Getting**

**Deleting**

**the PC**

### **Inserting and Removing the SD Card**

Images photographed with this camera will be stored in the SD card. Without inserting the SD card, you cannot take photographs using the camera.

#### ● Before starting

Before inserting or removing the SD card, make sure that the power to the camera is OFF.

#### **Inserting the SD card**

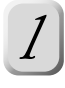

#### Open the card cover.

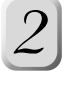

#### Insert the SD card in the correct orientation shown.

and and

Hold the SD card with its metal surface facing the LCD monitor side, then insert the card as far as it can go.

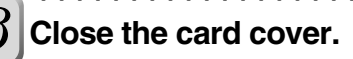

#### **Removing the SD card**

#### Open the card cover, push the card once so that the card is slightly ejected, then remove the card slowly.

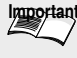

- Never open the SD card cover or remove the card while the card is being recorded (the viewfinder LED is lit red). Neglecting this could damage the SD card or the data in the SD card.
- An SD card used with another model or device cannot be used with this camera as it is. Reformat it by this camera before taking photographs  $(\triangleright$  page 84).
- This camera does not support Multi Media Card™.

Turn the power ON.

#### **Before starting**

Load the batteries and insert the SD card. See "Installing and Removing the Batteries"  $\Rightarrow$  page 20, "Inserting and Removing the SD Card"  $\Rightarrow$  page 23

#### **Turning the Power ON**

#### **Slide the POWER switch in the arrow direction, then turn the power ON.**

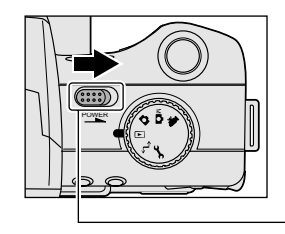

The camera operates in the mode set on the mode dial.

#### **POWER switch**

- **Memo**
	- To take photographs, remove the lens cap. Setting the photography mode to  $\Box$   $\Box$   $\Box$  or  $\Box$  automatically causes the lens to extend.
	- The power is automatically turned OFF to prevent battery wear when no operation is performed on the camera for a fixed period of time. This is called to as the "auto power OFF." To return the camera to the operation mode, turn the power ON again. "AUTO POWER OFF"  $\Rightarrow$  page 102
	- The first time you use the camera or when the batteries have been removed from the camera for a long time, when the mode dial is set to  $\Box$   $\Box$   $\Box$   $\Box$   $\Box$   $\Box$  the Electronic View Finder display is active, and when the mode dial is set to  $[$   $\blacktriangleright$  1, the LCD monitor display is active. To switch between these displays, press the DISP button ( $\triangleright$  page 19).

#### **Turning the Power OFF**

#### **Slide the POWER switch, then turn the power OFF.**

The power turns OFF.

Setting the photography mode to  $\lceil \bigcirc \rceil \lceil \mathsf{M} \bigcirc \rceil$  or  $\lceil \bigcirc \rceil$  automatically causes the lens to go back inside the body.

Re-attach the lens cap when you are not using the camera.

**Getting Ready**

### **Setting the Date and 7**

When you use the camera for the first time or if you have left the camera for a while without the battery loaded, the date and time setting screen is automatically displayed. Set the date and time.

Seconds cannot be set.

#### Select the desired item with the  $\blacktriangleleft\blacktriangleright$  button, and set the value with the  $\blacktriangle \blacktriangledown$  button.

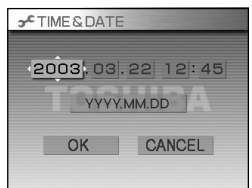

Each press of the ▶ button moves the item in the following order:

→ Year → Month → Day → Hour → Minute –

CANCEL ← OK ← Date format +

The ◀ button moves the item in the reverse order. The order in which the year, month and date are displayed varies with the date and time settings. 

#### Select [OK] with the  $\blacktriangleleft\blacktriangleright$  button, and press the OK button.

To cancel a setting, select the [CANCEL], and press the OK button. When you have finished setting the date and time, turn the mode dial to the next desired mode.

 $\mathscr{Q}_{\mathsf{Memo}}$ 

• When the mode dial is set to [  $\Box$  ] [ M $\Box$  ] [ We ], the Electronic View Finder display is active, and when the mode dial is set to  $\overline{I}$  = 1, the LCD monitor display is active. To switch between these displays, press the DISP button  $(\triangleright$  page 19).

Other Useful Information

Information Additiona

### **About the Remote Controller**

The remote controller allows you to take photographs or play back images away from the camera. For details on remote controller operations, see "Taking Photographs with the Remote Controller" ( $\Rightarrow$  page 54) and "Playing Back Photographed Images" ( $\Rightarrow$  page 64).

#### **Remote Controller Operating Ranges**

The remote controller can be used within the following ranges:

- Distance : Within about four meters from the camera
- Angle : Within 25 degree to the left and right of the remote control sensor

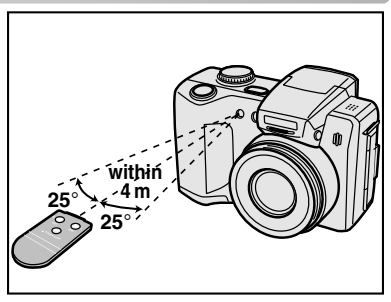

- Do not drop, violently shake or subject the remote controller to strong impact.
- Do not spill water on the remote controller.
	- Do not disassemble the remote controller.
	- Do not leave the remote controller in hot and humid locations.
	- Do not expose the remote control sensor to direct sunlight or other bright light sources.

#### **How to Replace Battery**

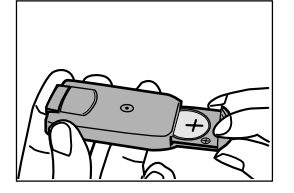

The remote controller uses coin-shaped lithium battery (CR2025).

Slide the battery cover at the bottom of the remote controller to open.

Insert the battery making sure that its polarities are facing the correct way. After you have inserted the battery, close the battery cover.

- Replace the battery when the remote controller's response is slow or no longer responds. **Memo**
	- Do not use batteries that have exceeded their recommended limit of use.
	- The remote controller battery cannot be recharged.
	- If the battery is leaking fluid, completely wipe the battery compartment so that there is no fluid left before you replace with a fresh batteries.
	- **IDITANT** Use only the specified battery. Do not use other battery.
		- Do not insert the battery with the polarities (+) and (-) reversed.
			- Do not recharge, heat up, disassemble, short-circuit or throw the batteries into a fire.
			- Do not leave used battery inside the remote controller.
			- Do not leave the battery within reach of infants or small children.

**Playing Back Photographed Images**

Other Useful **Other Useful** nformation **Information**

nformation **Information** Additional **Additional**

### **Taking Photographs**

**Photography (Auto Photography) Selecting the Scene Mode Selecting the Focus Selecting the Flash Mode Using the Self-timer Zoom Photography Photography (Manual Photography) Selecting the Exposure (EXP) Selecting the White Balance (WB) Selecting the Photometry Mode (AE) Selecting the Capture Mode (S/C) Exposure Compensation Taking Movies Taking Photographs with the Remote Controller Changing the Photography Menu Settings About the Adapter Ring**

### **Photography (Auto Photography)**

This is a general-purpose method of photography. Photographs can be taken easily as the camera automatically controls the exposure (combination of shutter speed and aperture) and other settings.

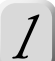

#### **Prepare for taking photographs.**

Insert the specified batteries ( $\Rightarrow$  page 20) and SD card ( $\Rightarrow$  page 23) into the camera and remove the lens cap.

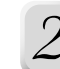

#### **Slide the POWER switch to turn the power ON.**

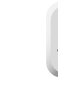

### **Turn the mode dial to [1.1].**

. . . . . . . . . . . . . . . . . .

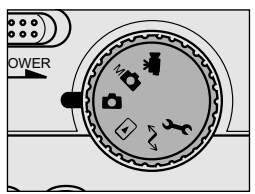

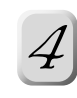

#### $\mathcal{H}% _{T}^{(h)}$  Compose the photo while viewing the subject through **the LCD monitor or the Electronic View Finder.**

When using the Electronic View Finder, turn the Diopter adjustment dial until the screen is clear.

Adjust the brightness if the screen is too light or too dark. "LCD BRIGHTNESS"  $\Rightarrow$  page 61 ...............

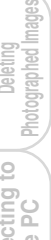

**Taking Photographs**

**Getting Ready**

**Preface**

**Playing Back Photographed Images**

**Deleting**

#### $\overline{a}$ **Connecting to** Connecting **the PC**

**Other Useful Other Useful** nformation **Information**

nformation **Information** dditional **Additional**

**Press the shutter button down halfway (1) and then full**  $down(2)$ .

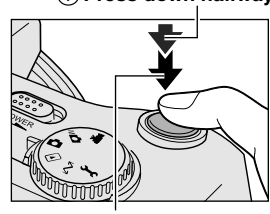

2 **Press full down.**

1) Press down halfway. At the shutter button halfway down position, the camera automatically focuses and calculates the exposure, and at the fully pressed position the camera takes the photograph.

The focus area frame turns green and the viewfinder LED lights green when the camera is in focus. When the exposure is appropriate the AE icon turns green.

If preview is set to "ON", the preview image (captured image) will be displayed on the LCD monitor for two seconds after you have taken photographs. "PREVIEW"  $\Rightarrow$  page 60

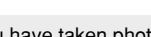

**Important** • After you have taken photographs, the viewfinder LED stays lit for the time it takes for the images to be recorded to the SD card. While the viewfinder LED is lit red, never open the battery cover or card cover, or remove the batteries or SD card. Doing so might damage the SD card or the data in the SD card.

- Open the flash to take pictures with the flash.
- When taking photographs, be careful not to interfere with the lens, flash, or flash adjustment sensor with the strap or your fingers.

Getting<br>Ready

Photographed Images

an<br>Si

Connecting

 $\overrightarrow{c}$ 

÷le

Playing Back

#### **Focusing**

- If you want to focus on the subject which is not in the center of the frame, you can point the  $\ddot{\phantom{a}}$ subject and press the shutter button down halfway first, and then with the shutter button held halfway down (focus and exposure locked), reframe your picture and press the shutter button the rest of the way down to complete the shooting.
- This Digital Still Camera uses an accurate auto-focus mechanism. However, you may experience difficulty focusing or not be able to focus under the following situations:
	- . When there are objects before or behind the subject (such as animals inside cages or people in front of trees)
	- · Very shiny subjects such as a mirror or car body
	- · Subjects that hardly reflect any light such as hair or fur
	- · When the contrast is extremely low (such as people wearing clothes the same color as a background)
	- · Subiects moving at high speed
	- Subjects without substance such as smoke or flame
	- Subjects viewed through glass
	- · When subiects are far away and dark
- Light or dark spots, or colored spots sometimes are visible on the LCD monitor. This,  $\mathscr{Q}_{\mathsf{Memo}}$ however, is not a malfunction. This spots are not contained in recorded images.
	- The image in the LCD monitor sometimes darkens while the shutter button is pressed down halfway until the image becomes focused.
	- Moving the camera while pressing the shutter button will cause the image to be fluctuated.
	- When the camera cannot focus on a subject, the focus is fixed at infinity. (When the flash is used, the focal distance is fixed at about 1.5 m. During macro photography, photographs are taken at maximum close range.)
	- . It sometimes takes several seconds for the flash to recharge. During flash recharging, the viewfinder LED lights (orange). You cannot take photographs while the viewfinder LED is lit (orange).

#### LCD Monitor/Electronic View Finder Display during Auto Photography

Text, numbers, icons and other information displayed on the screen differ according to the current settings.

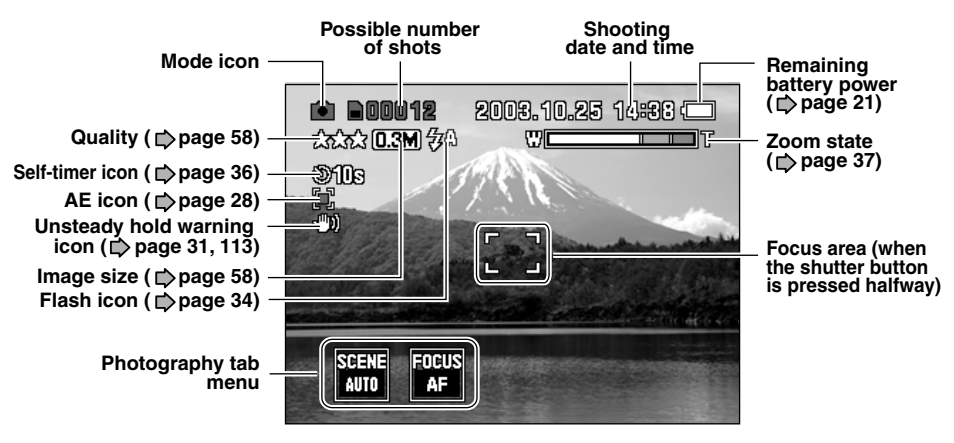

<sup>7</sup>Memo • Each press of the DISP button switches between LCD monitor display and Electronic View Finder.

s

### **Selecting the Scene Mode**

Set the scene to photograph such as [ **AUTO** ] AUTO, [ **e** ] PORTRAIT, [ **e** ] LANDSCAPE,  $\left[ \begin{array}{cc} \bullet\bullet\bullet\end{array} \right]$  SPORTS,  $\left[ \begin{array}{cc} \bullet\bullet\end{array} \right]$  PORTRAIT + LANDSCAPE,  $\left[ \begin{array}{cc} \bullet\bullet\end{array} \right]$  NIGHT SCENE or  $\left[ \begin{array}{cc} \bullet\bullet\end{array} \right]$  MULTI. The setting still remains after the power is turned OFF manually or by auto power OFF .

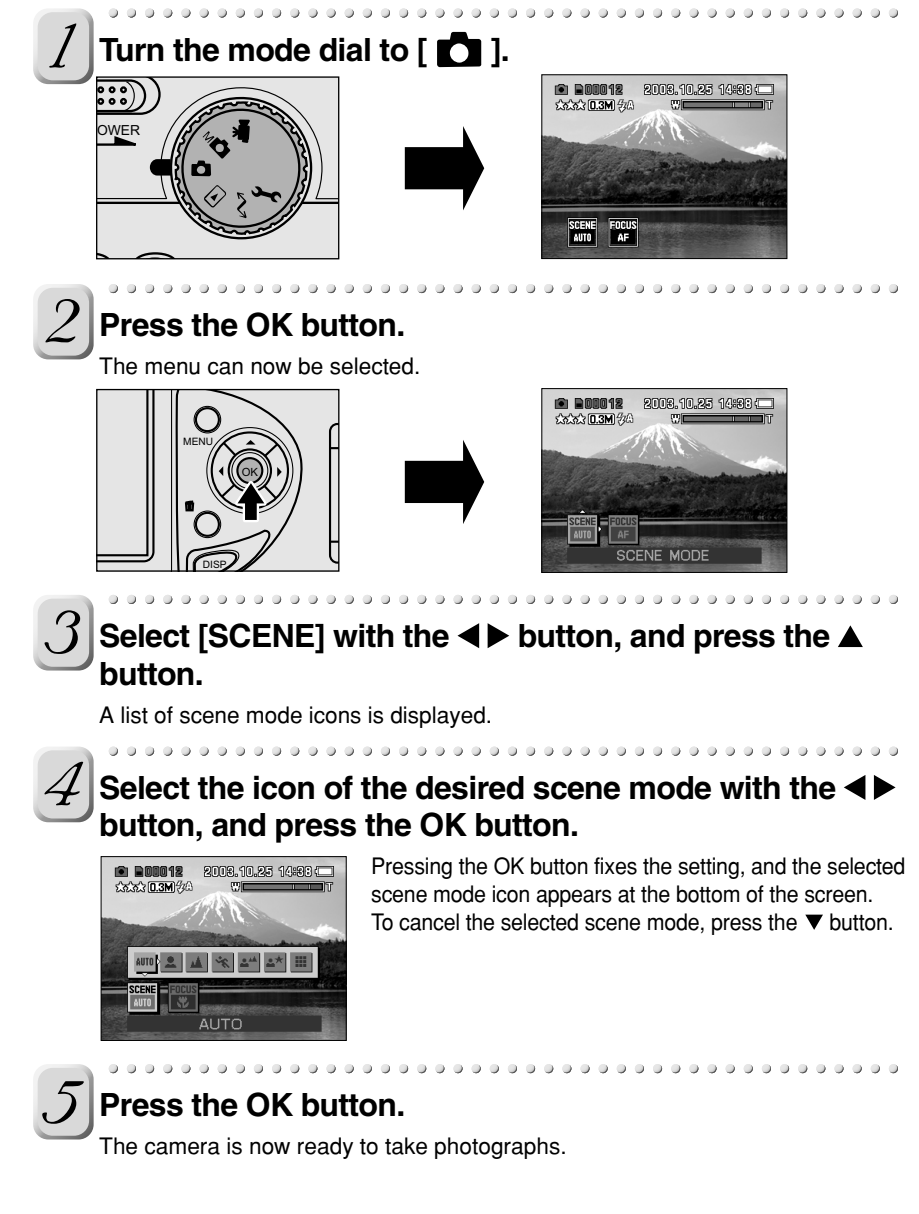

**Getting Ready**

Other Useful **Other Useful** nformation **Information**

*nformation* **Information** Additional **Additional**

## Getting<br>Ready

JPhotographed Images Playing Back

Informatio

**Additiona** 

### **I AUTO 1 AUTO**

Select this when you want to leave the settings up to the camera to take photographs with ease.

All Flash modes can be used

### **I.A. I PORTRAIT**

Select this when you want to take photographs of people standing out and with the background out of focus.

Flash mode is fixed at  $\lceil \frac{L}{2} \rceil$  Auto with red-eve reduction.

### **I ALLANDSCAPE**

Select this when you want to take photographs of scenery or landscape far away. Flash mode cannot be used.

### **K I SPORTS**

Select this when you want to take photographs of fast-moving subjects. Flash mode cannot be used

### [  $2^{\mathsf{A}}$  ] PORTRAIT + LANDSCAPE

Select this when you want to take photographs of people against a scenery or landscape background.

Flash mode is fixed at  $\lceil \frac{1}{2} \rceil$  Auto with red-eye reduction.

### **EX I NIGHT SCENE**

Select this when you want to take photographs of people against a sunset or night scene background.

Flash mode is fixed at  $\lceil \frac{1}{2} \rceil$  slow svnc (flash fires in synchronize with a varying shutter speed).

### **THE 1 MULTI**

16 photographs are taken continuously at 0.13 second internals (7.5 frames/second). This features is effective for taking photographs of moving subjects continuously. Flash mode cannot be used.

16 photographs are saved as the maximum size for a single image (PDR-M700: 3M, PDR-M500: 2M).

If a size other than the maximum size was set before you take photographs in Multi photography, the setting is automatically changed to the maximum size. When you cancel Multi photography, the size returns to the size before you set Multi photography. Images taken by Multi photography can also be played back by movie playback  $\Box$  page 64).

Zoom playback cannot be done when taking photographs by Multi photography.

- When taking photographs in places with dark backgrounds such as night scenes or in  $\mathscr{Y}$ Memo dark places, the shutter speed will slow down, and the unsteady hold warning will be displayed. (The viewfinder LED flashes (green) when the shutter button is pressed halfway down, and the unsteady hold mark [  $\epsilon^{m}$  ] is displayed on the screen.) We recommend using a tripod to prevent unsteady hold.
	- The above descriptions about each of the scenes are provided as reference. You may make a final choice based on your preference.

 $31$ 

### **Selecting the Focus**

You can take photographs with the distance to the subject set by [ **AF** ] AUTO FOCUS, [ ] MACRO, [ ] INFINITY, [ **1m** ] FIXED AT 1m or [ **3m** ] FIXED AT 3m. The setting still remains after the power is turned OFF manually or by auto power OFF.<br> *BBBBBBBBBBBB* 

Turn the mode dial to one of  $[$   $\bigcap$   $]$   $[$   $\mathbb{M}$  $]$   $[$   $\mathbb{M}$  $]$ .

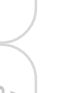

#### **Getting Ready**

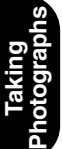

#### **Press the OK button.**

OWER

 $\left(\begin{smallmatrix} 0 & 0 & 0 \\ 0 & 0 & 0 \\ 0 & 0 & 0 \end{smallmatrix}\right)$ 

The camera enters the photography tab menu mode.

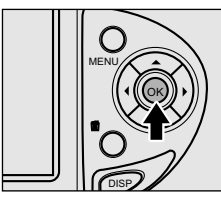

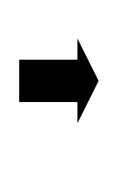

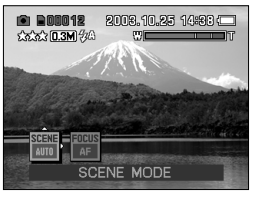

**@ B00012** 

 $20.3M$ 

FOCUS<br>AF SCENE<br>AUTO

2008.10.25 14:38 CD

#### Select [FOCUS] with the  $\blacktriangle$  button, and press the  $\blacktriangle$ **button.**

A list of focus mode icons is displayed.  $0.0.0.0.0.0.0$ 

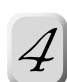

#### **Select the icon of the desired focus mode with the button, and press the OK button.**

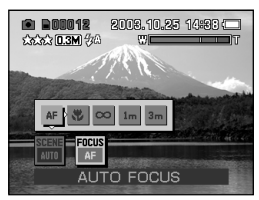

Pressing the OK button fixes the setting, and the selected focus icon is displayed at the bottom of the screen.

To cancel the selected focus, press the  $\nabla$  button.

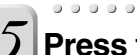

**Press the OK button.**

The camera is now ready to take photographs.

**Preface**

**Playing Back Photographed Images**

**Deleting Photographed Images**

**the PC**

Connecting to **Connecting to Other Useful Other Useful** nformation **Information**

# Getting<br>Ready

**Photographs Taking** 

Photographed Images **Deleting** 

Connecting to<br>Uthe PC

Other Useful Information

## Information Additiona

### [ AF ] AUTO FOCUS

Select this when you want to leave the settings up to the camera to take photographs with ease.

### **「ツ】MACRO**

Select this when you want to take photographs of subjects within about 10 cm to 50 cm (Wide: zoom off), 90 cm to 120 cm (Tele: optical zoom 10X) of the camera.

### $[$   $\infty$  ] INFINITY

Select this when you want to take photographs of subjects 5 m or more from the camera.

### [1m ] FIXED AT 1m

Select this when you want to take photographs of subjects about 1 m from the camera.

### [3m ] FIXED AT 3m

Select this when you want to take photographs of subjects about 3 m from the camera.

 $\mathscr{N}$ Memo

• When  $[1m]$ ,  $[3m]$  or  $[\infty]$  is set, the camera takes photographs with the focus set to a fixed distance.

### **Selecting the Flash Mode**

.......................

Set the flash for taking photographs. You can set the flash firing mode according to the ambient conditions. The effective flash firing distance is about 0.5 m to 4.4 m (wide, ISO400).

The setting still remains in memory after the power is turned off manually or by the auto power OFF function.

#### ................................. Turn the mode dial to either  $\begin{bmatrix} \bullet \\ \bullet \end{bmatrix}$  or  $\begin{bmatrix} \mathbb{M} & \bullet \\ \bullet \end{bmatrix}$ .

In the  $\lceil \bullet \rfloor$  mode, you can set the flash if the scene mode is set to  $\lceil \text{AUT0} \rceil$ . Flash settings may be limited depending on the scene mode. "Selecting the Scene Mode"  $\Rightarrow$  page 30

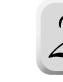

#### **Press the flash open button to open the flash.**

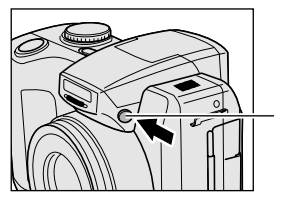

**Flash open button**

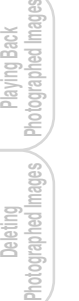

#### **Press the 4 flash button to set the desired mode while viewing on screen.**

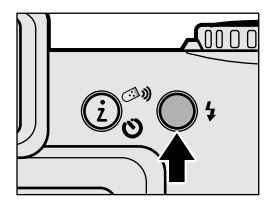

mode on screen in the following order. When scene mode is set to [ **AUTO** ] in [  $\Box$  ] mode.  $[\frac{1}{4} \text{A}]$  Auto  $\rightarrow$   $[\frac{1}{4} \text{A}]$  Red-eye Reduction [ $1$ ] Slow sync [  $1$ ] Forced Flash  $\lceil$  (2) Suppressed Flash In  $\lceil M \bigcirc \rceil$  mode.  $[$  4 $\odot$  Red-eve Reduction  $\rightarrow$  [ 4 ] Forced Flash **(a)** Suppressed Flash

Each press of the flash button displays the firing

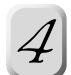

#### **Compose the picture, press the shutter button down halfway, then press it the rest of the way down.**

When the shutter button is pressed halfway down when the flash fires, the flash icon on screen will be displayed in yellow.

• The flash is limited to certain set modes.

**Taking Photographs**

**Getting Ready**

**Playing Back**

**Connecting to the PC**

Connecting to

**Other Useful Information**

**Other Useful** nformation

**Additional Information**

nformation dditional

# Getting<br>Ready

## Other Useful Information

### $\lceil 4a \rceil$  Auto

The flash fires automatically according to the ambient conditions. This mode is suitable for general-purpose photography.

When the scene mode is set to  $\lceil 2 \rceil$  Portrait or  $\lceil 2 \rceil$  Portrait + Landscape in  $\lceil 1 \rceil$  auto photography, the flash fires twice for red-eye reduction, and the photograph is taken at the second firing.

#### [  $\frac{1}{2}$   $\odot$  ] Red-eye Reduction

Select this mode when taking pictures of people and animals in low-light conditions and you want to eliminate the red-eye effect ("Glossary" Do page 117). When taking a photograph, red-eye effect can be eliminated by asking the subject (people) to face the camera or get as close to the camera as possible.

The flash always fires twice, and the photograph is taken at the second firing.

### [  $1$  ] Forced Flash

In this mode, the flash always fires. Select this mode for recording images in artificial light (backlighting, fluorescent lighting, etc.).

### [ (% ] Suppressed Flash

Select this mode when you take pictures using indoor lights or when the subject is too far away for the flash to have any effect.

### [ 4 J ] Slow Sync

The flash fires even when a slow shutter speed is set.

Use this mode to bring out unsteady hold intentionally in the photo or to lighten up backgrounds that will normally not be lit by the light from the flash.

 $\mathscr{Y}$ Memo

• Firing is fixed at "disabled" when the flash is closed.

- When the scene mode is set to [AM ] Landscape, [Song ] Sports, or [ Nulti, firing is fixed at "disabled" and flash photography is not possible.
	- . When the scene mode is set to [ $\triangleright$ ] Night scene, firing is fixed at Slow sync.

### **Using the Self-timer**

When the self-timer is used, the shutter is closed automatically after the preset time (2 or 10 seconds).

The setting is canceled after the power is turned off manually or by the auto power OFF function.

### Turn the mode dial to one of  $[$   $\bigcap$   $]$   $[$   $\mathbb{M}$  $]$   $[$   $\mathbb{R}$   $]$ .

#### $00000000$ **Press the self-timer & remote controller button.**

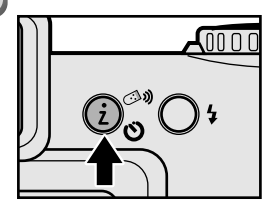

Each press of the self-timer & remote controller button displays the firing mode on screen in the following order.

→[DISPLAY OFF] No setting → [**O 10s**] 10-second timer

- $\cdot$  ( $\odot$ )) remote)<sup>\*</sup>  $\leftarrow$  [  $\bigcirc$  2s] 2-second timer  $\cdot$
- \* When  $\lceil \bigcirc \mathcal{D} \mathbf{v} \rceil$  remote is set, photographs can be taken using the remote controller.

"Taking Photographs with the Remote Controller"  $\Rightarrow$  page 54)

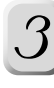

#### **Compose the picture, press the shutter button down halfway, then press it the rest of the way down.**

The front LED, then blinks, and the photograph is taken after the preset time (2 or 10 seconds) has elapsed.

The countdown is displayed on the screen.

To cancel the self-timer midway, press the  $\nabla$  button.

- Photographs cannot be taken continuously. **Memo**
	- When the self-timer is set to [  $\bigcirc$  10s ] or [  $\bigcirc$  2s ], the setting is automatically canceled after a photograph is taken.
	- Using the self-timer  $\delta$  2s is effective to prevent the camera from Unsteady hold when pushing the shutter button.

**Taking**
# **Zoom Photography**

Zoom photography up to a maximum of 40X is possible using the 10X optical zoom and 4X digital zoom depending on the distance up to the subject.

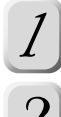

### ne mode dial to one of [

#### Compose the picture with the Tele button or Wide button to set the zoom.

 $\bullet$ 

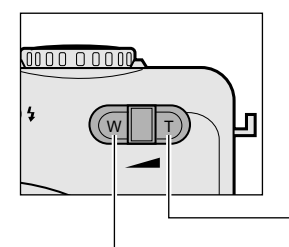

If you press the Tele button, the camera zooms in on the subject, making subjects far off appear closer in the photograph. If you press the Wide button, a wider area can be included in the photograph. The position of the lens moves depending on the

Tele/Wide button setting.

**Tele button** 

**Wide button**  $000000$ 

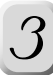

#### Press the shutter button down halfway, then press it the rest of the way down.

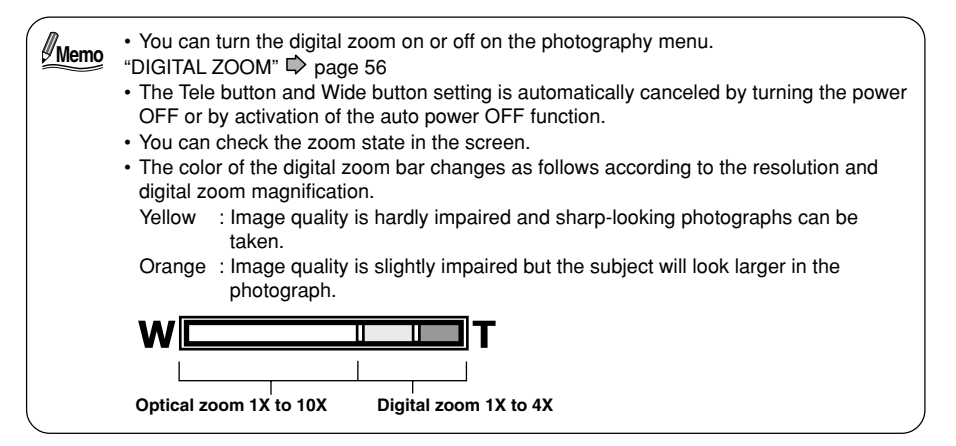

# **Photography (Manual Photography)**

Manually adjust exposure mode, white balance, photometry mode, and capture mode before taking photographs. This setting is held in memory even if the camera is turned OFF.

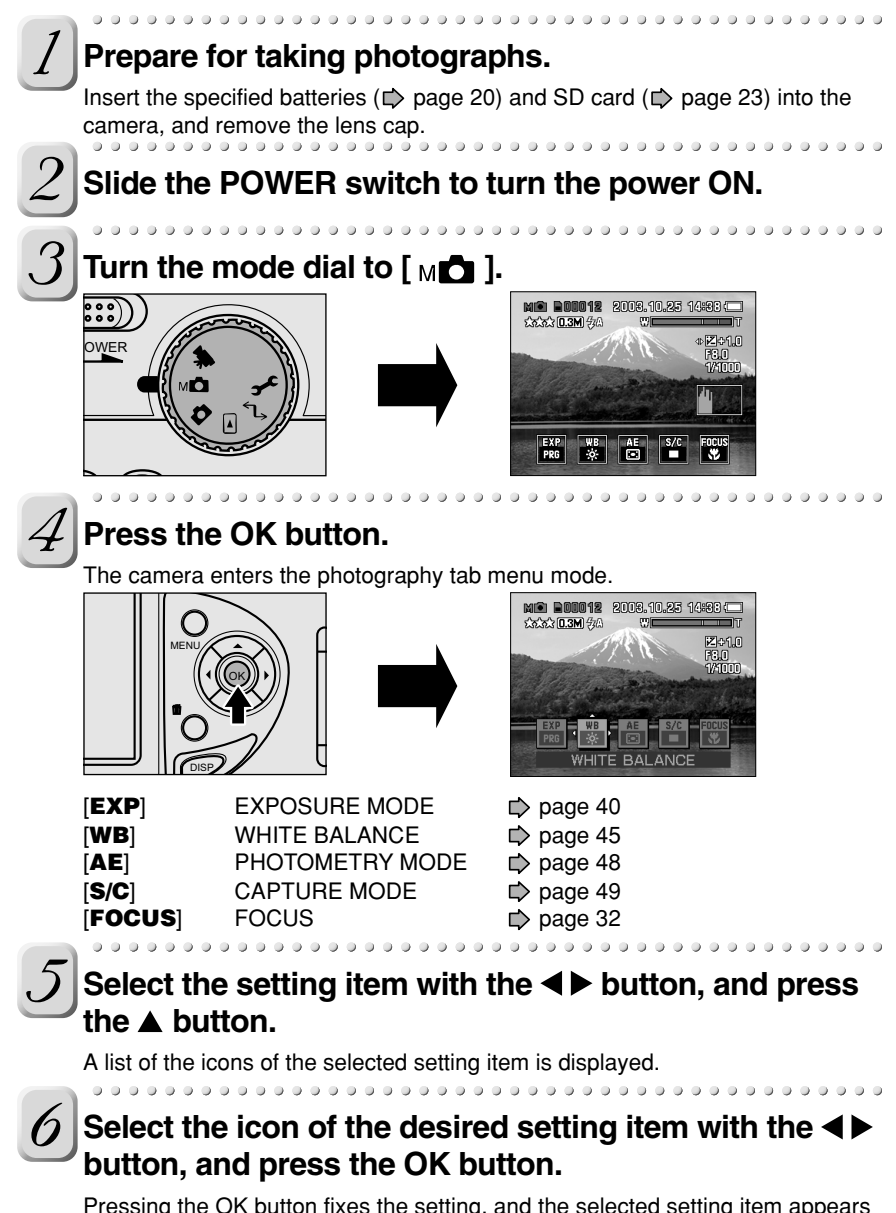

Pressing the OK button fixes the setting, and the selected setting item appears at the bottom of the screen.

To cancel the selected setting item, press the  $\nabla$  button.

**Getting Ready**

 $\approx$ 

# Press the OK button.

The camera is now ready to take photographs.

#### Compose the photo while viewing the subject through the LCD monitor or the Electric View Finder.

"LCD BRIGHTNESS"  $\Rightarrow$  page 61 .....................

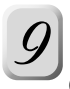

Press the shutter button down halfway  $(1)$  and then full  $down(2)$ .

1) Press down halfway.

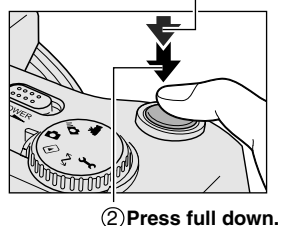

At the shutter button halfway down position, the camera automatically focuses and calculates the exposure, and at the fully pressed position the camera takes the photograph.

The focus area frame turns green and the viewfinder LED lights green when the camera is in focus. When the exposure is appropriate the histogram frame turns green.

If preview is set to "ON", the preview image (captured image) will be displayed on the screen for two seconds after you have taken photographs.

- After you have taken photographs, the viewfinder LED stays lit for the time it takes for the images to be recorded to the SD card. While the viewfinder LED is lit red, never open the battery cover or card cover, or remove the batteries or SD card. Doing so might damage the SD card or the data in the SD card.
	- . Open the flash to take pictures with the flash.

#### **LCD Monitor/Electronic View Finder Display during Manual Photography**

Text, numbers, icons and other information displayed on the screen differ according to the current settings.

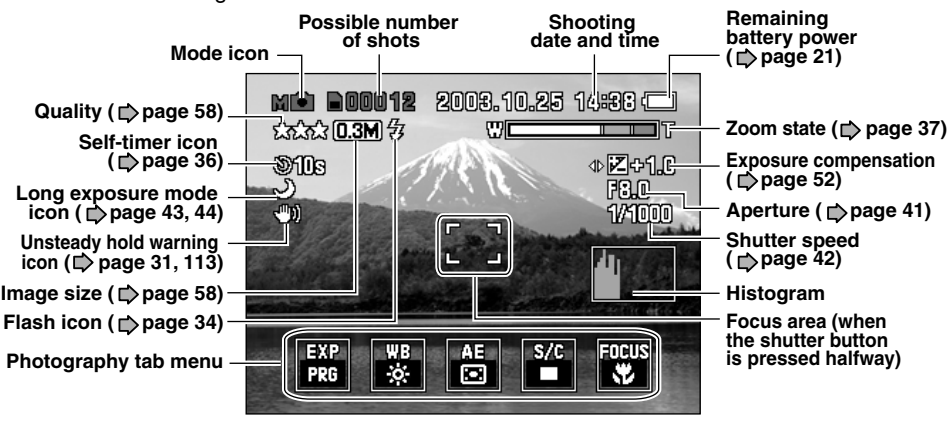

∜Memo • Each press of the DISP button switches between LCD monitor display and Electronic View Finder.

• A histogram is a graph that indicates the distribution of brightness in the image.

Preface

39

# **Selecting the Exposure (EXP)**

You can take photographs with the exposure set to your specific requirements by [**PRG**] PROGRAM, [**Av**] APERTURE PRIORITY, [**Tv**] SHUTTER SPEED PRIORITY and [**M**] MANUAL.

#### **[PRG] PROGRAM (AUTOMATIC EXPOSURE)**

The camera automatically sets the shutter speed and the aperture value according to the brightness of the subject. This allows you to take photographs with ease just like when  $\lceil$  AUTO  $\rceil$  is selected in the  $\lceil$   $\bullet$   $\rceil$  mode. In the program mode, white balance, photometry mode, and other settings can be switched before taking photographs.

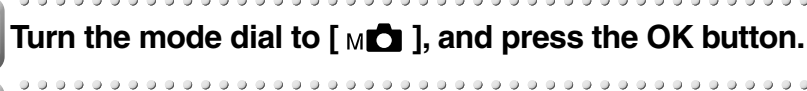

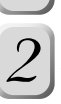

#### **Select [EXP] with the ◀▶ button, and press the ▲ button.**

A list of exposure mode icons is displayed. .......................

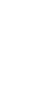

#### **Select [PRG] with the**  $\blacktriangleleft\blacktriangleright$  **button, and press the OK button.**

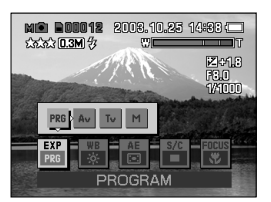

This fixes the setting, and [PRG] is displayed at the bottom of the screen.

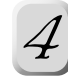

# **Press the OK button.**

The camera is now ready to take photographs.

**Taking**

**Playing Back Photographed Images**

**Deleting Photographed Images**

**Connecting to the PC**

Connecting to

**Other Useful Information**

**Other Useful** nformation

**Additional Information**

nformation Additional

**40**

Getting<br>Ready

Informatio

Additiona

In this mode, photographs are taken with the priority given to the aperture setting. The shutter speed is automatically set according to the aperture.

If you set a small aperture (higher F value), you can take portrait photographs with the foreground and background in focus, for example. Alternatively, if you set for a large aperture (lower F value), everything in the foreground will be in focus with the background out of focus.

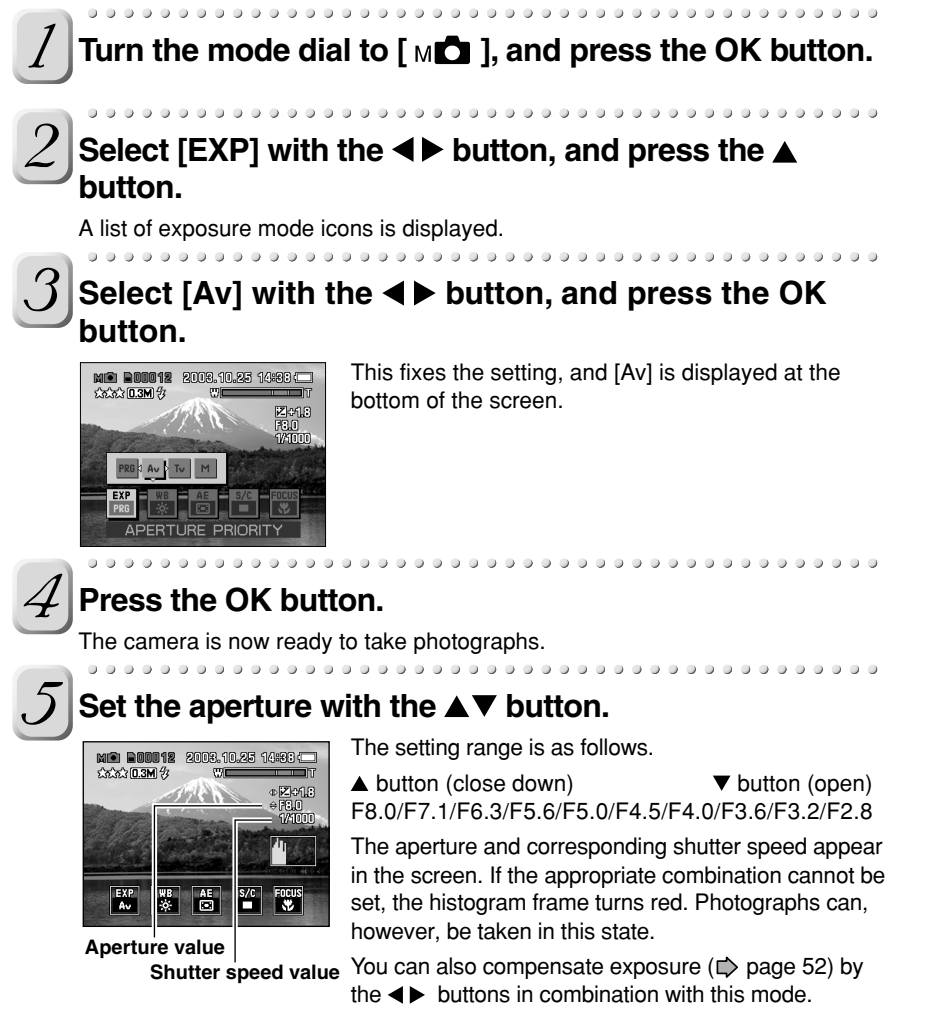

• When aperture F2.8 (open) is set, the shutter speed is limited to a maximum speed of 1/1000 second.

 $\mathbb{Z}_{\text{Memp}}$ 

• The aperture value you set differs from the aperture value used in actual photography depending on the position of the zoom lens.

# **Selecting the Exposure (EXP) (Continued)**

#### **[Tv] SHUTTER SPEED PRIORITY**

In this mode, photographs are taken with the priority given to the shutter speed. The aperture is automatically set according to the shutter speed. If you set a fast shutter speed, you can take photographs of moving subjects that look as if they are still. If you set a slow shutter speed, you can take photographs that make you feel as if the subject is rushing by.

Turn the mode dial to [  $\text{M}$  and press the OK button.

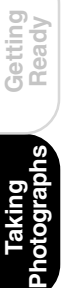

**Ready**

**Playing Back Photographed Images**

**Deleting Photographed Images**

**Connecting to the PC**

Connecting

 $\overline{S}$ 

**Other Useful Information**

**Other Useful** nformation

**Additional Information**

 $\overline{5}$ dditional nformati

#### **Select [EXP] with the**  $\blacktriangle$  **button, and press the**  $\blacktriangle$ **button.**

A list of exposure mode icons is displayed. 

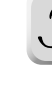

#### **Select [Tv] with the**  $\blacktriangleleft\blacktriangleright$  **button, and press the OK button.**

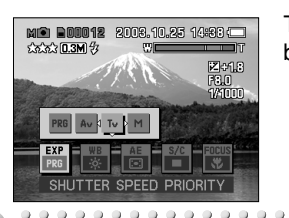

This fixes the setting, and [Tv] is displayed at the bottom of the screen.

 $\alpha$ 

...........

# **Press the OK button.**

The camera is now ready to take photographs.

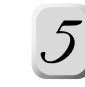

#### .......... Set the shutter speed with the  $\blacktriangle \blacktriangledown$  button.

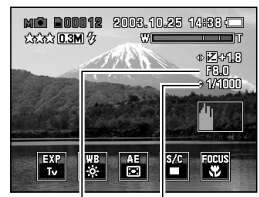

**Aperture value**

The setting range is as follows.

▲ button (fast shutter speed)

1/2000, 1/1600, 1/1300, 1/1000, 1/800, 1/650, 1/500, 1/400, 1/320, 1/250, 1/200, 1/160, 1/125, 1/100, 1/80, 1/60, 1/50, 1/40, 1/30, 1/25, 1/20, 1/15, 1/13, 1/10, 1/8, 1/6, 1/5, 1/4, 1/3, 1/2.5, 1/2, 0.6", 0.8", 1", 1.3", 1. 6", 2", 2.5", 3", 4", 5", 6", 8", 10", 13", 16"

 $\blacktriangledown$  button (slow shutter speed)

Shutter speed value The shutter speed and corresponding aperture value appear in the screen. If the appropriate combination cannot be set, the histogram frame turns red. Photographs can, however, be taken in this state.

> You can also compensate exposure  $(\Box)$  page 52) by the  $\blacktriangleleft\blacktriangleright$  buttons in combination with this mode.

Getting<br>Ready

Playing Back

Other Useful Information

Information **Additiona** 

• When the shutter speed is set to faster than 1/650, and the flash setting is changed to [ $\frac{1}{2}$ ] forced flash and [ $\frac{1}{2}$ ] red-eye reduction, the shutter speed is automatically Photographed Images

. If you set the shutter speed to slower than 0.6 seconds, photographs are taken with

. When the shutter speed is set to slower than 0.6, and the flash setting is changed to [ $\frac{1}{4}$ ] forced flash and [ $\frac{1}{2}$ ] red-eve reduction, the shutter speed is automatically changed to

• With AEB photography ( $\Rightarrow$  page 51) and continuous photography ( $\Rightarrow$  page 50), the

• When [  $\circledR$  ] another flash mode is set in flash photography, the shutter speed is limited

long exposures, and  $\overrightarrow{ }$  is displayed on the screen.

shutter speed cannot be set to slower than 0.6 seconds.

to between 1/2 to 1/500 seconds.

changed to 1/500 seconds.

 $\mathbb{\mathscr{D}}_{\mathsf{Memo}}$ 

1/2 seconds.

43

# **Selecting the Exposure (EXP) (Continued)**

#### **[M] MANUAL**

00000000000

In this mode, set the aperture value and shutter speed to individual values before taking photographs.

# Turn the mode dial to [  $\mathbf{M}$  ], and press the OK button.

........................

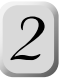

#### Select **[EXP]** with the  $\blacktriangle$  button, and press the  $\blacktriangle$ **button.**

000000000000

A list of exposure mode icons is displayed. ..........................

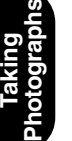

**Playing Back Photographed Images**

**Deleting Photographed Images**

**Connecting to the PC**

Connecting to

**Other Useful Information**

**Other Useful** nformation

**Additional Information**

nformation Additional

#### Select [M] with the  $\blacktriangleleft\blacktriangleright$  button, and press the OK **button.**

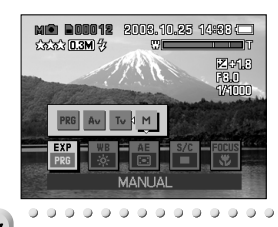

This fixes the setting, and [M] is displayed at the bottom of the screen.

 $0.00000000$ 

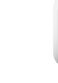

### **Press the OK button.**

The camera is now ready to take photographs.

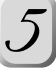

#### Adjust aperture ( $\Rightarrow$  page 41) with the  $\blacktriangle \blacktriangledown$  button, and the shutter speed ( $\Rightarrow$  page 42) with the  $\blacktriangleleft\triangleright$  button.

.............................

**Memo**

- If the histogram frame turns red, this indicates that the exposure is not appropriate. When the manual mode is set, the  $\blacktriangleleft\blacktriangleright$  button sets the shutter speed, and exposure compensation cannot be set. To set the appropriate exposure, adjust the shutter speed and aperture.
	- When aperture F2.8 (open) is set, the shutter speed is limited to a maximum speed of 1/1000 second.
	- If you set the shutter speed to slower than 0.6 seconds, photographs are taken with long exposures, and  $\Box$  is displayed on the screen.

# **Selecting the White Balance (WB)**

Set white balance when taking photographs under various lighting conditions, and take photographs in a state close to that when viewed with the human eye. White balance D "Glossary" page 117

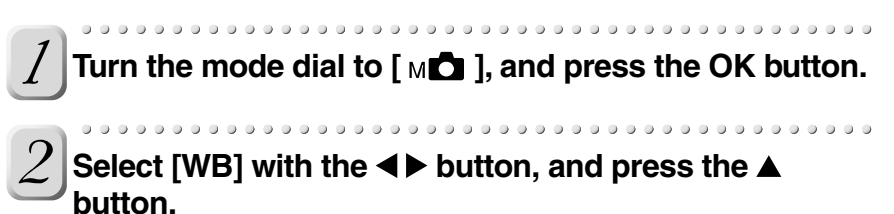

A list of White balance icons is displayed.

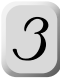

#### Select the icon of the desired setting item with the < button, and press the OK button.

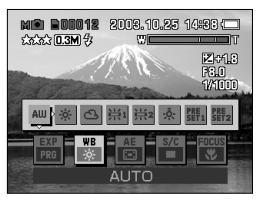

This fixes the setting, and the icon of the selected setting item is displayed at the bottom of the screen.

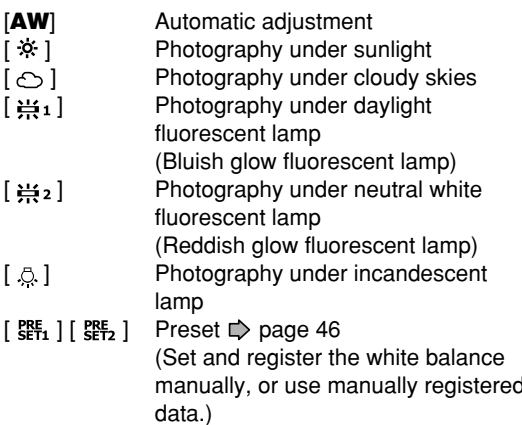

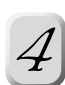

# Press the OK button.

The camera is now ready to take photographs.

Preface

# **Selecting the White Balance (WB) (Continued)**

# **[ ] [ ] Registering the Preset**

Manually set white balance and register the setting. Up to two white balance patterns can be registered.

Using this is helpful when the white balance does not go smoothly.

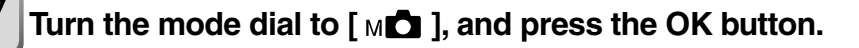

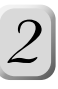

#### Select **[WB]** with the ◀▶ button, and press the ▲ **button.**

A list of White balance icons is displayed. .................

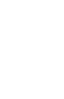

### Select  $\lceil \frac{PRE}{SET1} \rceil$  or  $\lceil \frac{PRE}{SET2} \rceil$  with the  $\blacktriangleleft\blacktriangleright$  button, and press **the OK button.**

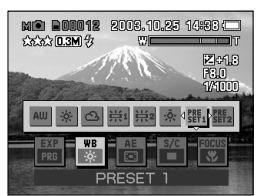

**down.**

If you are setting white balance for the first time, the message "NO SETTING DATA" is displayed. When data is already registered, select [RESET] with the  $\blacktriangle\blacktriangledown$  button, and press the OK button.

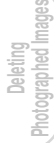

**Playing Back Photographed Images**

**Taking Photographs**

 $\overline{a}$ **Connecting to** Connecting **the PC**

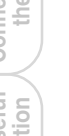

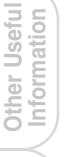

 $\overline{5}$ **Information** dditional **Additional** nformati

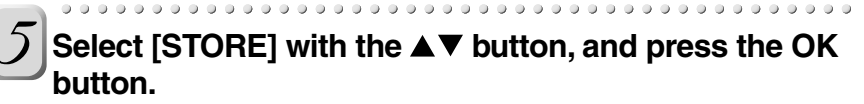

**Decide on the subject to adjust white balance for (e.g., a white dish and a paper), press the shutter button full**

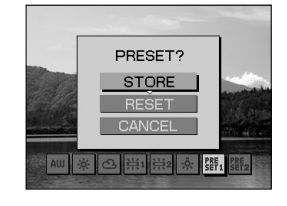

This fixes the setting. To set the settings again, select [RESET] and press the OK button. To not register, select [CANCEL] and press the OK button.

### **Press the OK button.**

The message "PRESET?" appears.

The camera is now ready to take photographs.

• Photograph the subject (e.g., a white dish and a paper) so that it fills the screen as **Memo** ridiograph the subject (e.g., a while dish and a p<br>much as possible when setting the white balance.

### [ SET<sub>1</sub> ] [ SET<sub>2</sub> ] Using Preset Data

Use already registered preset data.

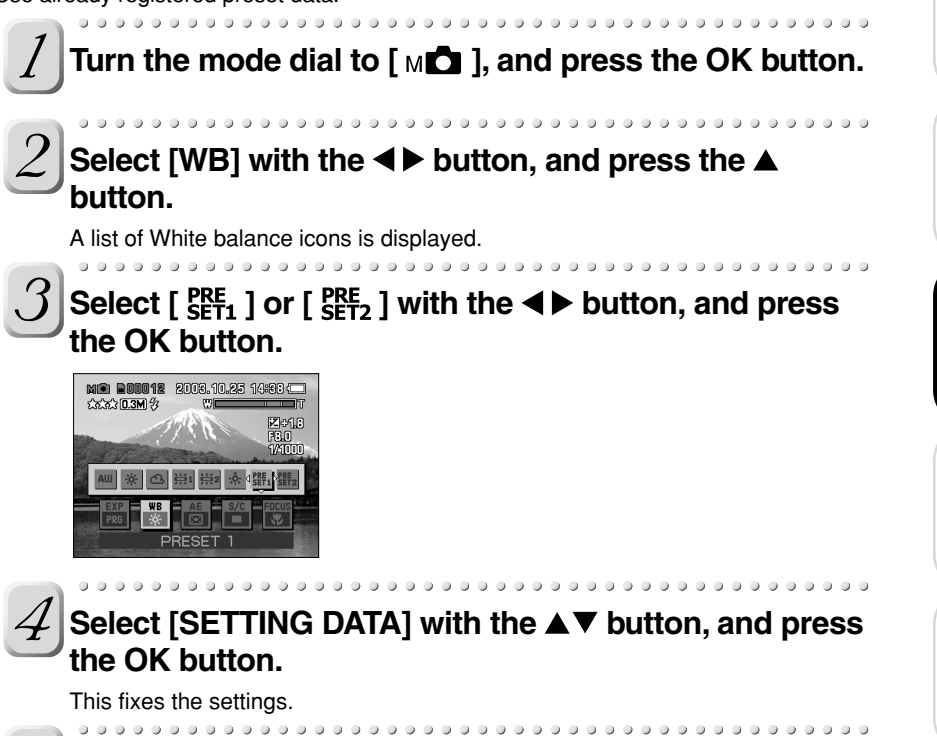

**Press the OK button.** 

 $\cdot$ 5

The camera is now ready to take photographs.

Preface

Getting<br>Ready

Taking<br>Photograpl

ă

Photographed Images Playing Back

**Photographed Images** 

**Deleting** 

Connecting to<br>the PC

Other Useful Information

Information **Additiona** 

# **Selecting the Photometry Mode (AE)**

**Preface**

Set the metering method to calculate the exposure.

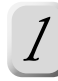

Turn the mode dial to [  $\mathsf{M} \bullet \mathsf{I}$  ], and press the OK button.

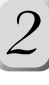

#### Select [AE] with the  $\blacktriangle$  button, and press the  $\blacktriangle$ **button.**

A list of photometry mode icons is displayed.

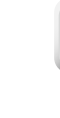

### **Select the icon of the desired setting item with the button, and press the OK button.**

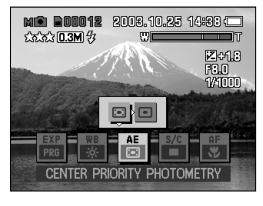

This fixes the setting, and the icon of the selected setting item is displayed at the bottom of the screen. [  $\mathbb{F}$ ] CENTER PRIORITY PHOTOMETRY

(The exposure is set by giving precedence to the center of the image when metering the entire image)

[  $\Box$  SPOT PHOTOMETRY (The exposure is set by giving precedence to an extremely narrow area in the center of the image)

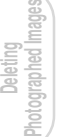

**Connecting to the PC**

Connecting to

**Other Useful Information**

**Other Useful** nformation

**Additional Information**

nformation Additional

**Playing Back Photographed Images**

**Taking Photographs**

# **Press the OK button.**

The camera is now ready to take photographs.

# **Selecting the Capture Mode (S/C)**

Set the capturing method that is used for taking photographs.

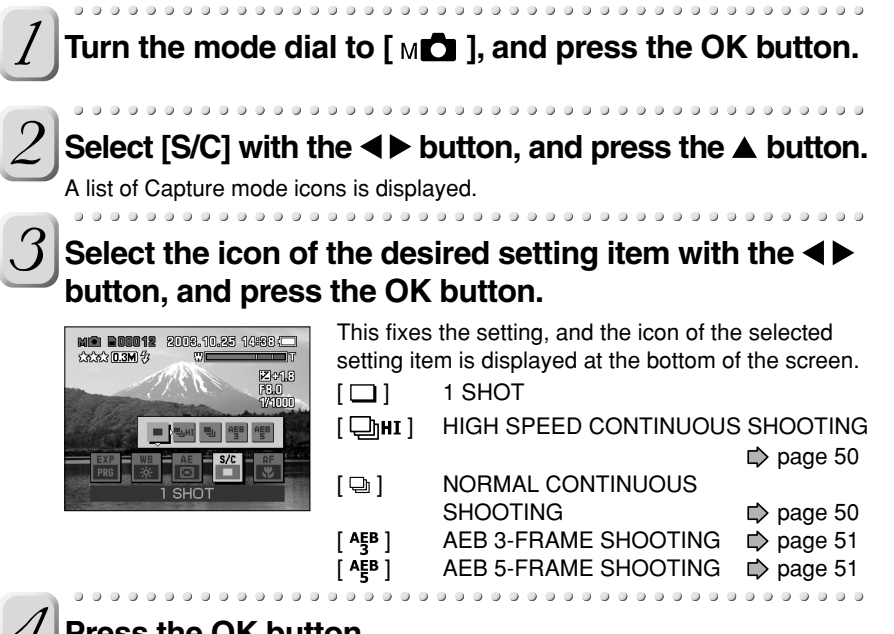

#### Press the OK button.

The camera is now ready to take photographs.

• High speed continuous photography and normal continuous photography functions are  $\mathbb Z$ Memo one function of manual photography. When taking photos, you need to make the setting in the photography tab menu to match the conditions for the photograph. Read the reference material to confirm the settings. "Photography (Manual Photography)" D page 38.

Preface

Getting<br>Ready

Photographed Images

Photographed

Playing Back

# **Selecting the Capture Mode (S/C) (Continued)**

#### **[**  $\Box$ **) HI** ] HIGH SPEED CONTINUOUS SHOOTING, [  $\Box$  ] NORMAL CONTINUOUS SHOOTING

You can use two types of continuous photography, high speed continuous and normal continuous photography.

In the high speed continuous photography mode, you can take up to 6 frames (9 frames for the PDR-M500) continuously at 0.3 second intervals, and in the normal continuous photography mode, you can take 14 frames or more (16 frames or more for the PDR-M500) at 1.0 second intervals.

But if SD card doesn't have enough capacity, it will be stopped to taking photography even if it doesn't reach the number of maximum frames.

### **Turn the mode dial to [ ], and press the OK button.**

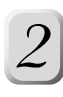

#### Select **[S/C]** with the **E** button, and press the **A button.**

A list of Capture mode icons is displayed. 

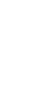

**Playing Back Photographed Images**

**Taking Photographs**

**Deleting Photographed Images**

**Connecting to the PC**

Connecting

 $\approx$ 

**Other Useful Information**

nformation

 $\overline{a}$ dditional nformati đ

**Other Useful** 

**Additional Information** **Select either [**  $\Box$  **HI ] or [**  $\Box$  **] with the**  $\blacktriangleleft\blacktriangleright$  **button, and press the OK button.**

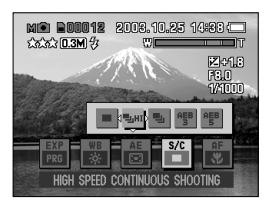

This fixes the setting, and selected setting icon is displayed at the bottom of the screen.

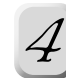

### **Press the OK button.**

The camera is now ready to take photographs. When the shutter speed is set to slower than 0.6 seconds, and you select continuous photography, the shutter speed is automatically changed to 1/2 seconds.

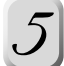

#### **Compose the picture, press the shutter button halfway down, then the rest of the way down and leave the shutter button at this position.**

If the shutter button is held down at this position, photos are taken until the maximum is reached.

Releasing the shutter button midway cancels photography.

Regardless of the preview settings, the screen automatically displays a preview of the images.

• The photography interval varies according to the photographic conditions. **Memo**

......................................

- The number of frames that are taken in the regular continuous photograph mode varies according to the photographic conditions (subject, recording medium, etc.).
	- Self-timer photography and flash photography cannot be used together with the continuous photography mode.

### [A EB ] [A EB ] Taking Shots with Automatic Exposure Bracketing

If you use this mode when it is difficult to determine the exposure, continuous photographs are automatically taken with the exposure changed in either three steps (-0.3, 0, +0.3) or five steps (-0.7, -0.3, 0, +0.3, +0.7) in 1/3 EV increments.

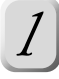

#### Turn the mode dial to  $\lceil M \rceil$ , and press the OK button.

#### Select [S/C] with the <▶ button, and press the ▲ button.

A list of Capture mode icons is displayed. 

............................

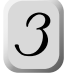

Select  $\lceil \frac{A \epsilon B}{2} \rceil$  or  $\lceil \frac{A \epsilon B}{2} \rceil$  with the  $\blacktriangleleft \blacktriangleright$  button, and press the OK button.

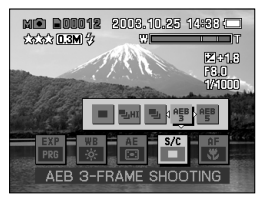

This fixes the setting, and the icon of the selected setting item is displayed at the bottom of the screen.

### Press the OK button.

The camera is now ready to take photographs.

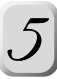

#### Compose the picture, press the shutter button halfway down, and then the rest of the way down.

 $\mathcal{L}^{\mathcal{A}}\left( \mathcal{A}^{\mathcal{A}}\right) =\mathcal{L}^{\mathcal{A}}\left( \mathcal{A}^{\mathcal{A}}\right) =\mathcal{L}^{\mathcal{A}}\left( \mathcal{A}^{\mathcal{A}}\right) =\mathcal{L}^{\mathcal{A}}\left( \mathcal{A}^{\mathcal{A}}\right)$ 

When  $\lceil \frac{A_{5}^{EB}}{3} \rceil$  is set, the shutter operates three times and photographs are taken with the exposure changed in three stages -0.3, 0 and +0.3. When  $\lceil \frac{A_{\text{E}}^{\text{B}}}{2} \rceil$  is set, the shutter operates fives times and photographs are taken with the exposure changed in fives stages -0.7, -0.3, 0,  $+0.3$  and  $+0.7$ .

Regardless of the preview settings, the preview of the images is automatically displaved.

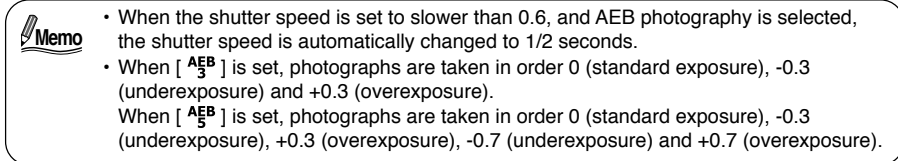

Preface

Getting<br>Ready

Playing Back

Photographed Image

Connecting to<br>Uthe PC

Other Useful Information

normation Additiona

# **Exposure Compensation**

This mode allows you to take photographs with the overall screen lightened or darkened on purpose. Set this mode when the appropriate brightness (exposure) cannot be obtained, for example, when there is a great different in brightness (i.e. contrast) between the subject and background, or when subject to photograph comprises only a very small part of the screen.

You can set the exposure in 1/3 EV units. ...............

# **Turn the mode dial to [**  $\mathbf{M}$  **].**

### Adjust the exposure with the  $\blacktriangleleft\blacktriangleright$  button.

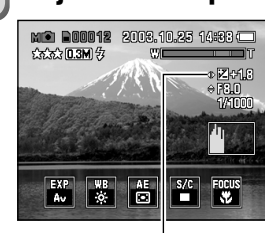

The setting range is as follows.

 $\blacktriangle$  button (- side) **button** (+ side) -2.0/-1.7/-1.3/-1.0/-0.7/-0.3/0/+0.3/+0.7/+1.0/+1.3/+1.7/+2.  $\Omega$ 

The larger the compensation value, the brighter the image becomes, and the smaller the compensation value, the darker the image becomes.

**Exposure setting value**

The value you set appears in the screen.

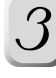

#### **Compose the picture, press the shutter button halfway down, and then the rest of the way down.**

The image sometimes cannot be reproduced lighter even if a large compensation value is set in dark photographic conditions.

You can check the brightness after compensation by pressing the shutter button halfway down or in the preview image (captured still image). "PREVIEW"  $\Rightarrow$  page 60

#### **Effective Subjects and Set Values**

#### **+ (plus) compensation**

- Printed matter comprising black text on whitish paper
- Backlighting
- Bright scenes or strong reflected light such as ski slopes
- When the sky accounts for a large area in the screen

#### **- (minus) compensation**

- People illuminated by a spotlight, in particular, against dark background
- Printed matter comprising white text on blackish paper
- Weak reflecting bodies such as evergreen trees or darkish leaves

• When the [M] manual mode is set, the  $\blacktriangleleft\blacktriangleright$  button sets the shutter speed, and exposure compensation cannot be set. To set the appropriate exposure, adjust the shutter speed and aperture. "MANUAL"  $\Rightarrow$  page 44 **Memo**

**Getting Ready**

**Playing Back Photographed Images**

**Information**

nformation

**Additional Information**

nformation dditional

# **Taking Movies**

This mode is for taking movies. Voice can also be recorded.

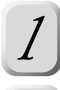

### Turn the mode dial to [

 $0.0000000$ 

#### Fully press the shutter button.

This starts taking of the movie, and the front LED lights. Fully press the shutter button again to stop taking the movie and save the images to the SD card.

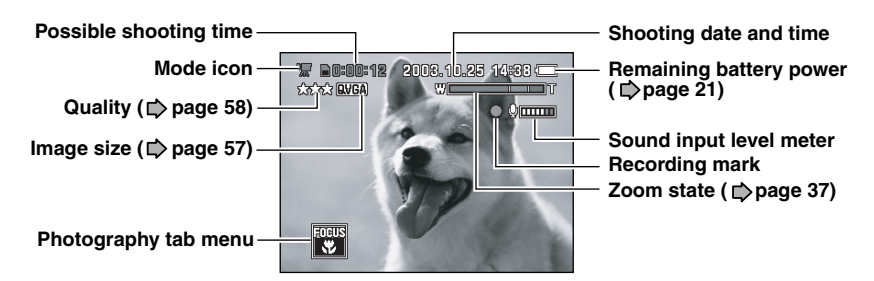

#### **Movie recording time**

Movies can be recorded on the SD card for the following approximate times.

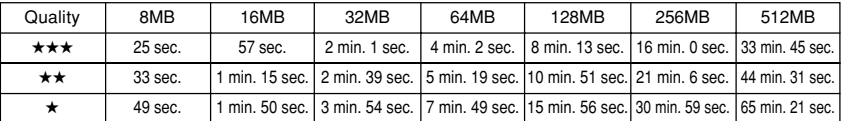

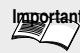

• After you have taken photographs, the viewfinder LED stays lit for the time it takes for the images to be recorded to the SD card. While the viewfinder LED is lit red, never open the battery cover or card cover, or remove the batteries or SD card. Doing so might damage the SD card or the data in the SD card.

- . You can also use the external mike to record voices.
- $\mathscr{J}_{\mathsf{Memo}}$

• The resolution of movies is fixed at QVGA (320 x 240 pixels).

- Batteries sometimes wear out faster when taking movies in the [  $\frac{1}{2}$  ] mode than in the still picture photography mode.
- Flash photography is not possible in the [  $\blacktriangledown$  ] mode.
- The sound of the lens is sometimes included in the sound when taking movies.
- . You can also take photographs using the remote controller.
	- "Taking Photographs with the Remote Controller" Depage 54

Getting<br>Ready

Photographed Images Playing Back

Photographed Image

Connecting 1  $\overline{5}$ 

Other Useful Information

Information Additiona

# **Taking Photographs with the Remote Controller**

You can take photographs with the remote controller. About the Remote Controller  $\Rightarrow$  page 26.

#### $0.0.0.0.0.0.0.0.0.0.0$ Turn the mode dial to one of  $\lceil$  **[** ]  $\lceil M \rceil$  ] [  $\blacktriangledown$  ].

**Press the self-timer & remote controller button**

**Getting Ready**

**Preface**

**Taking Photographs**

**Playing Back Photographed Images**

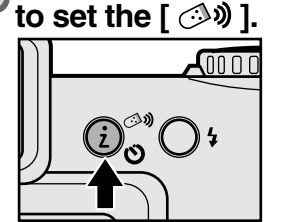

Each press of the self-timer & remote controller button displays the firing mode on screen in the following order.

→[DISPLAY OFF] No setting → [**O10s**] 10-second timer

 $([ \bigcirc \mathbb{D} )]$  remote)<sup>\*</sup>  $\leftarrow$  [  $\bigcirc$  2s] 2-second timer  $\ast$ 

#### **Compose the picture, point the remote controller at the remote control sensor on the camera, and press the button.**

In the  $\lceil \bigcirc$   $\rceil$   $\lceil \bigcirc$   $\rceil$  mode, the photograph is taken, and the image is recorded to the SD card.

In the  $\lceil \frac{1}{2} \rceil$  mode, the camera starts to record the movie. To stop recording the movie, press the  $\Box$  button again.

• The remote setting is held until you press the self-timer & remote controller/INFO. button and change to another setting. **Memo**

- You can also use zoom to take photographs using the  $\triangleleft$  button.
- When in the continuous photography mode and you want to stop taking photos, press the  $\Box$  button again.

**54**

# **Changing the Photography Menu Settings**

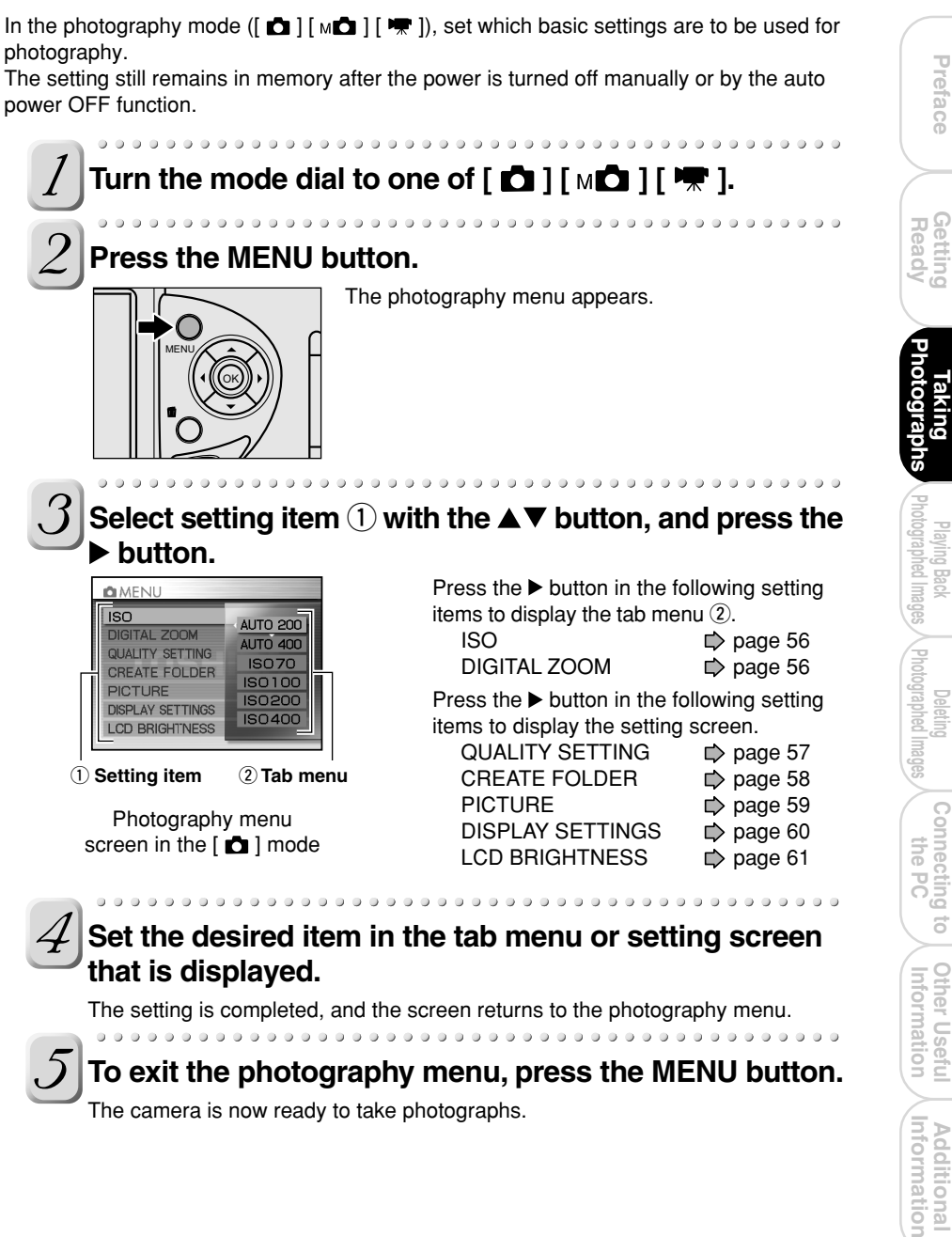

#### **Set the desired item in the tab menu or setting screen that is displayed.**

The setting is completed, and the screen returns to the photography menu.

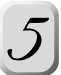

**To exit the photography menu, press the MENU button.**

The camera is now ready to take photographs.

**Other Useful Information**

Preface

**Taking**

# **Changing the Photography Menu Settings (Continued)**

# **ISO**

Set the ISO during photography. Setting a higher ISO (Increase the ISO value) increases noise in the photographed image.

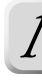

#### **Select [ISO] with the ▲▼ button from the photography menu, and press the**  $\blacktriangleright$  **button (** $\blacktriangleright$  **page 55).**

The tab menu appears.

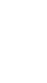

#### **Select the item with the ▲▼ button, and press the OK button.**

This fixes the setting, and hides the tab menu.

...........................

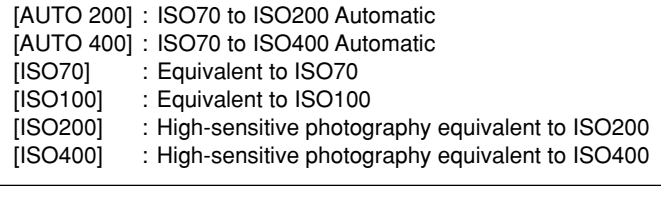

• [AUTO 200] and [AUTO 400] cannot be selected in manual photography. **Memo**

• During taking photographs by Multi photography or taking of movies, the ISO is automatically fixed at [AUTO 400] regardless of the setting.

### **DIGITAL ZOOM**

You can make the center area of the image larger by using digital processing. It is possible to enlarge the subject being photographed up to 40X magnification by using the 10X optical zoom and the 4X digital zoom.

Images can be recorded at the value set for pixels for saving when using the digital zoom also through pixel complement technology.

"Zoom Photography"  $\Rightarrow$  page 37

"QUALITY SETTING" Dage 57

#### **Select [DIGITAL ZOOM] with the ▲▼ button from** photography menu, and press the  $\blacktriangleright$  button ( $\blacktriangleright$  page **55).**

The tab menu appears.

0000000000

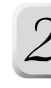

#### **Select either [ON] or [OFF] with the ▲▼ button, and press the OK button.**

This fixes the setting, and hides the tab menu.

- [ON] : Enables digital zoom photography.
- [OFF] : Disables digital zoom photography.

**Getting Ready**

**Other Useful Information**

**Other Useful** nformation

**Additional Information**

nformation dditional

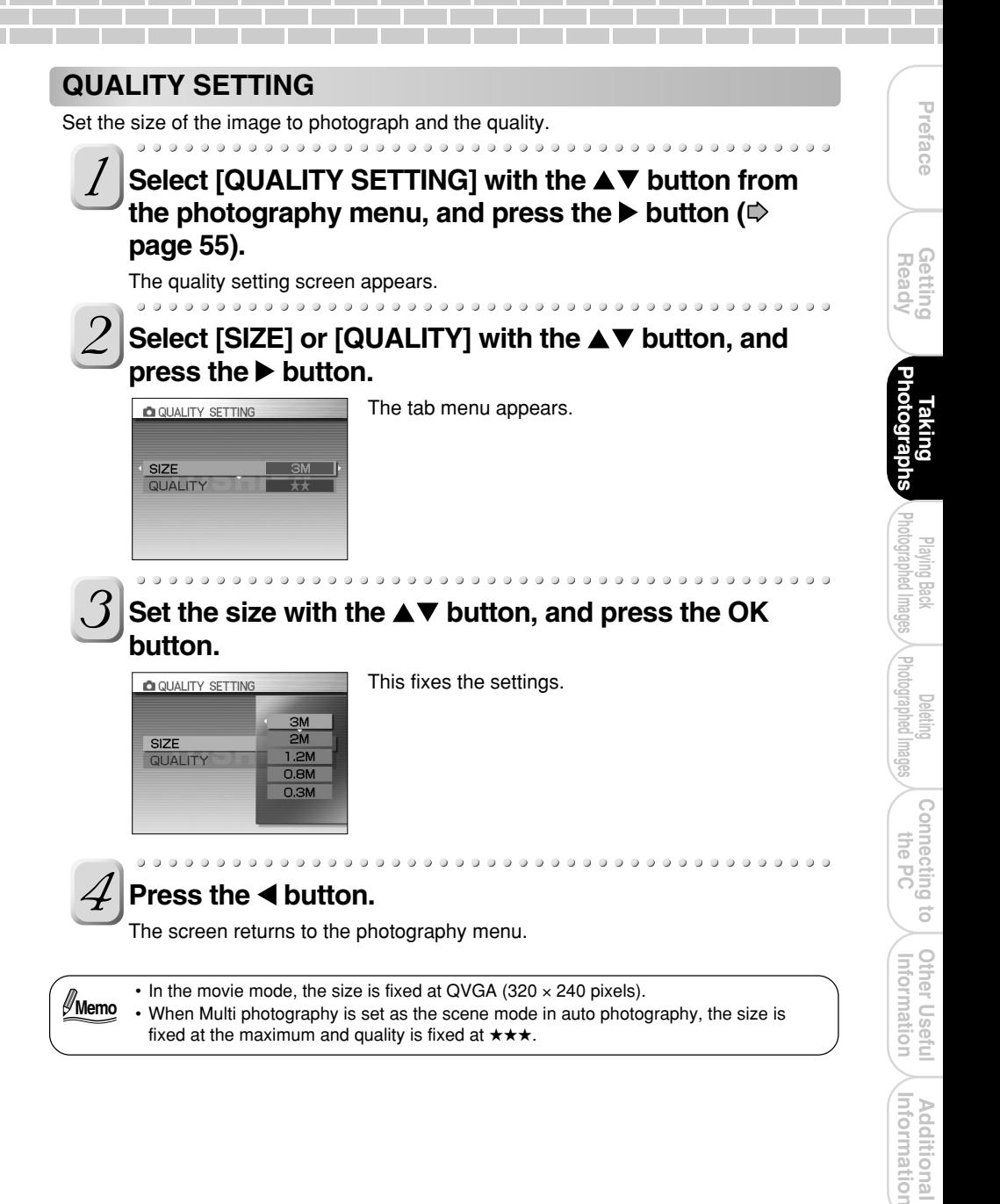

#### **Standard number of photographs possible in the**  $\begin{bmatrix} \bullet & \bullet \\ \bullet & \bullet \end{bmatrix}$ **modes**

Taking a single photograph may not decrease the possible number of shots or may decrease it by 2 because a different amount of data is recorded depending on the fineness of the image of the subjects.

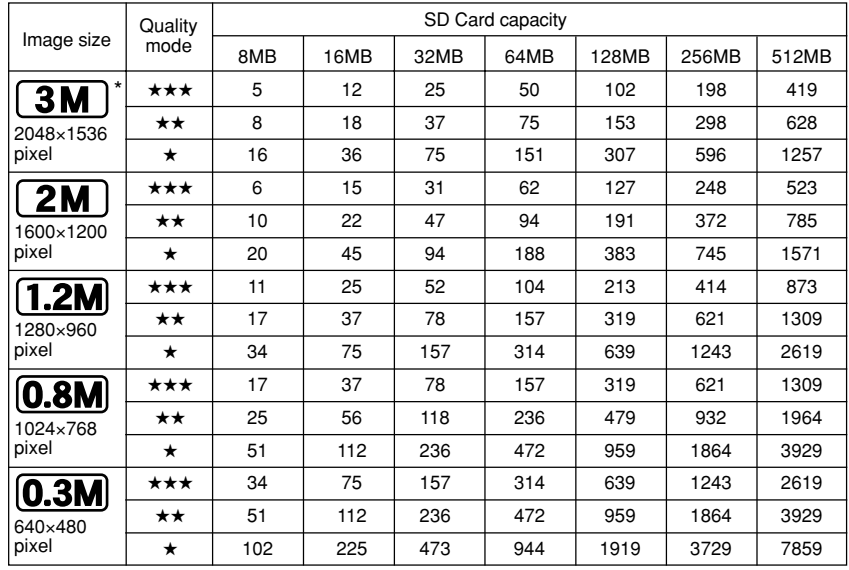

\* Only the PDR-M700 can take 3M size images.

#### ★★★ FINE, ★★ NORMAL, ★ BASIC

#### **CREATE FOLDER**

Create new folders.

This function is handy for separating the shooting date and time and the shooting location.

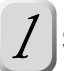

**Select [CREATE FOLDER] with the ▲▼ button from the** photography menu, and press the  $\blacktriangleright$  button ( $\blacktriangleright$  page 55).

The folder creation screen appears.

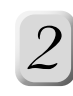

#### **Select [YES] with the ▲▼ button, and press the OK button.**

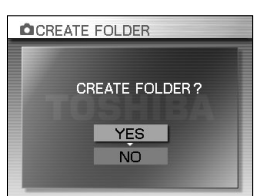

This creates a new folder, and the screen returns to the photography menu. To cancel creation of a new folder, select [NO], and press the OK button. Captured images are recorded to the new folder you made starting from number 0001.

#### **PICTURE**

Set the color, detail and contrast of the image to photograph.

.......................

Select [PICTURE] with the **AV** button from the photography menu, and press the  $\blacktriangleright$  button ( $\triangleright$  page 55).

The picture setting screen appears. 

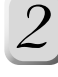

Select one of [COLOR] [CONTRAST] [SHARPNESS] with the  $\blacktriangle \blacktriangledown$  button, and press the  $\blacktriangleright$  button.

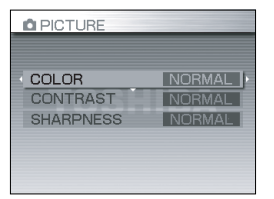

The tab menu appears.

Select the setting item with the **AV** button, and press the OK button.

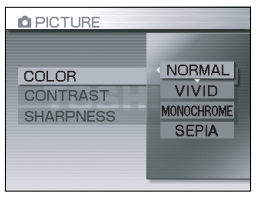

This fixes the settings.

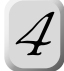

#### Press the <br />
button.

The screen returns to the photography menu.

#### L COLOR

Set the color of the image to photograph.

[NORMAL] : Color **IVIVIDI** : Bright colors [MONOCHROME]: Black-and-white **ISEPIAI** : Sepia

#### **CONTRAST**

Set the contrast of the image to photograph.

[NORMAL] : Automatic [HARD] : Increases the contrast. **ISOFTI** : Decreases the contrast.

#### SHARPNESS

Set the detail of the image to photograph.

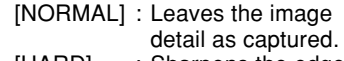

[HARD] : Sharpens the edges of the image.

[SOFT] : Softens the edges of the image.

Preface

Getting<br>Ready

Photographed Images Playing Back

Photographed

Connecting to<br>Connecting to

# **Changing the Photography Menu Settings (Continued)**

#### **DISPLAY SETTINGS**

Set the display of the screen.

#### **PREVIEW**

Set whether or not to display the photographed image on screen for two seconds immediately after you have taken the photograph. This is effective for checking the composition and brightness of the photographed image.

This cannot be set during taking movies.

Preview is canceled by pressing the shutter button down halfway.

During AEB photography or continuous photography, images are displayed at roughly two second intervals for the number of photos you took.

"Taking Shots with Automatic Exposure Bracketing"  $\Rightarrow$  page 51 "HIGH-SPEED CONTINUOUS SHOOTING, NORMAL CONTINUOUS SHOOTING"  $\Rightarrow$  page 50

#### **DISPLAY SETTINGS**

Set whether or not to set a detailed display or simple display of flash, exposure and other photographic settings on screen.

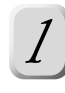

#### **Select [DISPLAY SETTINGS] with the ▲▼ button from** the photography menu, and press the  $\blacktriangleright$  button ( $\triangle$ **page 55).**

The display setting screen appears. . . . . . . . . . . . . . . . . . . . .

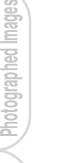

Connecting to **Connecting to the PC**

**Playing Back Photographed Images**

**Taking Photographs**

**Deleting**

**Other Useful Other Useful** nformation **Information**

nformation **Information** dditional **Additional**

**Select either [PREVIEW] or [DISPLAY SETTINGS] with** the  $\triangle \blacktriangledown$  button, and press the  $\blacktriangleright$  button.

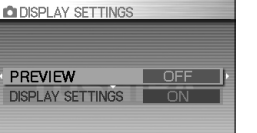

The tab menu appears.

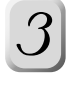

**Select the item with the ▲▼ button, and press the OK button.**

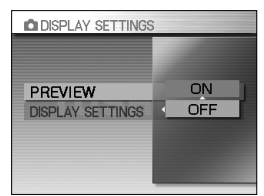

This fixes the settings.

**PREVIEW** 

- [ON] : Displays images.
- [OFF] : Does not display images.
- **DISPLAY SETTINGS** 
	- [AUTO]: Sets the simple display (Details of changes to settings are displayed for three seconds).
	- [ON] : Displays the photography tab menu

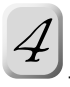

### Press the < button.

The screen returns to the photography menu.

#### **LCD BRIGHTNESS**

The brightness of the LCD monitor and Electronic View Finder can each be set separately.

Adjust the brightness of the currently selected display.

#### ........................ Select [LCD BRIGHTNESS] with the AV button from the photography menu, and press the  $\blacktriangleright$  button ( $\triangle$ page 55).

The LCD brightness setting screen appears.

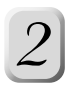

#### Adjust the brightness with the  $\blacktriangleleft\blacktriangleright$  button.

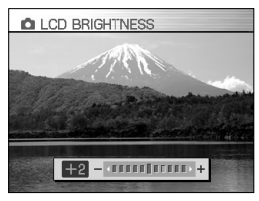

◀ darkens the display, while ▶ lightens the display. The LCD brightness can be adjusted in eleven steps.

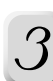

# Press the OK button.

The camera is now ready to take photographs.

Information Additiona

Preface

Getting<br>Ready

{Photographed Images

Photographed Image

Connecting to<br>Connecting to

Other Useful Information

Playing Back

# **About the Adapter Ring**

Put the adapter ring on when you want to use lens hoods, conversion lenses or filters bought from other companies.

The screw thread on the lens is 52 mm. Use lens hoods, conversion lenses and filters that have a 52 mm thread.

Some lens hoods or other lens attachments may appear in the field of view when they are attached.

#### **Before starting**

Turn the camera's power off before attaching the adapter ring.

#### **Attach the adapter ring provided to the adapter ring attachment.**

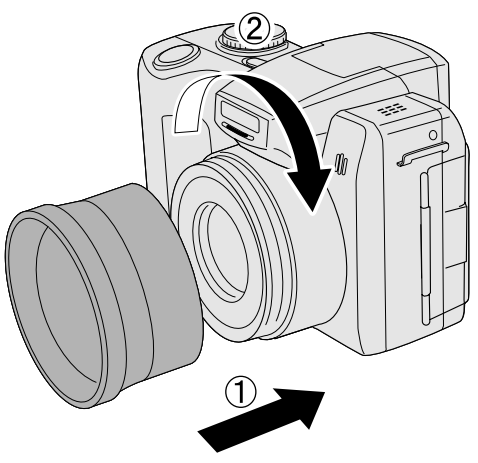

# **Playing Back Photographed Images**

**Playing Back Photographed Images Displaying Image Information Displaying a List of Images (Thumbnail Display) Displaying Images Enlarged Playing Back Movies Changing the Playback Menu Settings DPOF Settings Protecting Images Display Settings**

# **Playing Back Photographed Images**

Play back captured still images one image at a time.

# **Preface**

# **Getting Ready**

**Taking Photographs**

**Playing Back Photographed Images**

**Deleting Photographed Images**

#### $0.00000000000000000$ Turn the mode dial to  $\lceil \blacktriangleright \rceil$ , and turn the power on.

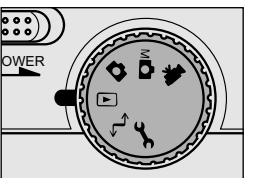

The last image appears on screen. Adjust the brightness if the screen is too light or too dark. "LCD BRIGHTNESS"  $\Rightarrow$  page 61

............

#### **Press the button to feed forward (the 4 button is revers).**

....................

If you hold down the  $\blacktriangleleft\blacktriangleright$ , you can continue playing back the next image. Press the OK button. The screen returns to the thumbnail display  $($   $\Rightarrow$  page 66). Images captured by Multi photography  $(\Rightarrow)$  page 31), can be played back as a simple movie (automatically displayed as 16 continuously displayed frames) by pressing the Tele button. However, the resized image  $($   $)$  page 72) cannot playback as a simple movie.

When using the remote controller, press the  $\triangleleft$  button on the remote controller to feed forward or reverse.

**Memo**

- Pressing the  $\triangle \blacktriangledown$  buttons during image playback displays rotated the image 90° at a time. Pressing the  $\blacktriangledown$  button displays rotated the image clockwise, while pressing the  $\blacktriangle$  button displays rotated the image anticlockwise. Movies cannot be displayed rotated during playback.
	- All of the images in a folder can be played back by pressing the  $\blacktriangleleft\blacktriangleright$  button if multiple folders exist during image playback.
	- If you press the **>** button with the last image displayed, the first image is displayed. Alternatively, if you press the  $\blacktriangleleft$  button with the first image displayed, the last image is displayed.

#### **LCD Monitor/Electronic View Finder Display During Playing Back Images**

Text, numbers, icons and other information displayed on the screen differ according to the current settings.

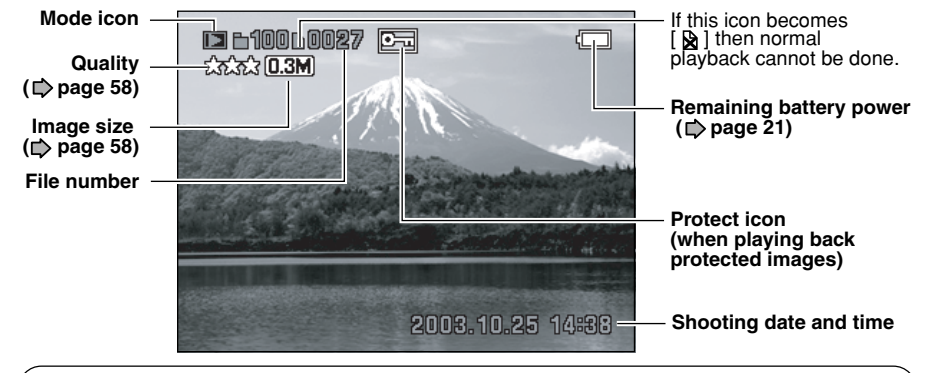

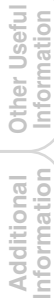

đ

**64**

• Each press of the DISP button switches between LCD monitor display and Electronic **Memo** Each press of View Finder.

# **Displaying Image Information**

 $0.0.0.0$ 

Switch the state of the information display when playing back images.

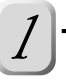

Turn the mode dial to  $\lceil \ \blacktriangleright \rceil$ .

# Select the image with the  $\blacktriangleleft\blacktriangleright$  button.

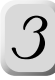

### Press the z INFO. button.

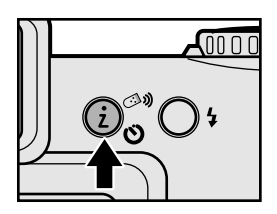

Each press of the INFO. button switches the information display state in the following order:

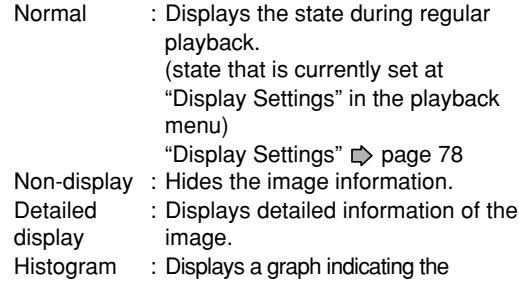

distribution of brightness in the image.

 $0.0000$ 

The vertical axis indicates the number of pixels and the horizontal axis indicates brightness.

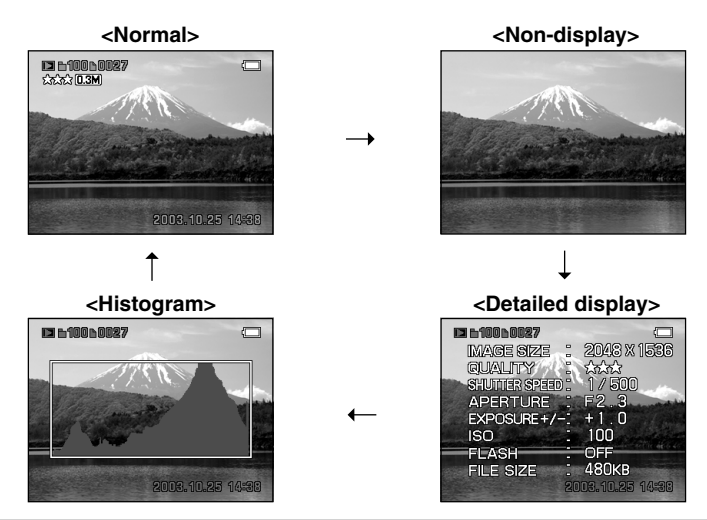

 $\mathscr{Q}_{\mathsf{Memo}}$ 

• In the thumbnail display, enlarged display or when playing back movies, the display is switched between normal and non-display.

Preface

# **Displaying a List of Images (Thumbnail Display)**

Display a list of images reduced in size on the screen. Up to nine images can be displayed in the list. This manual refers to display of images reduced in size as "thumbnail display."

This function is handy when you want to select the desired image when you have taken lots of images.

# Turn the mode dial to  $\lceil \cdot \rceil$ .

The last image appears on screen.

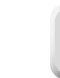

**Memo**

### **Press the OK button or Wide button.**

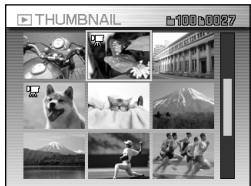

If the thumbnail display contains movie data, the [ $\blacksquare$ ] is displayed.

The images are displayed in the thumbnail display.

The image you selected with the  $\blacktriangle \blacktriangledown \blacktriangle \blacktriangleright$  button is displayed surrounded with a green frame.

Holding down the  $\blacktriangle \blacktriangledown \blacktriangle \blacktriangleright$  button fast feeds the green frame.

When there are ten or more images, scroll the screen with the  $\blacktriangle \blacktriangledown$  button.

• All of the images in a folder can be displayed as thumbnails by pressing the  $\blacktriangle \blacktriangledown \blacktriangle \blacktriangledown$ button if multiple folders exist when viewing thumbnails.

#### **To display a selected thumbnail image at regular size:**

Select the image with the  $\blacktriangle \blacktriangledown \blacktriangle \blacktriangleright$  button, and press the OK button or Tele button. The selected image is displayed at the regular size.

# **Displaying Images Enlarged**

The image currently being played back can be displayed enlarged in two steps. Images can be displayed enlarged when images are being played back one image at a time. Images captured by Multi photography  $(\Box)$  page 31) or movies cannot be played back enlarged.

# Turn the mode dial to  $\lceil \ \square \rceil$ .

The last image appears on screen. .....................

#### Select the desired image to enlarge with the button.

You can also select images from the thumbnail display ( $\Rightarrow$  page 66).

...............................

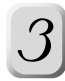

### Press the Tele button.

This displays the image one step larger. When the image is displayed enlarged, white and green frames appear on screen.

The white frame indicates the entire image, while the green frame indicates the position that is currently displayed enlarged on the screen.

Pressing the Tele button displays the image one step larger. Pressing the Wide button displays the image **Current enlargement** one step smaller.

position **Complete image** 

 $A = 3$ 

You can move the position to display enlarged by pressing the  $\blacktriangle \blacktriangledown \blacktriangle \blacktriangleright$  button. Adjust the position to display enlarged by viewing the position of the frame to be displayed on screen.

Each press the Tele/Wide buttons switches the screen as follows:

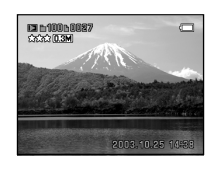

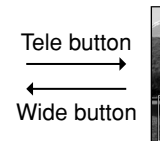

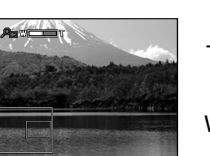

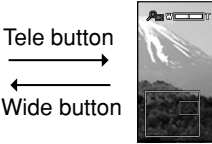

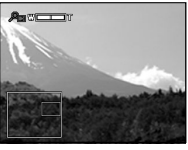

#### To restore an enlarged display to its regular size

To return an enlarged display to its normal display, press the OK button.

# **Playing Back Movies**

**Preface**

**Getting Ready**

**Taking Photographs** Play back movies recorded on the camera. Voice is also played back.

# Turn the mode dial to  $\mathfrak{l} \subset \mathfrak{l}$ .

The last image appears on the screen. Adjust the brightness if the screen is too light or too dark. "LCD BRIGHTNESS"  $\Rightarrow$  page 61

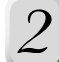

the current settings.

Mode icon

#### **Select the desired movie with the**

You can also select the desired movie from the thumbnail display  $(\Rightarrow)$  page 66). When using the remote controller, select the desired movie with the  $\triangleleft$  button on the remote controller.

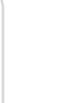

# **Press the A button.**

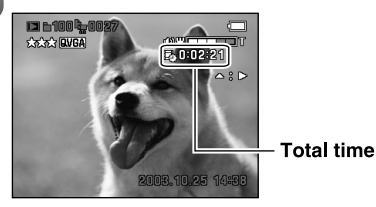

• Movies cannot be displayed rotated or enlarged. **Memo**

**Elapsed time/total time** 

■ 4,000:12/0:02:21

This plays back the movie you selected. Pressing the  $\blacktriangleleft$  buttons during movie playback plays back the movie in reverse. Pressing the  $\blacktriangleright$ / $\blacktriangleleft$  button allows you switch between eight speed levels of fast forward or reverse.

You can also perform the same operation on the remote controller.

> **Remaining battery** power  $($   $\Rightarrow$  page 21)

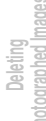

**Playing Back Photographed Images**

# **Photographed Images**

 $\supseteq$ **Connecting to** Connecting **the PC**

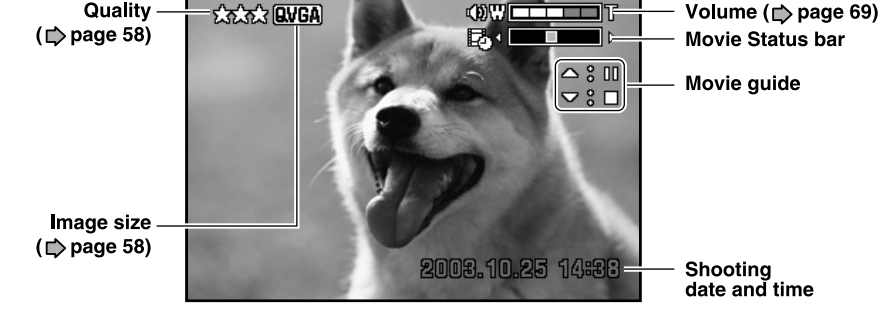

**LCD Monitor/Electronic View Finder Display During Playing Back Movies** Text, numbers, icons and other information displayed on the screen differ according to

ď

• Each press of the DISP button switches between LCD monitor display and Electronic **Memo** Each press of View Finder.

#### To stop Movie Playback

Press the ▼ button. This stops playback and returns to the start of the movie.

#### To pause Movie Playback

Press the ▲ button. This pauses movie playback. To cancel pause, press the ▲ button again.

- $\mathscr{D}_{\mathsf{Memo}}$ • Each press of the  $\blacktriangleright$ / buttons during a pause, feeds the movie forward or backward. respectively, one frame at a time.
	- Holding down the  $\blacktriangleright$ /< buttons during a pause, feeds the movie forward or backward, respectively, for the duration that the button is held down.

#### To adjust the Volume

Adjust the volume with the Tele button and Wide buttons. Each press of the Tele button increases the volume. Each press of the Wide button decreases the volume.

#### Operations when the various buttons are pressed

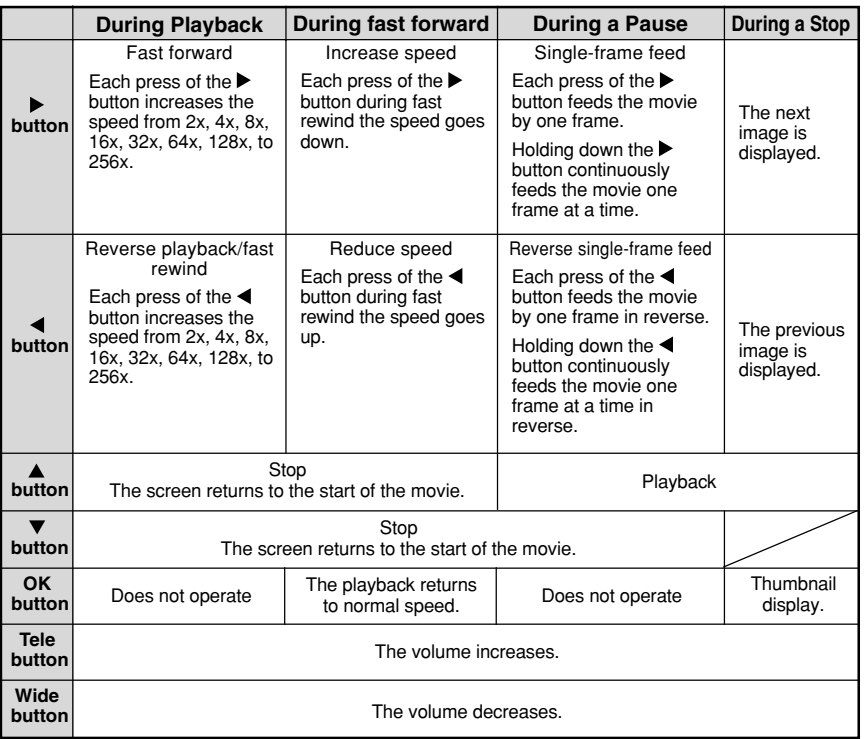

69

# **Changing the Playback Menu Settings**

In the playback mode  $(I \triangleright I)$ , set which settings are to be used for playback. The setting still remains in memory after the power is turned off manually or by the auto power OFF function.

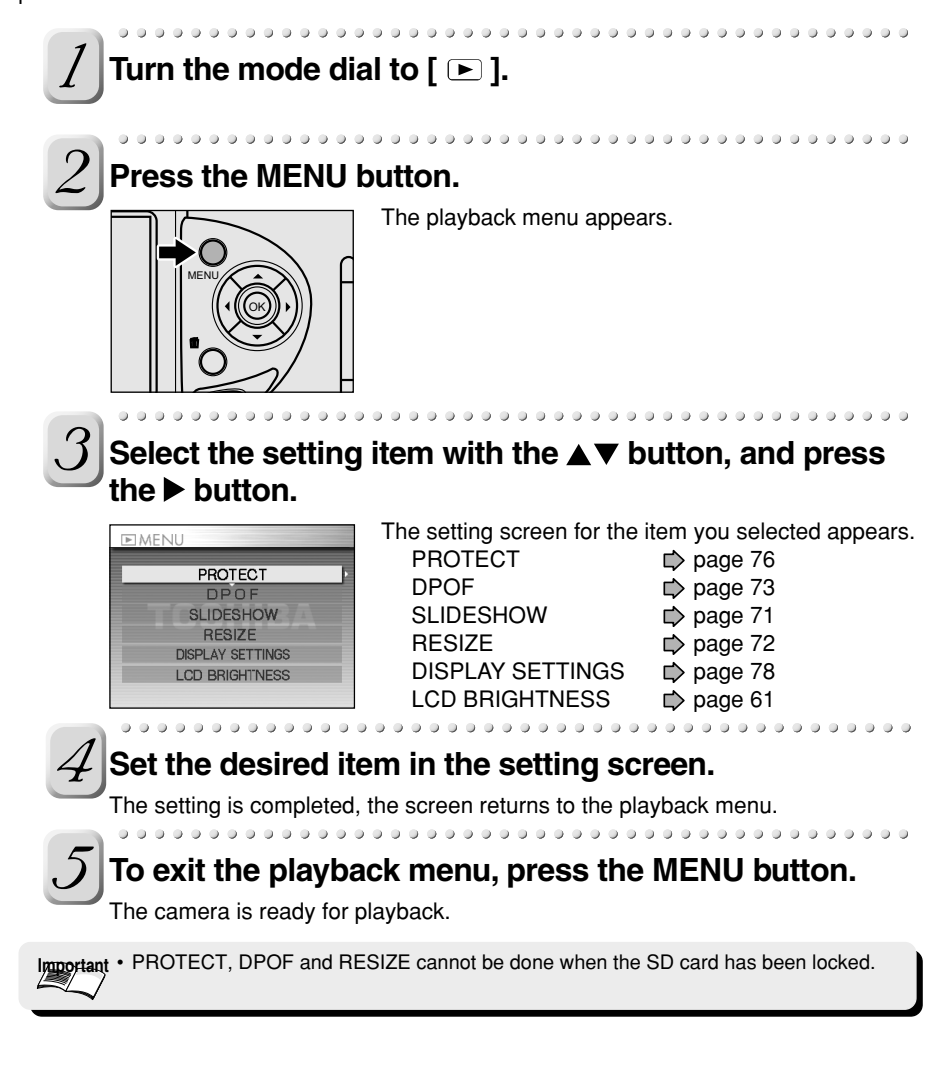

**Getting Ready**

**Taking Photographs**

**Playing Back Photographed Images**

**Deleting Photographed Images**

**Connecting to the PC**

Connecting to

**Other Useful Information**

Other Useful nformation

**Additional Information**

nformation Additional

#### **PROTECT**

Set the data to read-only to prevent images from being erased by mistake. "PROTECTING IMAGES" C page 76

#### **DPOF**

Set the number of prints and date display in DPOF format ( $\triangleright$  "Glossary" page 117) to images that you want to print (develop). (This function is available for still images only.) You can print images easily just by taking the SD card to a print shop.

"DPOF Settings" D page 73

#### **SLIDESHOW**

Automatically plays back still images and movies in order one image at a time. ..........................

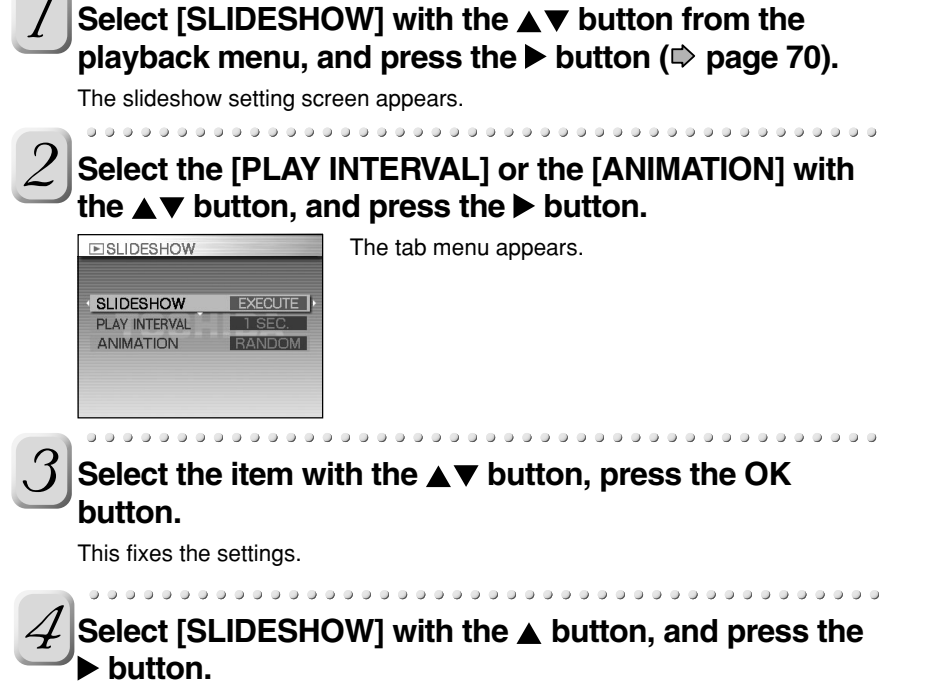

The slide show starts To stop the slide show, press the  $\nabla$  button again. Slideshow is repeated until you press the ▼ button again. The image is displayed on screen when you press the  $\nabla$  button.

• You can pause slideshow by pressing the **A** button. Pressing the **A** button resumes  $\mathscr{Q}_{\mathsf{Memo}}$ the slideshow.

- The auto power OFF function does not operate during slideshows.
- All images in the folder are automatically played back.
- Only the first frame of movies is played back.

Preface

Getting<br>Ready

Taking<br>**Photographs** 

Connecting to<br>the PC

Other Useful Information

Information

Additiona

### **Changing the Playback Menu Settings (Continued)**

#### **RESIZE**

Change the size of images to  $320 \times 240$  pixels or  $160 \times 120$  pixels to create a different image. This function is handy when you want to utilize an image as a mail attachment, for example.

• The following images cannot be resized: **Memo** · Images captured on another camera · When the SD card is LOCK state · Movies **· Images created with resize** 

**menu, and press the**  $\blacktriangleright$  **button (** $\triangleright$  **page 70).** 

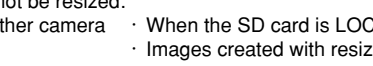

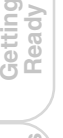

# **Taking Photographs**

#### Select the image with the  $\blacktriangleleft\blacktriangleright$  button, and set the size **with the OK button.**

Select [RESIZE] with the **AV** button from the playback

The resize setting screen appears. If there is no image to resize or if a movie is selected for resizing, a message is displayed, and the screen returns to the

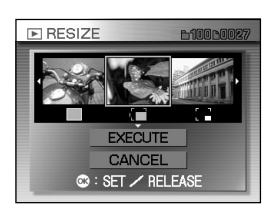

playback menu.<br>Doodoodoodood

An icon appears under images that can be resized. Each press of the OK button changes the icon as follows:

...........................

 $[$   $\Box$   $]$  320  $\times$  240  $\rightarrow$   $[$   $\Box$   $]$  160  $\times$  120  $\rightarrow$  OFF

If there are two or more images to resize, repeat the above procedure.

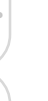

#### Select [EXECUTE] with the **AV** button, and press the **OK button.**

The image is resized, and the screen is returned to the playback menu. To cancel a resize setting, select [CANCEL], and press the OK button.

**Memo**

- All of the images in a folder can be selected by pressing the  $\blacktriangleleft\blacktriangleright$  button if multiple folders exist.
	- To display the image full on screen for confirmation, press the Tele button. To return the original screen, press the Wide button.

#### **DISPLAY SETTINGS**

You can select the image information to appear on screen, and set display/non-display.

"DISPLAY SETTINGS"  $\Rightarrow$  page 78

#### **LCD BRIGHTNESS**

Adjust the brightness of the screen. This function does not adjust the brightness of recorded images.

"LCD BRIGHTNESS"  $\Rightarrow$  page 61

**Additional Information**

 $\overline{a}$ dditional nformati đ
## **DPOF Settings**

Set the number of prints and date display in DPOF format ( $\Rightarrow$  "Glossary" page 117) to images that you want to print (develop). (This function is available for still images only.) You can print images easily just by taking the SD card to a print shop. You can print on your printer at home if the printer supports DPOF.

#### **Setting the DPOF format**

#### Select [DPOF] with the **AV** button from the playback  $\prime$ menu, and press the  $\blacktriangleright$  button ( $\triangleright$  page 70).

Select [SELECT IMAGE] with the AV button, and press

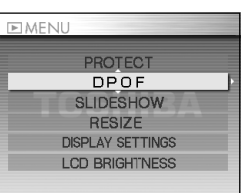

The DPOF setting screen appears.

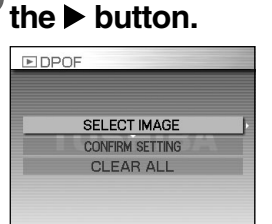

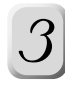

#### Select [SELECT] or [ALL] with the AV button, and press the ▶ button.

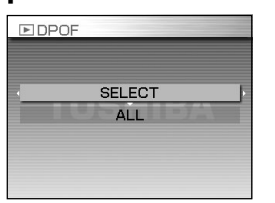

- [SELECT] : Sets DPOF for each individual image.
- $[ALL]$ : Sets DPOF for all images at once.

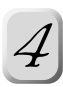

Select the desired image with the ◀▶ button, and set the number of prints with the  $\blacktriangle \blacktriangledown$  button.

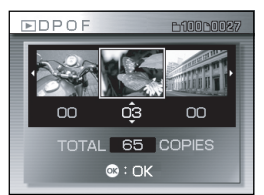

You can set up to 99 prints for each image.

**Taking**<br>Photographs

Getting<br>Ready

Preface

Information Additiona

### **DPOF Settings (Continued)**

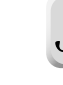

#### **Press the OK button.**

The date and time setting screen appears. The date of the image can be printed at the bottom right corner of the photo.

 $\mathbb{R}^2$  $\mathbb{R}$ 

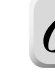

#### **Select [YES] with the ▲▼ button, and press the OK button.**

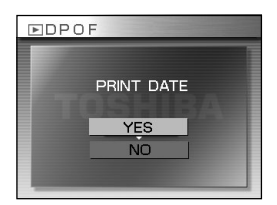

 $0.0.0$ 

To not print the date on the photo, select [NO], and press the OK button. The message "CREATE DPOF FILE?" is displayed.

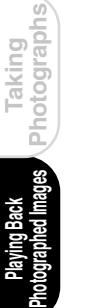

**Playing Back**

**Deleting Photographed Images**

**Connecting to the PC**

Connecting

 $\supseteq$ 

#### Select [EXECUTE] with the **AV** button, and press the **OK button.**

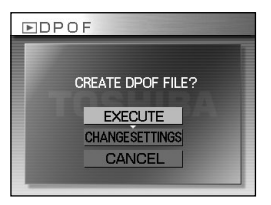

This creates a file containing the DPOF information, and when the operation is finished, the screen returns to the playback menu.

To continue setting the date and time, select [CHANGE SETTINGS], and to exit setting without creating the DPOF file, select [CANCEL] and press the OK button.

- All of the images in a folder can be selected by pressing the  $\blacktriangleleft\blacktriangleright$  button if multiple folders exist. **Memo**
	- To display the image full on screen for confirmation, press the Tele button. To return the original screen, press the Wide button.
	- The date that is printed on the photo is the date set on the camera. To print the correct date on the photo, mark the date setting on the camera before you photograph the image.
	- TIME & DATE  $\Rightarrow$  page 103
	- Please note that some types of printers do not support DPOF.

**Getting Ready**

#### **Checking the DPOF Settings**

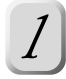

#### **Select [CONFIRM SETTING] with the ▲▼ button in the DPOF setting screen, and press the ▶ button.**

Check the settings.

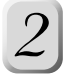

#### **Press the OK button.**

The screen returns to the DPOF setting screen.

#### **Press the 4 button.**

The screen returns to the playback menu.

.......................

**Canceling the DPOF Settings**

#### Select [CLEAR ALL] with the **AV** button in the DPOF setting screen, and press the **button**.

The message "ALL SETTINGS WILL BE RESET" appears.

#### Select [EXECUTE] with the **A**▼ button, and press the **OK button.**

The message "DPOF PROTECT OFF" appears. ...............................

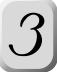

#### **Select [EXECUTE] with the ▲▼ button, and press the OK button.**

The screen returns to the DPOP setting screen.

#### **Press the 4 button.**

The screen returns to the playback menu.

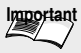

- **Important** You can specify up to 99 prints for each image. Also, you can specify up to 999 images for printing on a single SD card. Note, however, that the maximum number of prints that can be specified in a single SD card is limited to 9,999.
- If the SD card already contains a DPOF information file, the message "Create new file? " is sometimes displayed. If you select [YES], the file is overwritten, and existing information is erased. The result is the same if you overwrite the DPOF file on a PC and values not supported on this camera were set.

Preface

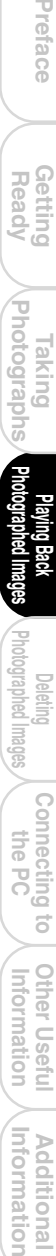

## **Protecting Images**

Set the data to read-only to prevent images from being erased by mistake. This manual refers to this as "protecting" images.

- - Formatting the SD card undoes the protection, and erases all images. **Memo** • To protect the entire SD card, see "Write Protection" ( $\Rightarrow$  page 15).

#### **Protecting Images**

#### **Select [PROTECT] with the ▲▼ button from the** playback menu, and press the  $\blacktriangleright$  button ( $\blacktriangleright$  page 70).

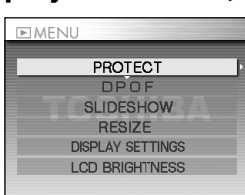

The protect setting screen appears.

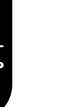

#### Select the image to protect with the  $\blacktriangleleft\blacktriangleright$  button, and **press the OK button.**

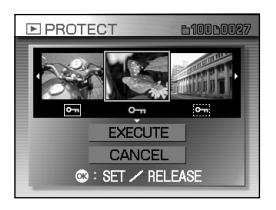

 $[$   $O<sub>m</sub>$ ] is displayed under the image to be protected. To remove protection, press the OK button again. If there are two or more images to protect, repeat the above procedure.

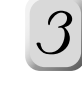

#### Select [EXECUTE] with the **AV** button, and press the **OK button.**

The image is protected, and the screen returns to the playback menu. To cancel a protect setting, select [CANCEL], and press the OK button.

• All of the images in a folder can be selected by pressing the  $\blacktriangleleft\blacktriangleright$  button if multiple folders exist. **Memo**

- To display the image full on screen for confirmation, press the Tele button. To return the original screen, press the Wide button.
- If you display the protect setting screen again,  $[\overline{0} \overline{m}]$  is displayed under protected images.

#### **Removing the Protection**

OK button.

 $\mathbb{Z}_{\text{Memp}}$ 

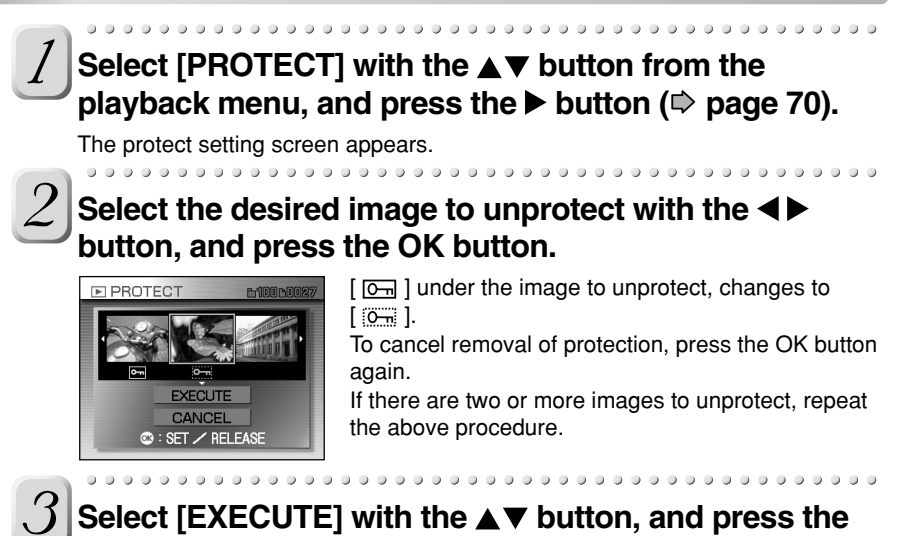

Protect is released, and the screen returns to the playback menu. To not cancel a protect setting, select [CANCEL], and press the OK button.

• All of the images in a folder can be selected by pressing the  $\blacktriangleleft\blacktriangleright$  button if multiple folders exist.

• [Delis displayed for images set in the DPOF format, and their protection cannot be removed. To remove the protection of these images, cancel the DPOF format settings. (Canceling the DPOF Settings C) page 75)

Connecting to<br>the PC<br>Connecting to

Other Useful Information

Preface

Getting<br>Ready

Taking<br>**Photographs** 

## **Display Settings**

. . . . . . . . . . . . . . . . . . . .

You can set display/non-display for the image information that is displayed on screen. This is handy for recording video or DVD images.

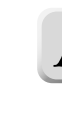

**Select [DISPLAY SETTINGS] with the ▲▼ button from** the playback menu, and press the  $\blacktriangleright$  button ( $\blacktriangleright$  page **70).**

The display setting screen appears.

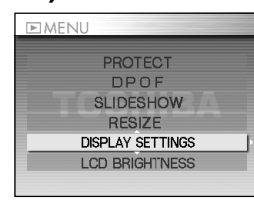

**Press the button.** 

The tab menu appears.

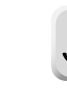

#### $0.000000000$ Select the item with the  $\triangle$   $\blacktriangledown$  button, and press the OK **button.**

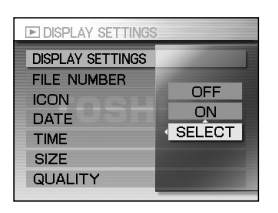

This saves the settings.

[OFF] : Sets hide for all image information.

0000000

[ON] : Displays all image information.

 $Q$  $\rightarrow$  $\rightarrow$ 

 $\bigcirc$ 

[SELECT] : Sets image information display/ non-display for each item.

If you selected [SELECT], proceed to step 4. If you selected an item other than [SELECT], press the  $\triangleleft$  button to return to the playback menu.

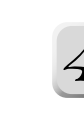

**Select the setting item with the ▲▼ button, and press the ▶ button.** 

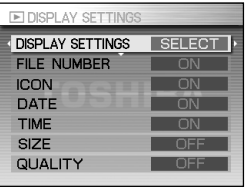

The tab menu appears.

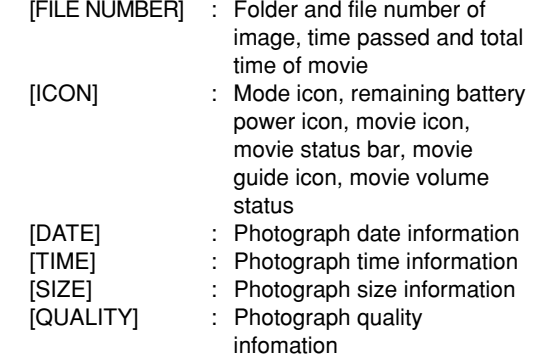

**Preface**

**Playing Back Photographed Images**

**Deleting**

#### $\overline{\mathcal{J}}$ Select either [ON] or [OFF] from the tab menu with the ▲▼ button, and press the OK button.

This fixes the settings. ..........

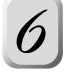

 $\mathcal{Q}_{\mathsf{Memo}}$ 

 $\circ$ 

#### Repeat steps 4 and 5 to set all items, and press the button.

The screen returns to the playback menu.

• The settings are reflected in the slideshow also.

## **Deleting Photographed Images**

**Erasing Images Formatting the SD Card**

 $\blacksquare$ 

## **Erasing Images**

Erase images. Note, however, that protected images  $($   $\triangleright$  page 76) or images on a writeprotected SD card  $(\Rightarrow)$  page 15) cannot be erased. Please note that the cleared images cannot be restored.

#### **ERASE ONE IMAGE**

Erase individual images one image at a time. .....................

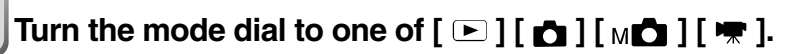

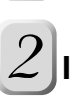

 $|4|$ 

#### If you selected  $\lceil \cdot \square \rceil$ , select the image you want to erase with the  $\blacktriangleleft\blacktriangleright$  button.

If you selected  $\begin{bmatrix} \bullet \\ \bullet \end{bmatrix}$   $\begin{bmatrix} \mathsf{M} \bullet \\ \bullet \end{bmatrix}$ , the last image will be erased. 

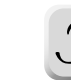

# MENU OK

**Press the**  $\tilde{m}$  **erase button.** 

The [  $\frac{2}{10}$  ] and the menu appears on screen.

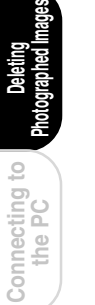

**Playing Back Photographed Images**

**Other Useful Information**

Other Useful nformation

**Additional Information**

nformation dditional

Select  $\lceil \text{F} \rceil$  with the  $\blacktriangleleft \blacktriangleright$  button, and press the OK button.

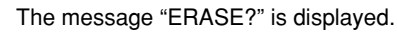

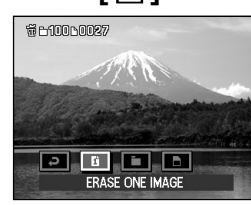

Select [YES] with the **A**▼ button, and press the OK button.

This erases the image, and the camera returns to the mode selected on the mode dial.

To not erase, select [NO], and press the OK button.

If the message "Protected" appears on screen, remove the protection  $(\Rightarrow)$  page 77) or cancel the DPOF setting  $(\Rightarrow)$  page 75).

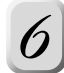

**Memo**

#### **To continue erasing images, repeat steps from 2 to 5.**

- Even if you take photographs after erasing an image, file are assigned serial numbers from the next number from the very last number assigned after the image was erased.
	- Images can also be erased in the thumbnail display. In the case of the thumbnail display, the screen changes temporarily to the single image (frame) playback state. After the image is erased, the screen returns to the thumbnail display.

**Getting Ready**

**Taking Photographs**

#### **ERASE ALL IMAGES**

Erase all images recorded on the SD card.

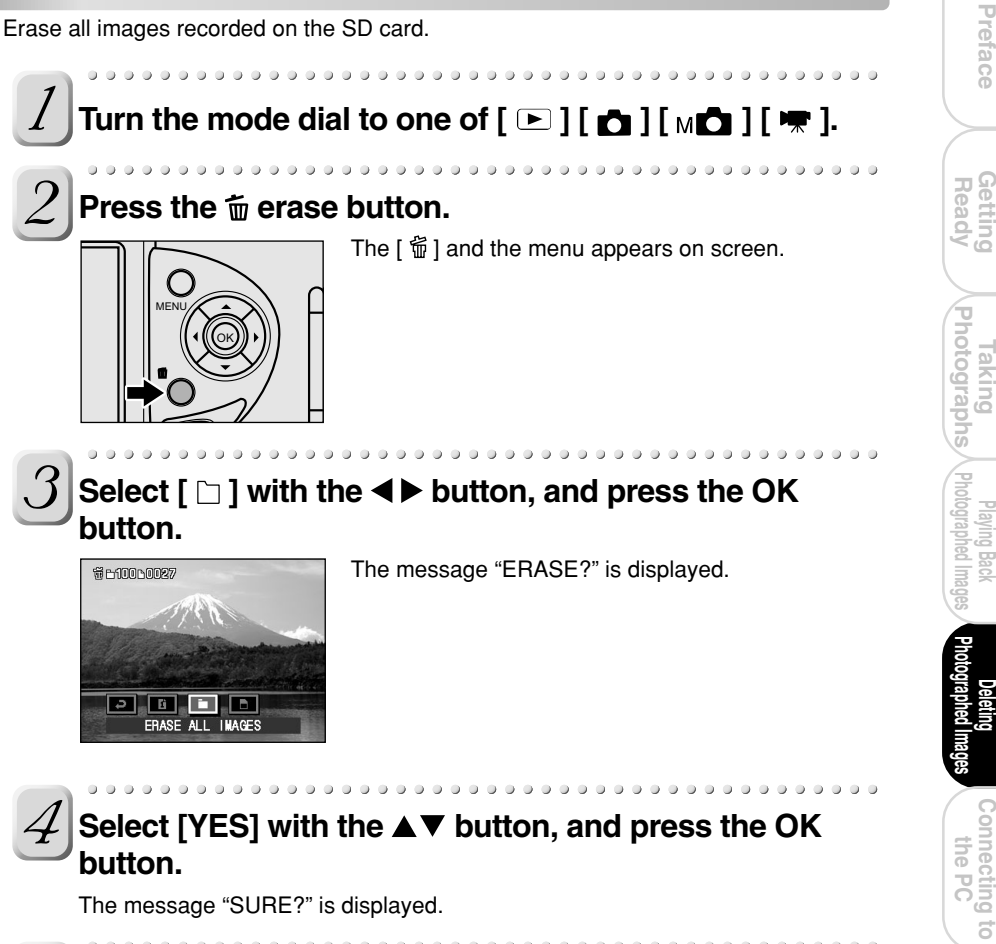

The message "SURE?" is displayed.

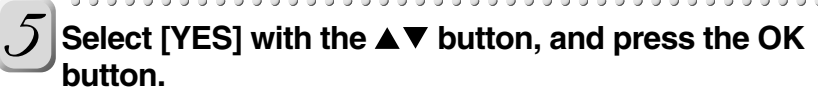

Except for image protected, all images currently recorded on SD card are erased, and the camera returns to the mode selected on the mode dial.

To not erase, select [NO], and press the OK button.

Other Useful

Information

Information Additiona

## **Formatting the SD Card**

Erase all images or folders recorded on the SD card. The SD card cannot be formatted if it is LOCK state  $\Rightarrow$  page 15).

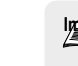

- Be sure to format the SD card on this camera.
	- Formatting the SD card also erases protected images  $(1)$  page 76). All data other than images is also erased. Before formatting the card, make sure that all the images are unnecessary.
	- An SD card having any problem cannot be properly formatted.
	- Be sure to format an SD card (commercialy available) for the first time before you start using it. We also recommend periodically formatting SD cards to remove unwanted files to ensure sufficient space on the card.

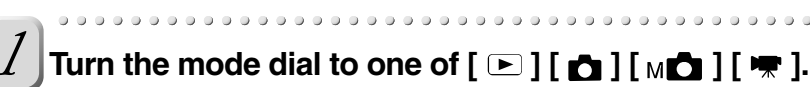

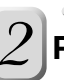

#### **Press the**  $\tilde{m}$  **erase button.**

The  $\lceil \frac{2}{10} \rceil$  and the menu appears on screen.

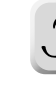

**Playing Back Photographed Images**

**Getting Ready**

**Taking Photographs**

**Preface**

**Deleting Photographed Images**

**Connecting to the PC**

Connecting

 $\overline{a}$ 

**Other Useful Information**

**Other Useful** nformation

**Additional Information**

 $\overline{a}$ dditional nformati đ

#### Select  $\lceil \frac{\mathsf{A}}{\mathsf{B}} \rceil$  with the  $\blacktriangleleft \blacktriangleright$  button, and press the OK button.

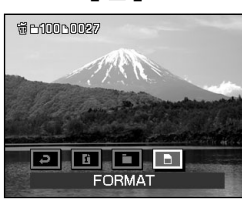

The message "FORMAT CARD?" is displayed.

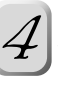

#### **Select [YES] with the ▲▼ button, and press the OK button.**

The message "SURE?" is displayed. To not format, select [NO], and press the OK button.

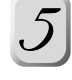

#### **Select [YES] with the ▲▼ button, and press the OK button.**

This formats the SD card.

After formatting has been completed, the message "RESET FILE NUMBER?" is displayed.

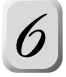

#### **Select [YES] with the <b>A** ▼ button, and press the OK **button.**

This resets the file No., and the camera returns to the mode selected on the mode dial. To not reset the file No., select [NO].

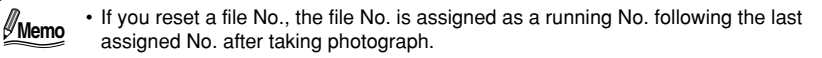

## **Connecting to the PC**

**About Your Software Connecting to the PC Connecting to a Windows PC Connecting to a Macintosh Changing the Image Size Copying Computer Images to the Camera Disconnecting the Camera from the PC**

## **About Your Software**

This Instruction Manual describes how to install the supplied software and provides a brief explanation of how to use them. For the detailed methods of using them, consult the Help files of the individual applications.

This Instruction Manual is written under the premise that the reader has an understanding of basic computer operations. For the basic details on your personal computer, see the instruction manuals that come with the computer and the operating system.

#### **About the Supplied Software**

The supplied CD-ROM includes the following software:

• ACDSee™ (image viewing software)

This software allows you to view, process, or modify photographed images on the PC. For the detailed operation methods, consult the Help in the application.

Toshiba Corporation will not assure operation of ACDSee when installed on a device other than this camera. For installation and operation on a different device, contact the Online Support of ACD Systems.

ACD Systems Online Support: http://www.acdsystems.com/English/Support/index.htm

- DirectX® (video playback software) Install this software when video images captured with a camera cannot be played back using Windows Media Player.
- USB driver (for Windows 98 only)

Install this software when connecting this camera to the PC using the supplied USB cable. This driver is exclusively used for Windows 98. If using Windows 2000, Windows Me, Windows XP, or a Macintosh® , use the standard driver supplied with it.

• Service & Support file

This file includes information on service and support.

We recommend that you save this file in your PC in case you lose this manual. "Global Contacts" Contact 118

#### **Software Version Upgrade**

For better use, the firmware of the camera may be upgraded after shipment. The methods of version upgrade are available in our website.

"Global Contacts"  $\Rightarrow$  page 118

#### **Software and Instruction Manual**

- Copying or duplication of the supplied software or Instruction Manual in part or in whole is not allowed without the prior permission of Toshiba Corporation.
- Use of the supplied software and Instruction Manual is allowed only on one personal computer.
- Toshiba Corporation is not liable whatsoever for any damages to the user or a third party as a result of use of a device with the supplied software and Instruction Manual.
- The screens for the PC in the Instruction Manual are merely examples. These may differ from actual screens on your PC. Toshiba Corporation is not liable whatsoever for any compensation arising from errors in this Instruction Manual.

**Playing Back**

 $\overline{a}$ 

đ

ormation

## **Connecting to the PC**

By connecting this camera to the PC, you can transfer images recorded on SD card to the PC in order to modify or send to another person through the Internet.

#### **Minimum System Requirements**

We recommend that the computer system, of the computer you connect your camera to. conforms to the following requirements. Before making a connection, check that all the items have been satisfied.

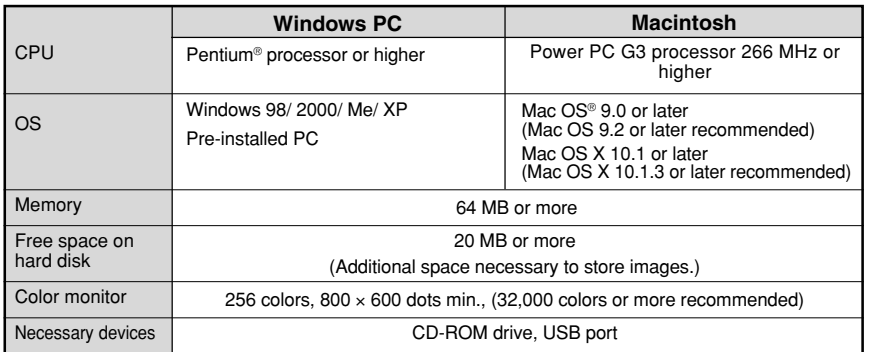

When using Mac OS 9.0 or 9.1, you need to install CarbonLib 1.5 or later. You can download the program from the web site of Apple Computer, Inc.

\*This does not assure that all PCs with the minimum requirements will connect properly.

#### **File Structure**

When connected with a PC, images photographed with this camera are displayed as shown to the right. (When being displayed in Windows)

#### **I XXXTOSHI 1**

Designates an image photographed with Toshiba's camera.

A folder number in the range 100 to 999 is assigned according to the situations.

#### Photographs

The files are given such names as "PDR XXXX.jpg" where XXXX is a number from 0001 to 9999.

The extension ".jpg" indicates that the file is in JPEG (C) "Glossary" page 117) format.

Images photographed with this camera are saved in Exif  $(\Rightarrow$  "Glossary" page 117) format.

#### Movies (with sound)

The files are given such names as "PDR\_XXXX.avi" where XXXX is a number from 0001 to 9999. The extension ".avi" indicates that the file is in AVI ( $\Rightarrow$  "Glossary" page 117) format.

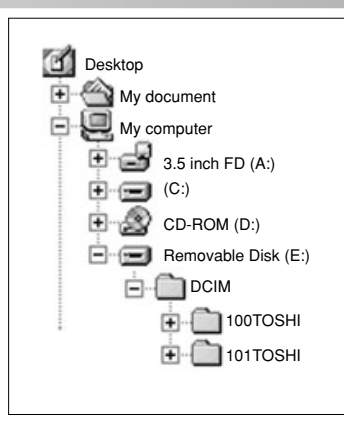

Informatio

**Additiona** 

Preface

Getting<br>Ready

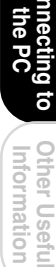

## **Connecting to a Windows PC**

The PC must have Windows 98, 2000, Me, or XP installed. Be careful that how to install the USB driver differs depending on the Windows versions.

-----------------------------------

**Important** • The data saved to the SD card may be damaged if the power to the camera is turned OFF during image transfer. We recommend that you use the AC adapter when connecting the camera to the PC.

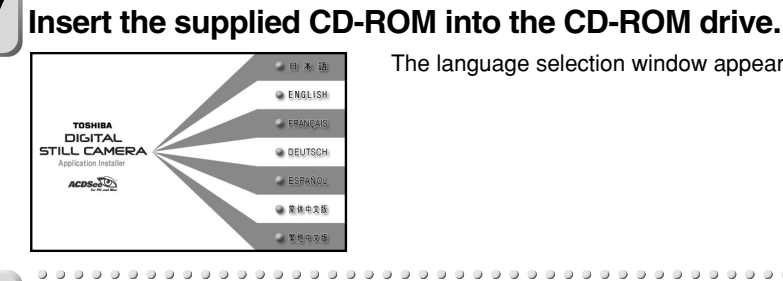

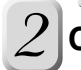

**Click the [ C ENGLISH | icon.** 

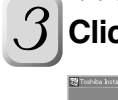

**Click the [ ] icon.**

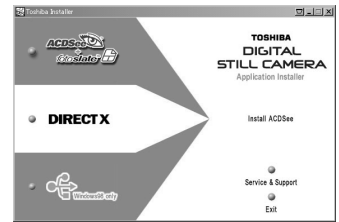

Setting up is started.

Follow the shown instructions to install ACDSee.

000000000000000

The language selection window appears.

When the installation is completed, the ACDSee icon appears on the desktop.

#### **With using Windows 98**

Click the  $\lceil \cdot \cdot \cdot \rceil$  icon from the supplied CD-ROM, and follow the on-screen instructions to perform the installation.

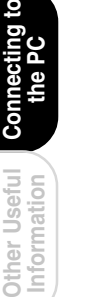

**Additional Information**

nformation Additional

**the PC**

 $\mathcal{L}$ Turn the mode dial to  $\lceil \sqrt{2} \rceil$ , then connect the USB cable.

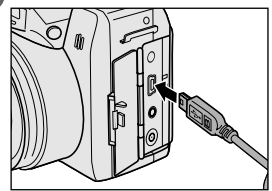

Connect one end of the USB cable to the USB port on the PC, and the other end to the DIGITAL terminal on this camera.

When connecting the USB cable, be careful with that the  $\left[\right.\leftarrow\right)$  mark on the cable plug faces toward the lens.

Follow the on-screen instructions to install the standard driver of each OS. Restart your PC after installing.

The Device Detector starts up when the PC is restarted.

**Getting Ready**

**Taking Photographs**

> **Playing Back Photographed Images**

> **Deleting Photographed Images**

 $\overline{a}$ 

Connecti

Preface

Information

Information Additiona

Mark the "Copy image to hard drive" and "Launch ACDSee" checkboxes in the screen that is displayed, and click "Next".

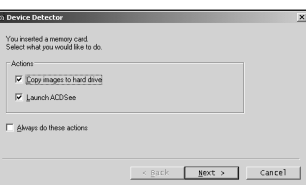

To merely view the image without copying it to the PC, unmark the "Copy image to hard drive" checkbox, and mark only the "Launch" ACDSee" checkbox.

#### Specify the directory and name of the folder to save to, and click "Next".

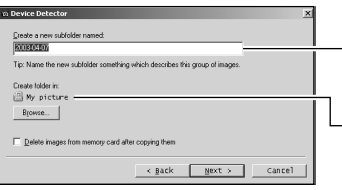

Copving images is started.

- Enter the name of the folder to save the copying images to (The save directory will be created).

- The directory containing the copying image is displayed (You can specify any directory by clicking "Browser").

To delete an image from the camera's SD card after a copving images is completed. mark the "Delete images from memory card after copving them" checkbox. When the copying images is completed. ACDSee starts up, and the images in the folder that is specified to save to are displayed. The file names of the copied images are indicated as "date+3-digit number".

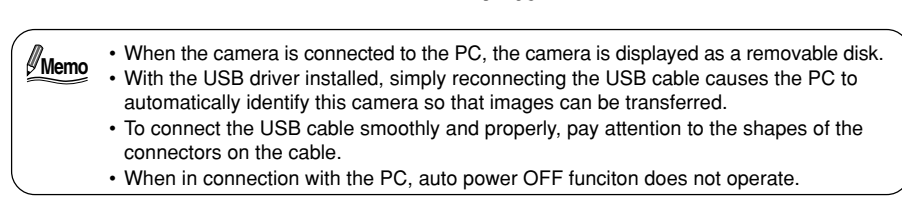

#### **Connecting to a Windows PC (Continued)**

#### **Viewing Movies**

#### **Double-click the movie file (AVI file) displayed at ACDSee™.**

This starts up the movie playback software application and the movie is played back.

#### **Installing DirectX®**

Please install DirectX, if Windows Media® Player does not playback movies recorded by this camera.

#### **1) Insert the supplied CD-ROM into the CD-ROM drive.**

The language selection window appears.

**2) Click the [ CLENGLISH | icon.** 

**3) Click the [ DIRECTX | icon.** 

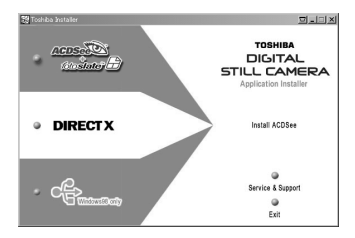

Follow the shown instructions to install DirectX.

#### **Printing the Date**

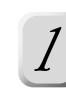

**Select the image you want to print from the images displayed by ACDSee, and click "Print" in the "File" menu.**

#### **Set the printer, number of prints, and other information, and click "Print".**

 $0.00000000000000000000$ 

The "Print Setup" screen appears.

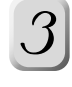

#### **Mark the "Image original date" checkbox, and click the OK button.**

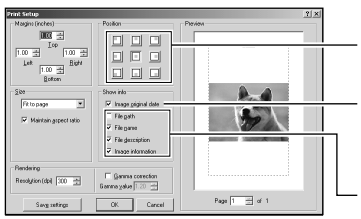

Printing is started.

Specify where you want to place the image on the paper.

If the "Image original date" checkbox is marked, the date will be printed at the bottom right of the image.

Information whose checkbox is marked will be printed.

**Getting Ready**

**Taking Photographs**

**Playing Back Photographed Images**

**Deleting Photographed Images**

**Connecting to the PC**

 $\overline{a}$ 

**Other Useful Information**

Other Useful nformation

**Additional Information**

nformation dditional

# Preface

# Taking<br>Photographs

Photographed Images Playing Back

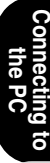

Additiona

#### Two or more images can be laid out on paper and printed with comments by using the sample forms already provided.

**Printing Layouts** 

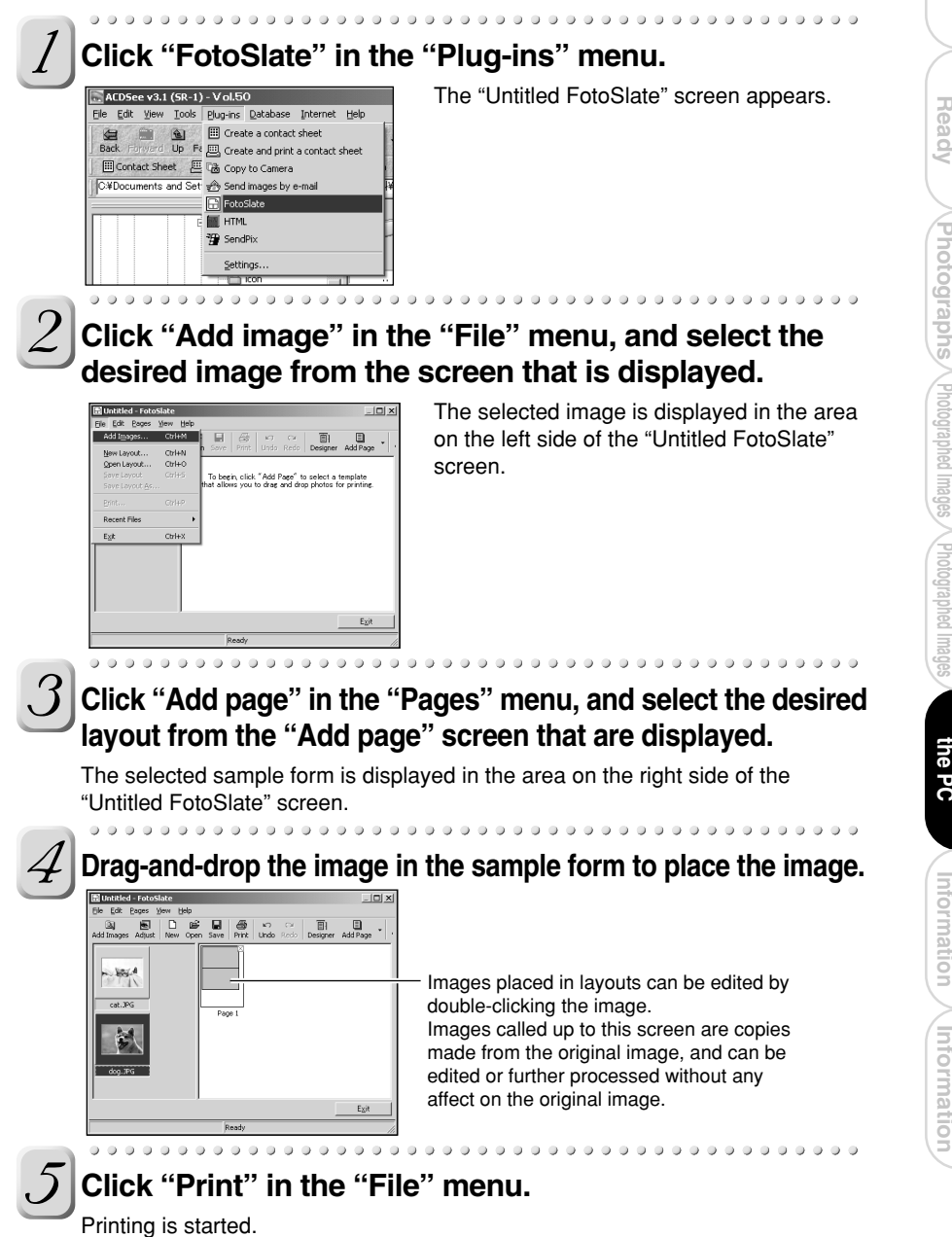

To save the layout you have made, click "Save".

## **Connecting to a Macintosh**

The Macintosh must have Mac OS 9.0 or later installed. Because this camera supports the USB Mass Storage Class, a Macintosh with Mac OS 9.0 or later does not require the installation of the USB driver.

• The data saved to the SD card may be damaged if the power to the camera is turned OFF during image transfer. We recommend that you use the AC adapter when connecting the camera to the PC.

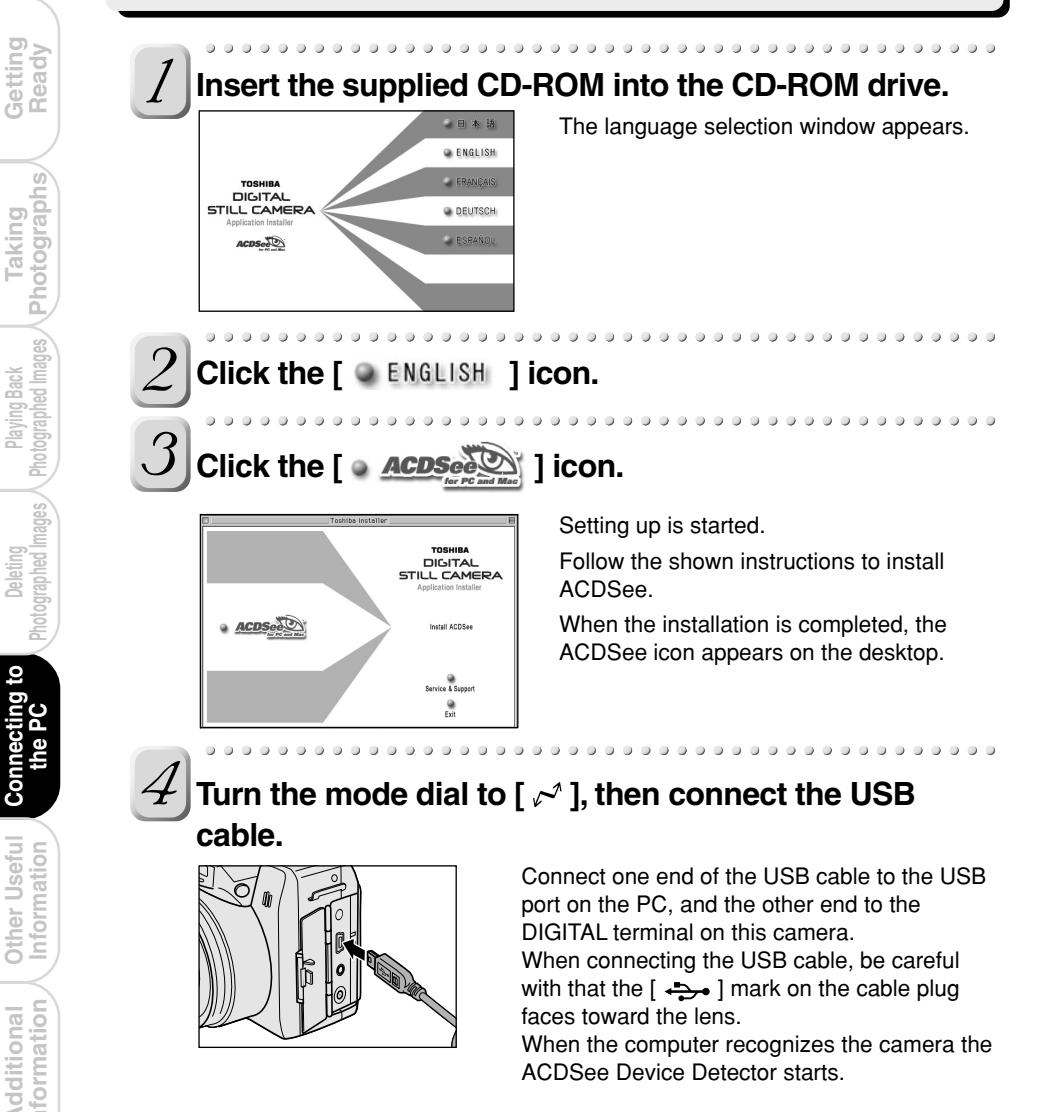

**Playing Back**

**Deleting**

**Connecting to the PC**

Connect

 $\overline{a}$ 

**Other Useful Information**

**Other Useful** nformation

**Additional Information**

nformation Additional

#### Select the location to copy the images on the ACDSee Device Detector screen, then mark "Launch ACDSee" and then click "Download".

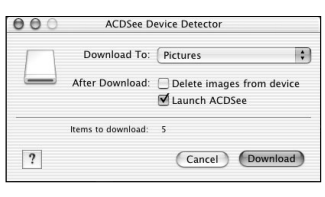

Copying images is started.

To just copy images to the computer, remove the mark from "Launch ACDSee" then ACDSee does not start.

To delete an image from the camera's SD card after copying the image, mark "Delete images from device".

- When the camera is connected to the PC, the camera is displayed as an "untitled" disk  $\mathbb{\mathscr{D}}_{\mathsf{Memo}}$ on the desktop.
	- With the USB driver installed, simply reconnecting the USB cable causes the PC to automatically identify this camera so that images can be transferred.
	- To connect the USB cable smoothly and properly, pay attention to the shapes of the connectors on the cable.
	- When in connection with the PC, auto power OFF funciton does not operate.
	- When another USB drive is used at the same time, the SD card in this camera may not be mounted on the desktop. If this happens, connect only this camera to the PC.

Connecting to<br>the PC

Other Useful Information Information **Additiona** 

#### **Viewing Movies**

#### **Double-click the movie file (AVI file) displayed at ACDSee.**

This starts up the movie playback software application and the movie is played back.

#### **Printing the Date**

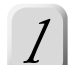

#### **Click "Custom Print" in the "File" menu.**

The Custom Print screen is displayed. 

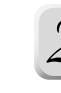

#### **Mark "Print Capture Date" on the "Images" tab, and then click the "Print".**

 $0000$ 

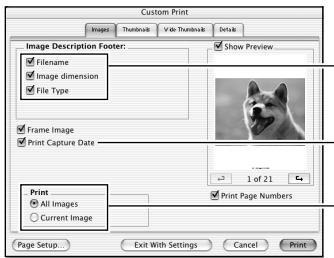

Printing is started.

- Information whose checkbox is marked will be printed.

- If the "Print Capture Date" checkbox is marked, the date will be printed at the bottom right of the image.

Select whether to print the selected images or all the images in the folder.

**Taking Photographs**

**Playing Back Photographed Images**

**Deleting Photographed Images**

**Connecting to the PC**

Conne

 $\overline{a}$ 

**Other Useful Information**

**Other Useful** nformation

**Additional Information**

nformation Additional

## **Changing the Image Size**

ACDSee can be used to reduce the size of images, for example, when sending images attached to e-mail.

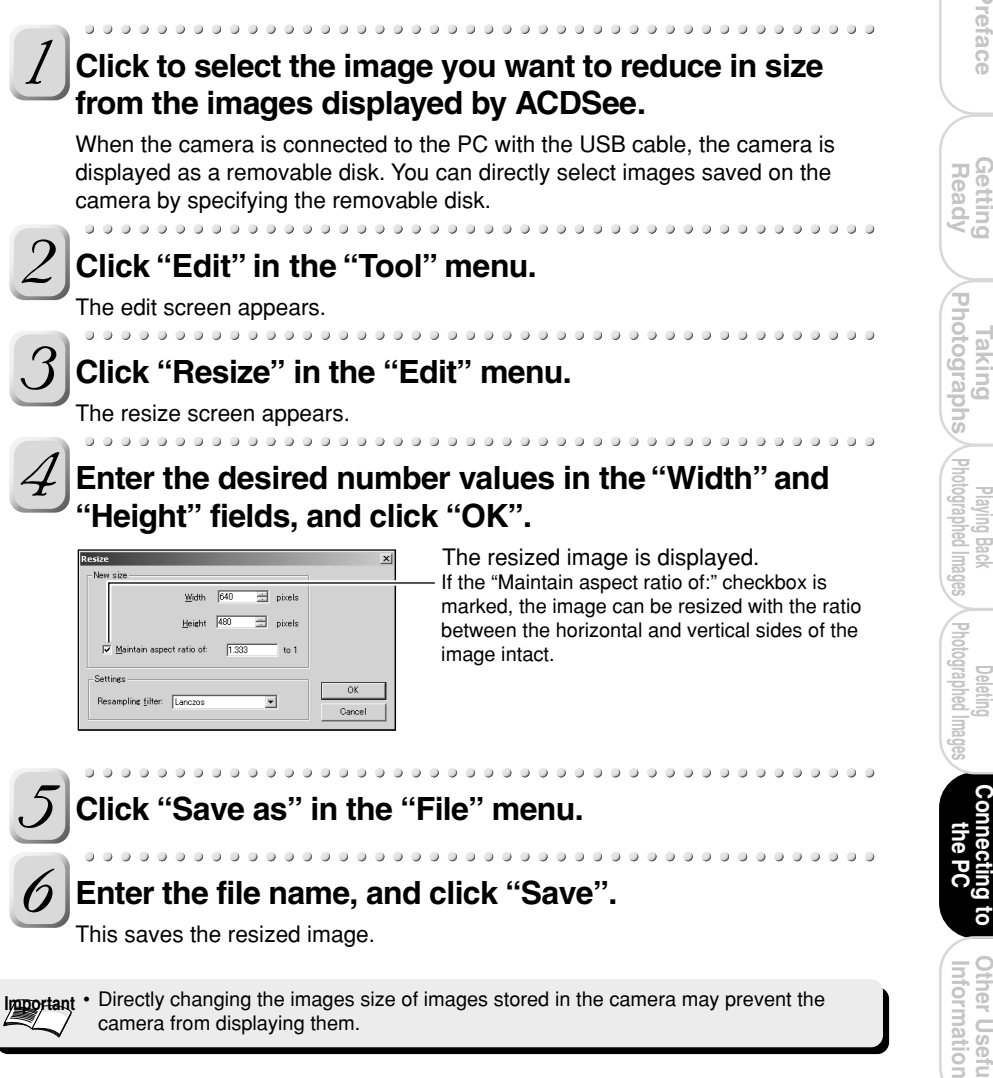

Other Useful

Information Additiona

Preface

## **Copying Computer Images to the Camera**

You can process images photographed with this camera on the PC and then send them back to the camera. You can also make copies of images other than those photographed with this camera. The movies cannot be copied.

#### **Connect this camera to the PC using a USB cable.**

ACDSee is automatically started.

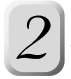

#### **Select an image to be copied, then click "Copy to Camera."**

**Select a post-conversion image size, then click "OK."**

 $2x$ 

 $\overline{\phantom{a}}$ 

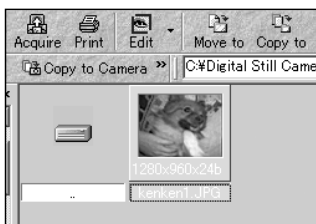

Copy Images to Camera

Camera **TOSHIBA PDR** 

Distribution of the co-

This will copy the selected images to the camera.

 $mF$ 

When using a Macintosh, drag and drop an image to be copied onto copy destination folder. After a confirmation message appears, select "Yes".

The image is named "ACDSXXXX.jpg" and is copied to the XXXACDSE folder on the

When copies are made, images are always

SD card in the camera.

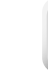

## **Deleting Photographed Images**

**Playing Back Photographed Images**

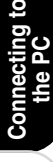

**Additional**

Additional

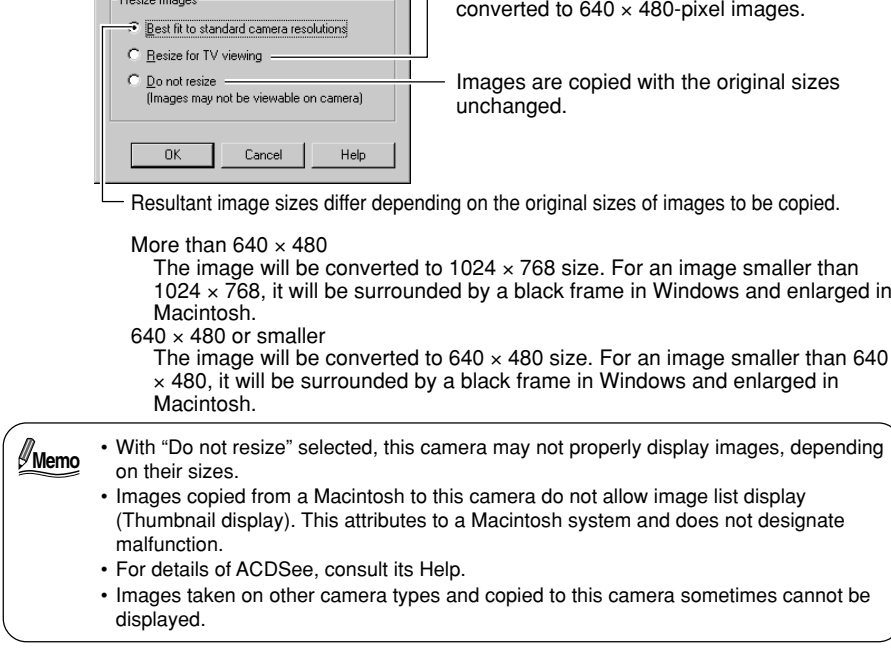

**Getting Ready**

**Taking Photographs**

## **Disconnecting the Camera from the PC**

Getting<br>Ready

Taking<br>Photographs

Photographed Images Playing Back

Photographed in

Connecting<br>Lihe PC

đ

#### With Windows 98 installed:

Turn OFF the power to the camera, then remove the USB cable form the PC and the camera.

#### With Windows 2000, Me or XP installed:

Click the [ $\leq$ ] icon on the task tray located at the bottom right of the PC and then perform operations according to the displayed instructions. After finishing the operations, remove the USB cable from the PC and the camera.

#### With Macintosh installed:

On the desktop drag and drop the folder (untitled) of this camera over the trash icon, then remove the USB cable from the PC and this camera.

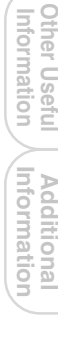

## **Other Useful Information**

HUMAN A **Basic Settings Customize About LED**

T FIJEN

**Taking and Playing Back Photographs on a TV**

## **Basic Settings**

Set your camera's operating environment as well as basic settings for images you are to photograph. This manual refers to this as "setup" (SET-UP). You can set up the following items:

SOUND/AUTO POWER OFF/CUSTOMIZE/LANGUAGE/VIDEO OUT/ TIME & DATE / SYSTEM.

The details set here still remain in memory after the power is turned off manually or by the auto power OFF function.

#### Turn the mode dial to  $\int$   $\rightarrow$  1, and turn the power on.

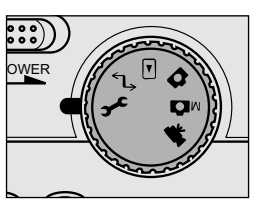

The SET-UP menu appears.

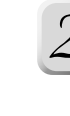

Select the setting item  $\left(1\right)$  with the  $\blacktriangle \blacktriangledown$  button, and press **the ▶ button.** 

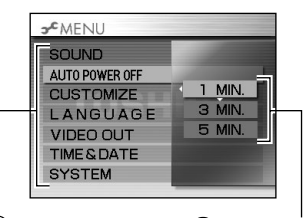

1 **Setting item Tab menu** 2

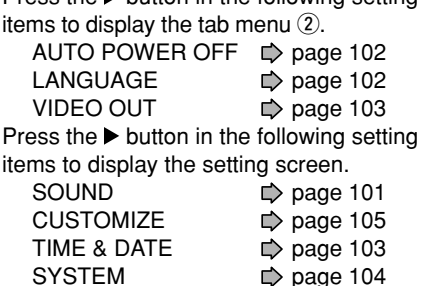

Press the **button** in the following setting

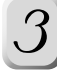

#### **Set the desired item in the tab menu or setting screen that is displayed.**

When you finish setting, the screen returns to the SET-UP menu.

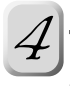

#### **To exit the SET-UP menu, change the mode dial setting.**

**Getting Ready**

**Taking Photographs**

> **Playing Back Photographed Images**

> **Deleting Photographed Images**

**Connecting to the PC**

Connecting to

**Other Useful Information**

**Additional Information**

nformation Additional

#### **SOUND**

Set the sound (beep) that is output by the camera during operation.

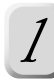

#### Select [SOUND] with the **AV** button from the SET-UP menu, and press the  $\blacktriangleright$  button. ( $\blacktriangleright$  page 100)

The sound setting screen appears.

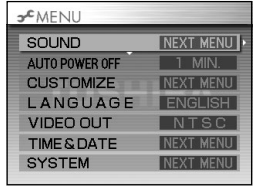

Press the ► button to display the tab menu, select [OFF] or [SELECT] in the tab menu with the AV button, and press the OK button.

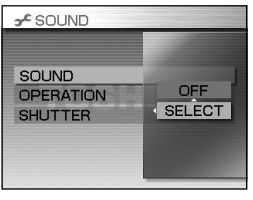

This fixes the setting.

- : Does not sound the beep in any [OFF] operation.
- **ISELECTI** : The beep can be set according to each type of operation.

If you selected [SELECT], proceed to step 3.

If you selected [OFF], press the < button to return to the SFT-UP menu

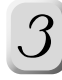

Select the item with the  $\blacktriangle \blacktriangledown$  button, and press the  $\blacktriangleright$ button.

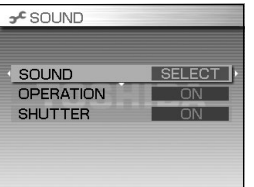

The tab menu appears.

[OPERATION]: Sets the beep when some kind of operation has been performed, for example, when the camera is turned ON or when a button is pressed.

 $000000000$ 

**ISHUTTERI** 

: Sets the beep when the shutter is operated.

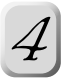

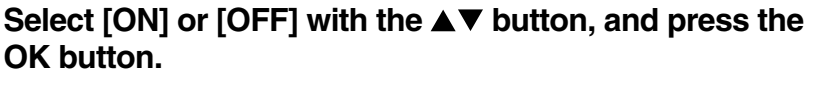

This fixes the setting.

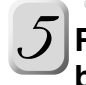

#### Repeat steps 3 and 4 to set all items, then press the  $\blacktriangleleft$ button.

The screen returns to the SET-LIP menu

Preface

Taking<br>Photographs

Photographed Images Playing Back

### **Basic Settings (Continued)**

#### **AUTO POWER OFF**

The power is automatically turned OFF to prevent battery wear when no operation is performed on the camera for a fixed period of time. This manual refers to this as the "auto power OFF." In the following procedure, set the time until the camera automatically power OFF. This function does not operate during a slideshow or in the  $[\sim]$  PC mode. To return from the auto power OFF mode to the operation camera mode, turn the power ON again by the POWER switch.

#### **Select [AUTO POWER OFF] with the ▲▼ button from** the SET-UP menu, and press the  $\blacktriangleright$  button. ( $\blacktriangleright$  page 100)

The tab menu appears.

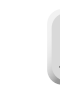

#### **Select the item with the ▲▼ button, and press the OK button.**

This fixes the setting, and hides the tab menu.

.....................

- [1 MIN]: turns the power OFF when no operation is performed for one minute.
- [3 MIN]: turns the power OFF when no operation is performed for three minutes.
- [5 MIN]: turns the power OFF when no operation is performed for five minutes.

#### **CUSTOMIZE**

Set the color and lit state of the front LED and the screen that is displayed when the power is turned ON.

"CUSTOMIZE"  $\Rightarrow$  page 105

#### **LANGUAGE**

Set the language that are displayed on screen.

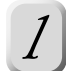

Select [LANGUAGE] with the **AV** button from the SET-**UP menu, and press the**  $\triangleright$  **button. (** $\triangleright$  **page 100)** 

The tab menu appears. 

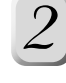

#### Select the item with the  $\blacktriangle \blacktriangledown$  button, and press the OK **button.**

000000

This fixes the setting, and hides the tab menu. English Japanese French German Spanish Chinese (Simplified) Chinese (Traditional)

**Taking Photographs**

 $\overline{a}$ 

**Additional Information**

ă dditional nformati

#### **VIDEO OUT**

Set the video output system of the video equipment that you are going to connect to the camera.

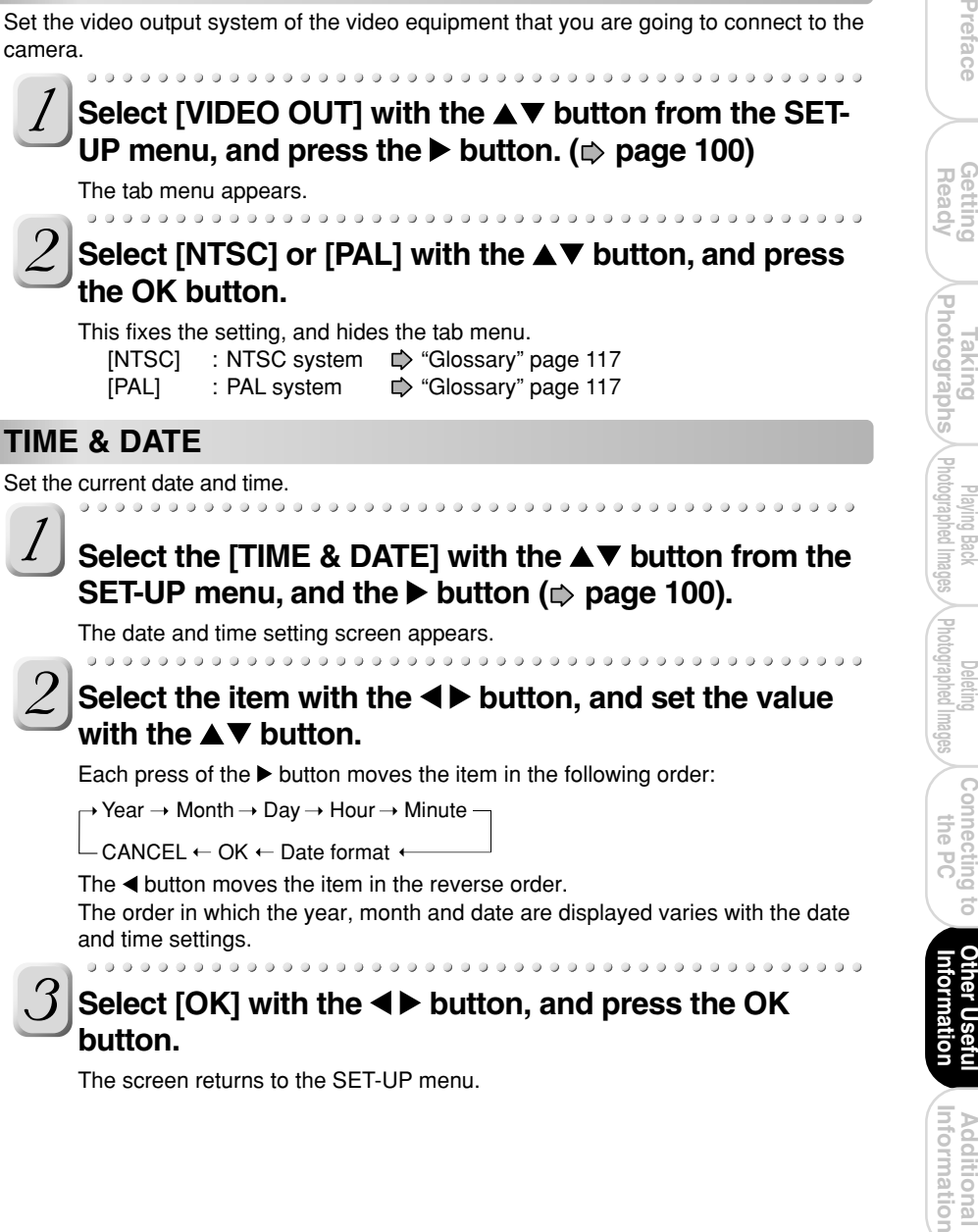

The screen returns to the SET-UP menu.

Information Additiona

Preface

**ÇÈ**

**Taking**

#### **Basic Settings (Continued)**

#### **SYSTEM**

Check the camera and SD card information.

You can also restore camera settings to their defaults.

#### Select [SYSTEM] with the **AV** button from the SET-UP **menu. and press the**  $\blacktriangleright$  **button. (** $\triangle$  **page 100)**

The system screen appears.

 $000000000$ 

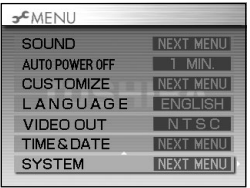

#### Select the item with the  $\blacktriangle \blacktriangledown$  button, and press the  $\blacktriangleright$ **button.**

If you select [VERSION INFORMATION] or [CARD INFORMATION] the information display menu appears.

If you select [RESET], reset starts.

To not display the information or to not reset, press the  $\blacktriangleright$  button.

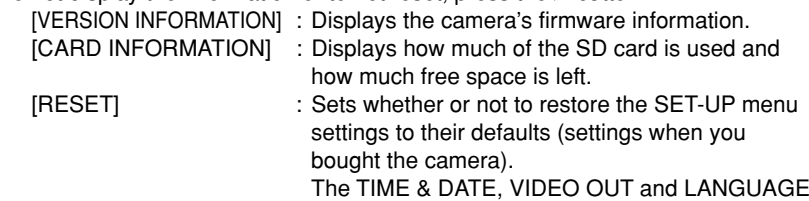

setting are not changed by setting this item.

#### $\beta$  In the information display screen, confirm the **information, and press the OK button.** To end the reset press the  $[6]$  : GO BACK] button **appears, then press the OK button.**

The screen returns to the system screen.

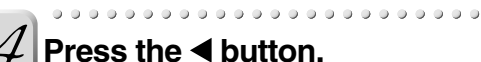

The screen returns to the SET-UP menu.

**Preface**

**Playing Back**

**Other Useful Information**

**Additional Information**

dditional ormation

## **Customize**

Set the color and lit state of the front LED and the screen that is displayed when the power is turned ON.

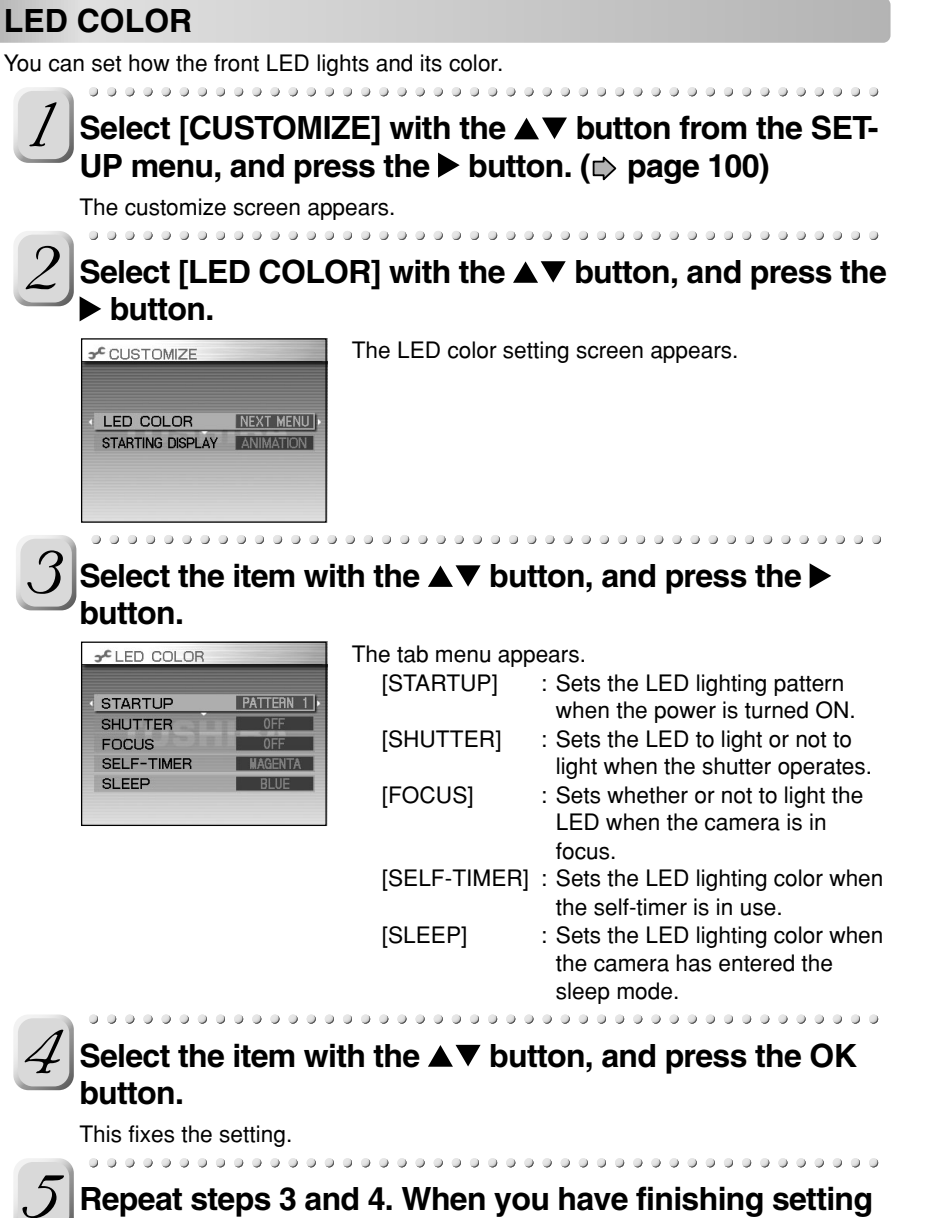

all items, press the < button. The screen returns to the customize screen. Preface

Getting<br>Ready

Taking<br>Photographs

Connecting to<br>the PC

#### **Customize (Continued)** $0.0.0$

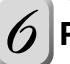

#### **Press the 4 button.**

The screen returns to the SET-UP menu.

#### **STARTING DISPLAY**

You can set the image that is displayed on screen when the power is turned ON.

Select [CUSTOMIZE] with the **AV** button from the SET-**UP menu, and press the ▶ button. (** $\Rightarrow$  **page 100)** 

The tab menu appears.

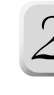

#### **Select [STARTING DISPLAY] with the ▲▼ button, and press the button.**

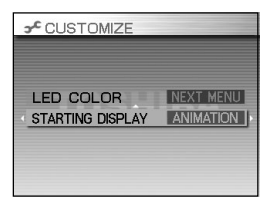

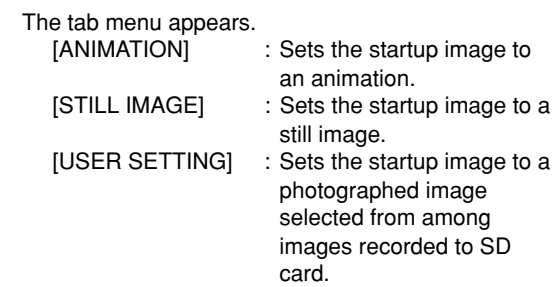

**Select the item with the ▲▼ button, and press the OK button.**

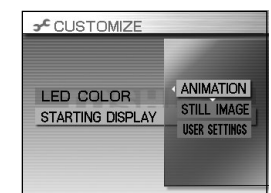

If you selected [USER SETTING], proceed to step 4. If you selected an item other than the [USER SETTING], the screen returns to the customize screen.

Press the icon  $\triangleleft$  button to return to the SET-UP menu.

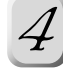

Select the image with the  $\blacktriangleleft\blacktriangleright$  button, and press the OK **button.**

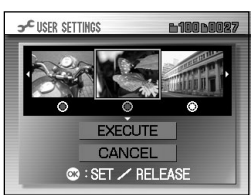

 $[$   $\bigodot$  ] is displayed under the selected image.

**Getting Ready**

**Taking Photographs**

> **Playing Back Photographed Images**

> **Deleting Photographed Images**

**Connecting to the PC**

Connecting to

**Other Useful Information**

**Additional Information**

dditional nformation

 $\overline{0}$  $\circ$  $\overline{\mathcal{J}}$ Select [EXECUTE] with the ▲▼ button, and press the OK button.

This fixes the setting, and the screen returns to the customize screen. To cancel the setting, select [CANCEL], and press the OK button. 

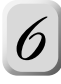

#### Press the < button.

The screen returns to the SET-UP menu.

Preface

Getting<br>Ready

 $\alpha$ 

## **About**

The camera state is indicated by the LED color and how the LED is lit (lit or flashing).

#### **Viewfinder LED**

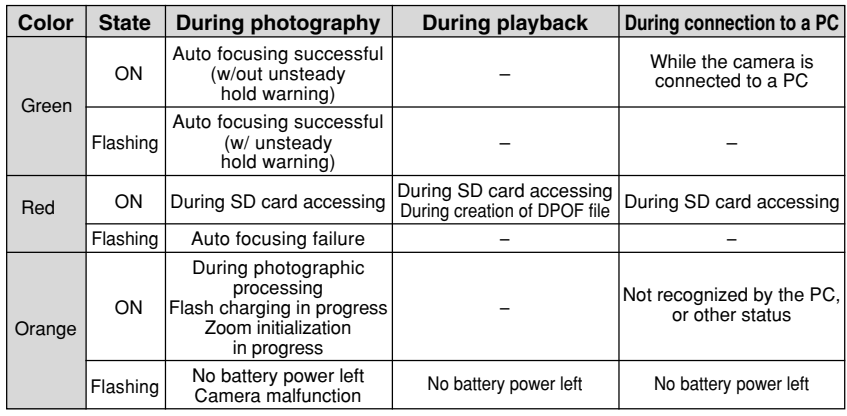

#### **Front LED**

You can manually set how the front LED lights and its color. "LED COLOR"  $\Rightarrow$  page 105

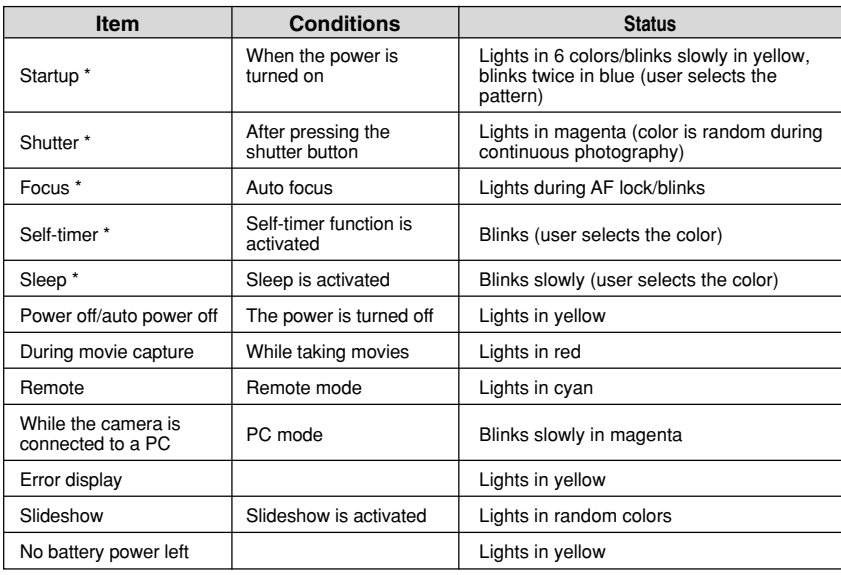

Items marked with a \* can be customized by the user.
# **Taking and Playing Back Photographs on a TV**

You can take photographs while checking images on the TV or play back images on the TV. Before you can do this, you must connect a TV to your camera. We recommend using an AC adapter at an indoor location, for example, where there is power outlet.

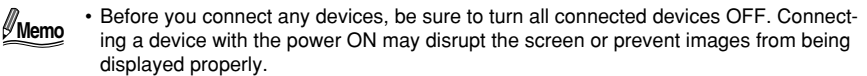

• Select the NTSC/PAL system to match the video output system of the video equipment you are going to connect to the camera. "VIDEO OUT" Do page 103

### Connect the plug on the supplied AV cable to the AV terminal on the camera.

..............

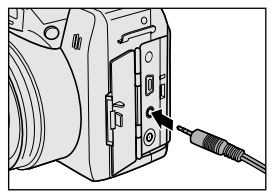

Images do not appear on the camera's screen when the AV cable is connected to the AV terminal on the camera

### Connect the plug on the other end of the AV cable to the video IN terminal and audio IN terminal on the TV.

Images are displayed on the TV. 

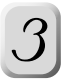

### Take or play back the photographs.

The method of operation is the same as taking or playing back photographs. "Taking Photographs" C page 27. "Playing Back Photographed Images" C page 63

 $\mathscr{Y}$ Memo

- . Using the remote controller comes in handy when the camera is connected to a TV.
	- "Taking Photographs with the Remote Controller" D page 54, "Playing Back Photographed Images"  $\Rightarrow$  page 64
	- The image before you take a photograph is a little less clear compared with played back images. (Resolution deteriorates.)
	- In the case of the PAL system, images are surrounded by a black frame.

÷ lie

### **Additional Information**

**Specifications Warning Messages Troubleshooting Q&A Glossary Global Contacts Index**

# **Specifications**

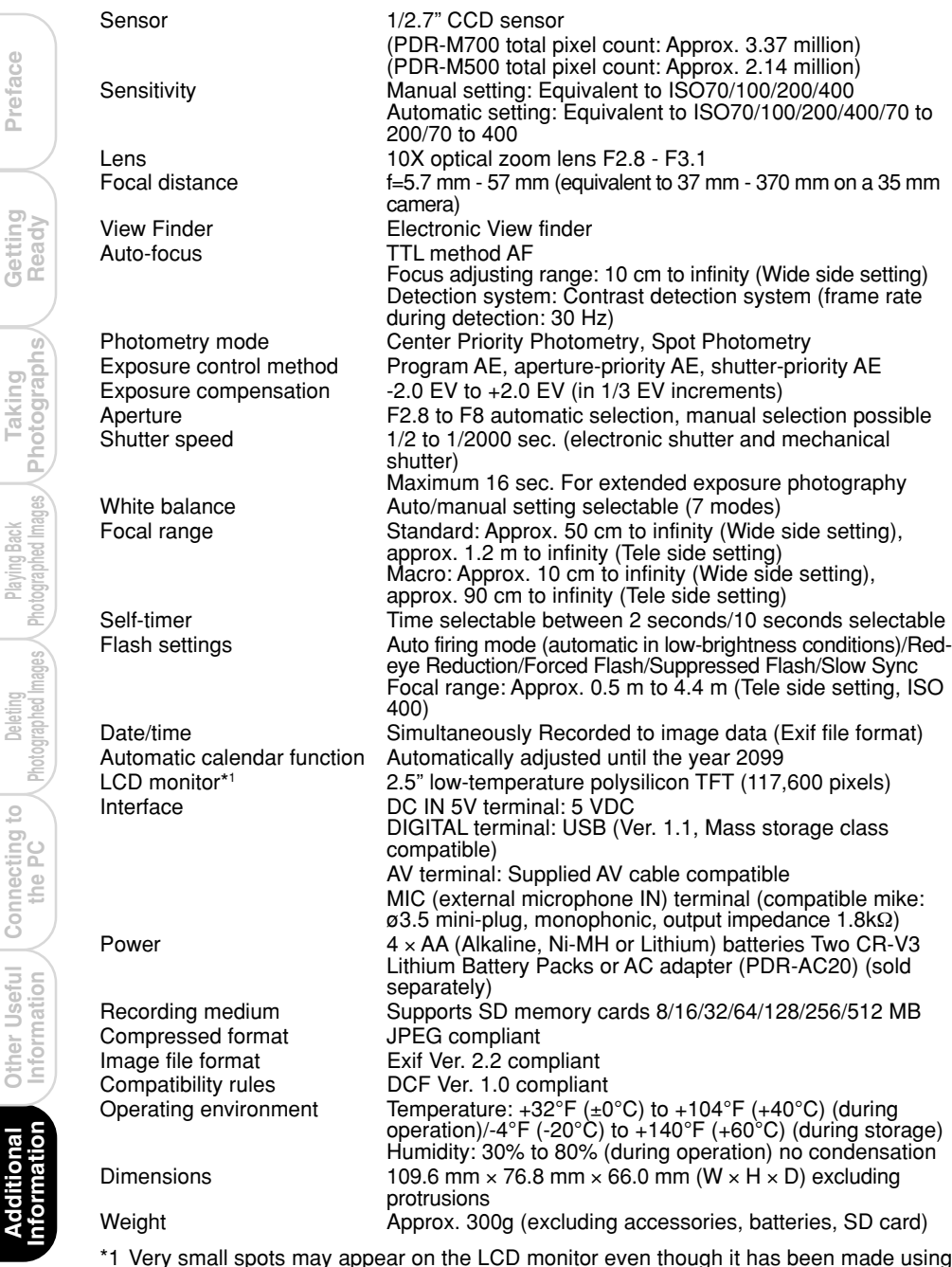

\*1 Very small spots may appear on the LCD monitor even though it has been made using very high-precision technology. This is not a malfunction. The LCD monitor can be used as it is.

**Playing Back**

**Taking**

**Deleting**

**Connecting to the PC**

**Other Useful Information**

**Additional Information**

#### rning **Messages Wa**

The following warning messages and icons are displayed on the screen.

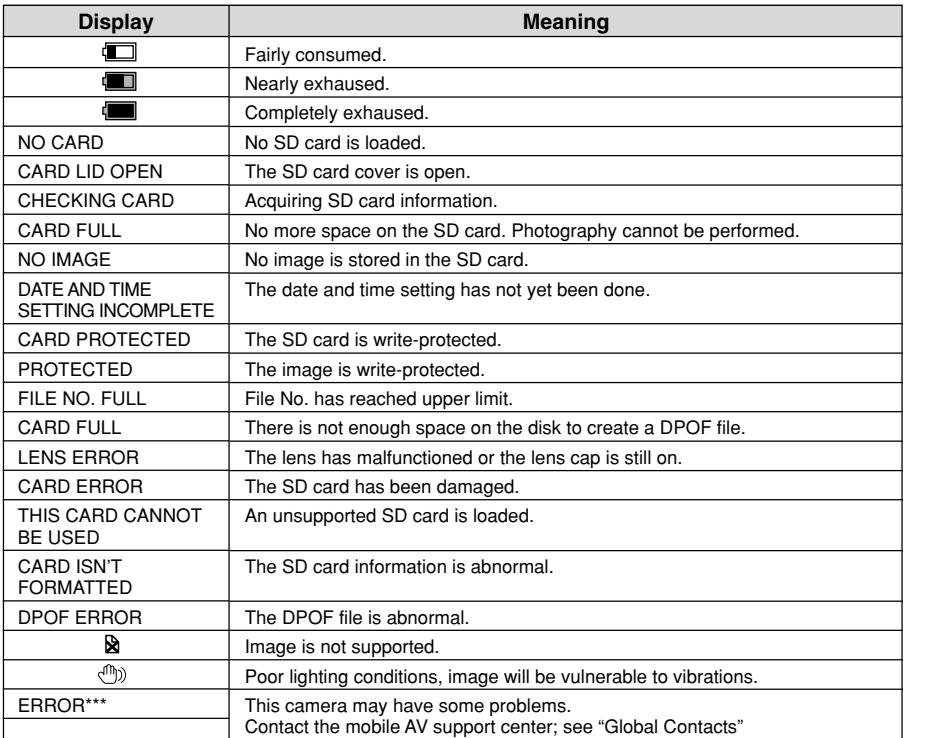

Preface

Getting<br>Ready

Taking<br>Photographs/Photographed Images/Photographed Images

# **Troubleshooting**

When the camera does not operate properly, check the following items besides the warning messages displayed on screen ( $\Diamond$  page 113) and the LED colors ( $\Diamond$  page 108)

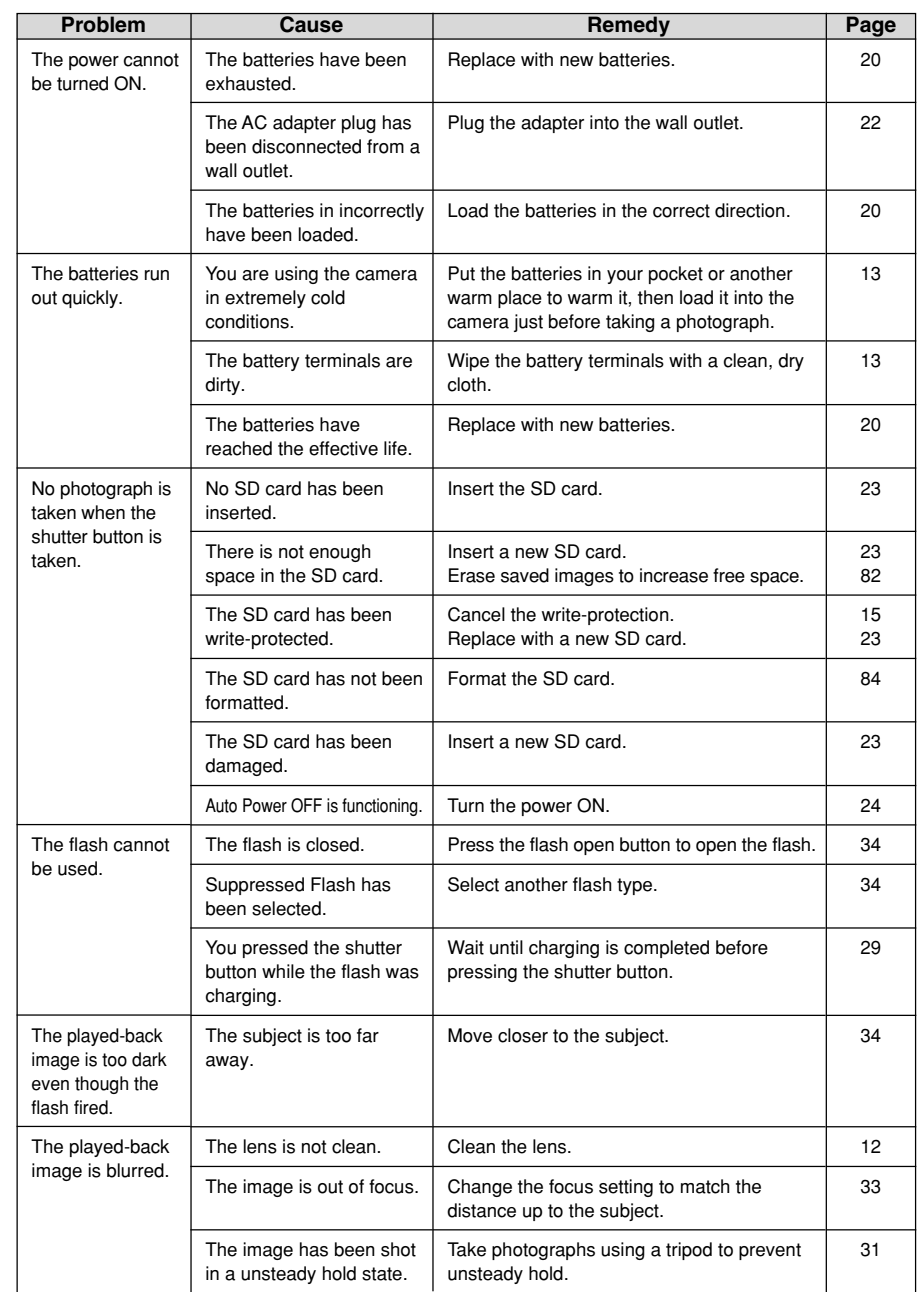

**Getting Ready**

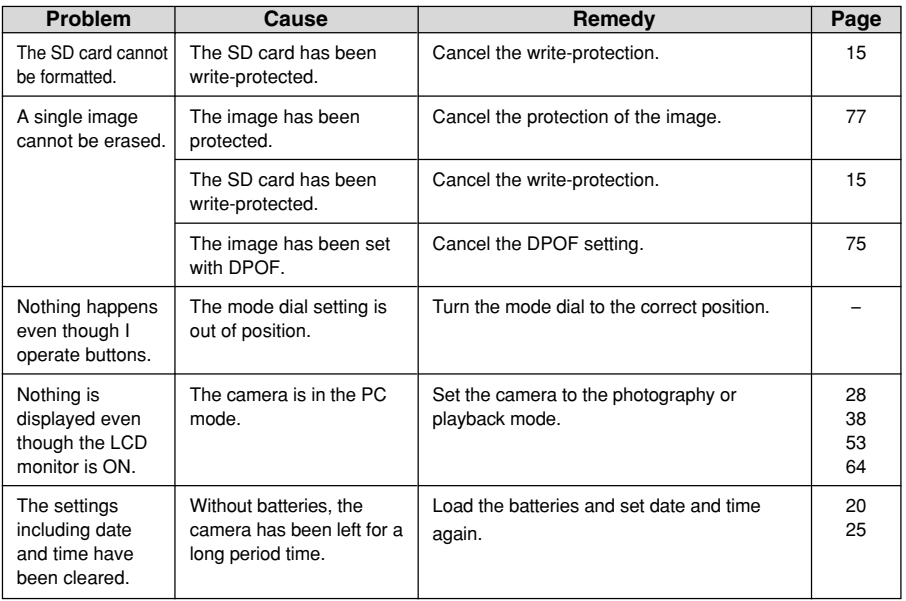

Getting<br>Ready

 $\sqrt{\text{Probabilityed}}} \sqrt{\text{Probabilityed}}$ 

 $\binom{1}{1}$  connecting to  $\binom{1}{1}$  other Useful

**Additional**<br>Information

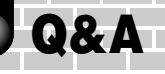

The following are some frequently asked questions.

#### **Q:Pressing the shutter button does not cause the camera to immediately take a photograph. Why does this happen?**

A: Are you using the "half-shutter" function (pressing the shutter button down halfway)? This camera adjusts the focus and exposure when the shutter button is pressed down halfway. If you fully press the shutter button down, the camera first tries to adjust the focus and exposure. After finding the appropriate values for these, it takes a photograph, resulting in a time lag between the time when the shutter button is pressed and when a photograph is actually taken. We recommend using the "half-shutter" function so as not to miss photo opportunities. For this function, see "Photography (Auto photography)" Degree 28

#### **Q:I tried correcting the image, but I am having trouble doing so.**

- A: The image you photographed is lighter or darker than expected, or its color is not to your liking. We are sure that there are those who have experienced this. Though images taken on a camera can be corrected to match your preference, you will not be able to correct them if you are not familiar with camera operations. The image viewing software "ACDSee" supplied with the camera has an auto-correction function which allows anybody to correct images with ease.
	- 1) Start up ADCSee.
	- 2) Open the image you want to correct.
	- 3) Click "Edit" in the "Tool" menu. The edit screen appears.
	- 4) Click "Auto-adjust" in the "Adjust" menu.
	- 5) Save the corrected image.
		- The image itself may reduce the effect of this procedure. ACDSee has image editing functions other than "Auto-adjust". For details, consult the Help file in the application.

# Glossary

### **AF/AE**

AF (auto-focus) ... A function for automatically focusing your camera. AE ... A function for automatically setting your camera's exposure. AF/AE lock ... Locking of the focus and exposure settings.

### AVI file format

A standard movie file format on Windows

#### ● DCF (Design rule for Camera File System)

A file system standard defined by the JEITA (Japan Electronics and Information Technology Industries Association) that is required for exchanging data between digital still cameras or a digital still camera and a printer. This standard defines the hierarchy and file names used when storing image files on SD cards or other recording medium.

### **DPOF (Digital Print Order Format)**

A standard for directly writing print information to the SD card. Files in this format can be printed easily by printers or photo print service bureaus that support this format.

#### Exif File Format (Exchangeable Image File Format)

A color still image format for digital still cameras approved by the JEITA (Japan Electronics and Information Technology Industries Association). JPEG-compliant, this format is compatible with TIFF and JPEG and can be used in image processing software for most personal computers.

#### Exposure Compensation

When the screen contains an extremely bright or dark object, the camera automatically adjusts the brightness, resulting in the subject being reproduced darker or lighter. Exposure compensation adjusts for this.

### Formatting

Transforming the contents of the SD card to a recordable state. (This is sometimes called "initialization".)

### $\bullet$  JPEG

A file format used for compressing and saving color images. The compression ratio can be selected, but the higher the compression ratio, the worse image quality becomes. This format is widely used in the paint software for PCs and on the Internet.

#### **NTSC (National Television System Committee)**

Method of television transmission in use in Japan and North America

### PAL (Phase Alternate Line)

Method of television transmission in use in the United Kingdom, Germany and other western European countries

#### Red-Eye Effect

The phenomenon where people's eves sometimes appear red in the picture when you use a flash to photograph them in low-light conditions. This is caused by the light of the flash reflecting off the inside of the eye.

#### White Balance

When the brightness of the light changes, the human eve adapts so that a white object still looks white. On the other hand, devices such as digital still cameras cannot see a white subject as white until adjusting the balance to suit the color of the ambient light around the subject. This adjustment process is referred to as matching the white balance.

Getting<br>Ready

Additiona

# **Global Contacts**

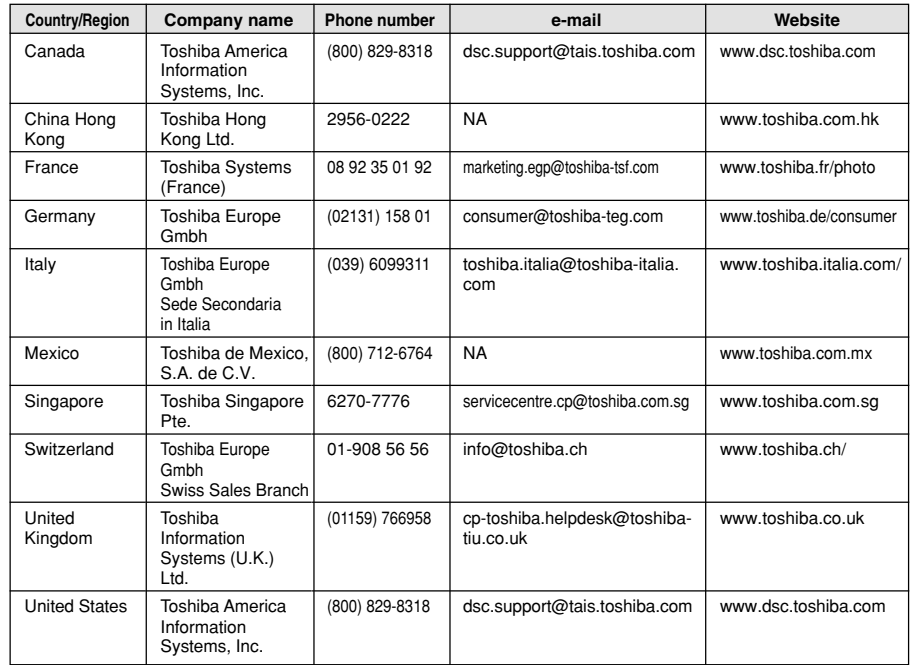

In the supplied CD-ROM, a file containing information regarding service and support is recorded, we recommend saving the file to your PC in case you lose the instruction manual.

To open the file, insert the CD-ROM into the CD-ROM drive and click "English" on the language selection screen, then click "Service & Support".

#### **For customers in the United States and Canada**

#### Register your product On-Line

There are many advantages to being a member of the Toshiba Digital Camera community. Toshiba provides free firmware upgrades for applicable models, allowing you to get the latest technology and enhancement for your camera direct from the web site. There are links, updates and notices for special options available at the Toshiba Digital Community, like special adapter mounts for Telephoto, Wide-angle, and other filters and lenses designed specifically for your digital camera. There are frequent discounts and promotions on printing services, carrying cases, service plans, and digital camera accessories. To find out more, visit the Toshiba Digital Community at www.dsc.toshiba.com

Inquiries about the supplied ACDSee software ACD Systems Online Support: http://www.acdsystems.com/English/Support/index.htm

**Deleting**

**Other Useful Information**

## **Index**

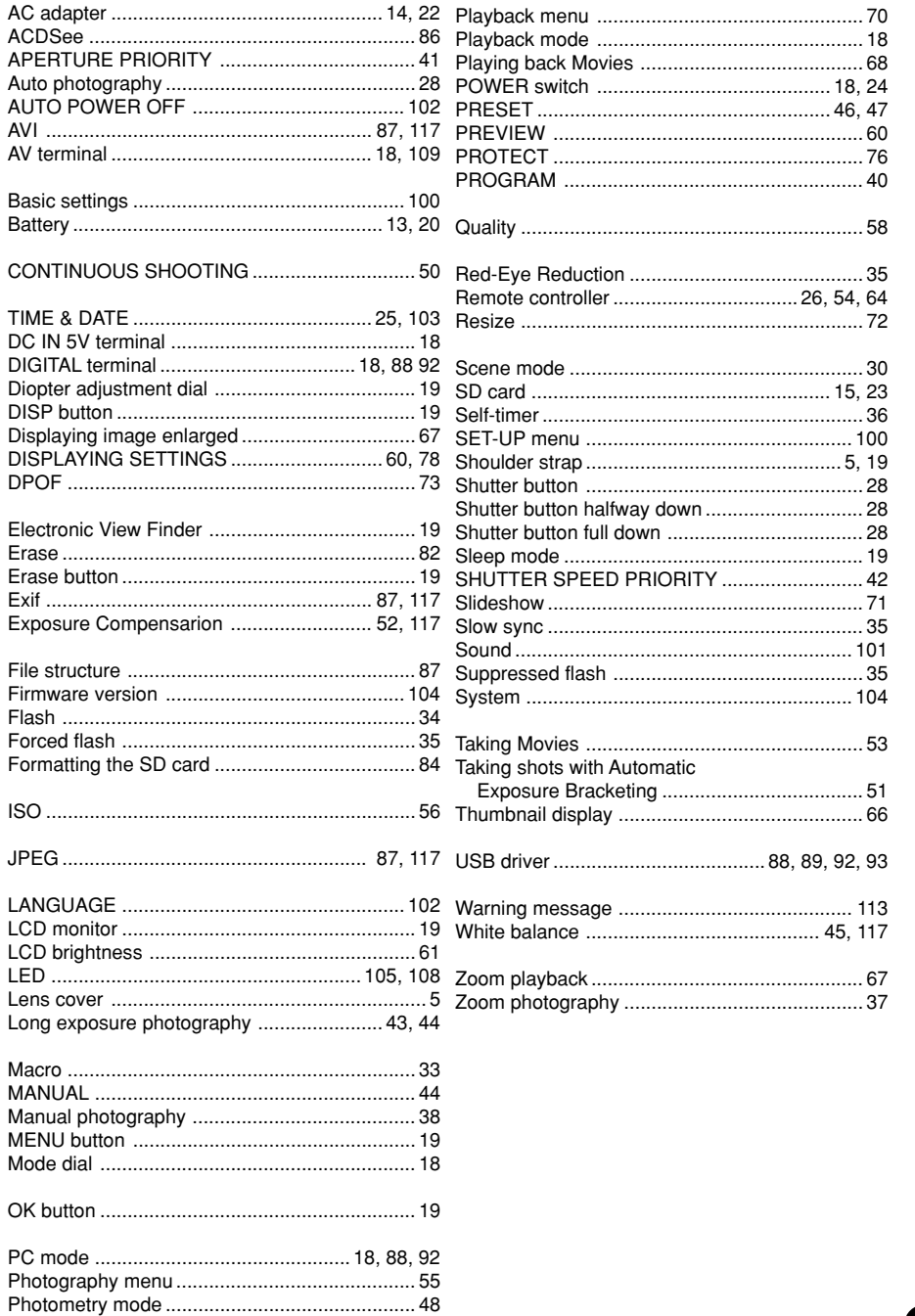

Getting<br>Ready

Taking<br>
Photographs/Photographed Images/Photographed Images

119